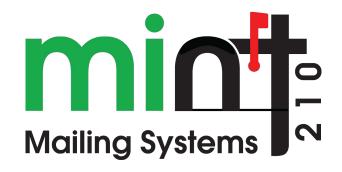

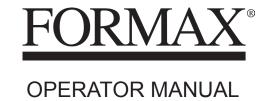

# **Table of Contents**

| Ŧ        | Saret        | <u>y information</u>                     | <u> </u>   |
|----------|--------------|------------------------------------------|------------|
|          | 1.1          | Safety Requirements                      | 3          |
|          | 1.2          | Emergency Stop                           | 7          |
|          | 1.3          | Symbols Used                             | 8          |
| <u>2</u> | Meet         | Your Mailing System                      | 9          |
|          | 2.1          | System Layout                            | 11         |
|          | 2.2          | Accessories                              | 14         |
|          | 2.3          | Control Panel Features                   | 15         |
|          | 2.4          | Connections                              | 19         |
|          | 2.5          | Power Management                         | 21         |
| <u>3</u> | Proce        | essing Mail                              | <u>25</u>  |
|          | 3.1          | Preparing and Starting your Work Session | 27         |
|          | 3.2          | Choosing Stamp Type                      | 32         |
|          | 3.3          | Processing Examples                      | 38         |
|          | 3.4          | Mail Corrections                         | 66         |
|          | 3.5          | Settings                                 | 71         |
|          | 3.6          | Advanced Operations                      | 94         |
| <u>4</u> | <u>Impri</u> | <u>nts</u>                               | <u>97</u>  |
|          | 4.1          | Imprint Configuration                    | 99         |
|          | 4.2          | Imprint Memories                         | 249        |
| <u>5</u> | Mone         | y Operations                             | <u>111</u> |
|          | 5.1          | Overview                                 | 113        |
|          | 5.2          | Managing Funds                           | 114        |
|          | 5.3          | Unlocking the PSD (Postal Inspection)    | 117        |
|          | 5.4          | Low Funds Threshold                      | 119        |
|          | 5.5          | High Value Warnings                      | 121        |
|          | 5.6          | Funding PIN Code                         | 122        |
|          | 5.7          | Funds Reports                            | 123        |
| <u>6</u> | Acco         | unts and Access Control                  | <u>125</u> |
|          | 6.1          | Overview                                 | 127        |
|          |              |                                          |            |

|           | 6.2           | Access Control                               | 128        |
|-----------|---------------|----------------------------------------------|------------|
|           | 6.3           | Account Modes                                | 132        |
|           | 6.4           | Creating Accounts                            | 138        |
|           | 6.5           | Managing Accounts                            | 141        |
|           | 6.6           | Import Export Accounts                       | 146        |
|           | 6.7           | Managing Operators                           | 150        |
|           | 6.8           | Account/Operator Reports                     | 156        |
|           | 6.9           | Change Current Account                       | 161        |
| <u>7</u>  | <u>Rates</u>  |                                              | <u>165</u> |
|           | 7.1           | Rates                                        | 167        |
|           | 7.2           | Managing Postal Rates                        | 285        |
| <u>8</u>  | Report        | t <u>s</u>                                   | <u>171</u> |
|           | 8.1           | Generating a Report                          | 173        |
|           | 8.2           | Available Reports                            | 175        |
| <u>9</u>  | <u>Online</u> | Services                                     | <u>193</u> |
|           | 9.1           | Online Services Overview                     | 195        |
|           | 9.2           | Connecting to Online Services                | 196        |
|           | 9.3           | System Online Services                       | 204        |
|           | 9.4           | eConfirmation Services                       | 205        |
| <u>10</u> | Config        | uring your Mailing System                    | <u>213</u> |
|           | 10.1          | Settings Overview                            | 215        |
|           | 10.2          | Logging in / out as the Supervisor           | 216        |
|           | 10.3          | Display Settings                             | 219        |
|           | 10.4          | System Time-outs and Settings                | 225        |
|           | 10.5          | High Value, Low Funds Warnings and PIN Codes | 228        |
|           | 10.6          | Weighing Settings                            | 231        |
|           | 10.7          | Postage Imprint Default Settings             | 244        |
|           | 10.8          | Imprint Memories                             | 249        |
|           | 10.9          | Connection Settings                          | 253        |
|           | 10.10         | Time and Date Management                     | 258        |
| <u>11</u> | Option        | ns and Updates                               | <u>261</u> |
|           | 11.1          | Options and Updates Process                  | 263        |
|           | 11.2          | Using the Mailbox                            | 264        |
|           | 11.3          | Managing Options                             | 268        |

|           | 11.4           | Managing Custom Text Messages           | 270        |
|-----------|----------------|-----------------------------------------|------------|
|           | 11.5           | Managing Slogans                        | 277        |
|           | 11.6           | Position Slogan/Text                    | 283        |
|           | 11.7           | Managing Postal Rates                   | 285        |
| <u>12</u> | <u>Maintai</u> | ning your Mailing System                | <u>287</u> |
|           | 12.1           | Maintaining the Ink Cartridge           | 289        |
|           | 12.2           | Filling and Adjusting the Feeder Sealer | 298        |
|           | 12.3           | Maintenance Processes                   | 302        |
| <u>13</u> | <u>Trouble</u> | shooting                                | <u>309</u> |
|           | 13.1           | Machine Issues                          | 311        |
|           | 13.2           | Diagnostics and System Data             | 319        |
|           | 13.3           | System Data                             | 321        |
| <u>14</u> | Specific       | cations                                 | <u>323</u> |
|           | 14.1           | Mail Specifications                     | 325        |
|           | 14.2           | General Specifications                  | 327        |
|           | 14.3           | Recommended Operating Conditions        | 328        |
|           | 14.4           | Operating Specifications                | 329        |
|           | 14.5           | System Changes                          | 330        |
|           |                |                                         |            |

# 1 Safety Information

| 1.1 | Safety Requirements                   |   |  |
|-----|---------------------------------------|---|--|
|     | How to Disconnect your Mailing System | 6 |  |
| 1.2 | Emergency Stop                        | 7 |  |
|     | How to Enable an Emergency Stop       | 7 |  |
| 1.3 | Symbols Used                          | 8 |  |

# 1.1 Safety Requirements

#### **Power Connection**

Before connecting, check whether the mailing system is suitable for the local AC power voltage (110V - 60Hz).

#### THIS SYSTEM MUST BE GROUNDED

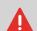

- Only connect the power plug to an outlet provided with a protective ground contact.
- To reduce the risk of fire, use only the power cord supplied with the mailing system.
- Do not use ground adaptors.
- Do not use this product on a wet floor or near water.
- In case of liquid spillage, disconnect the power cord from the outlet and proceed with cleaning.
- Use an outlet located near the system that is easily accessible. Do not route the power cord between pieces of furniture or over sharp edges.
- Avoid using outlets controlled by wall switches or shared by other equipment.
- Make sure there is no strain on the power supply cord.

#### Compliance

#### **Energy Star® Compliance**

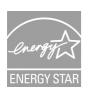

Your mailing system is Energy Star® compliant, meaning that it will help to save energy and money while protecting the environment.

#### **Environmental Compliance**

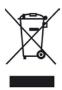

A program is implemented for the recycling of worn mailing systems and systems at the end of their lifetime. Contribute in a responsible way to environmental protection by consulting your retailer's website or by contacting them directly.

#### **CE Compliance**

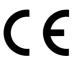

CE marking is a certification mark that indicates conformity with health, safety, and environmental protection standards for products sold within the European Economic Area (EEA). The CE marking is also found on products sold outside the EEA that are manufactured in, or designed to be sold in, the EEA.

#### **General Safety**

- Before using your mailing system, thoroughly read the operating instructions.
- To reduce the risk of fire, electric shock and injury to persons, follow normal and basic safety precautions for office equipment when using your mailing system.
- To avoid damage, only use approved supplies (ink, tape, cleaners, etc.).

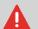

The mailing system contains moving parts. Keep fingers, long hair, jewellery, neck ties and loose clothing away from the mail path at all times.

Follow the additional safety precautions below:

- Do not place lit candles, cigarettes, cigars, etc. on the mailing system.
- When removing jammed material, avoid using too much force to prevent personal injury and damaging components.
- When lifting covers, wait for all parts to stop moving before placing hands near the feeder path or printhead.
- To prevent overheating do not block the ventilation openings or try to stop the power supply fans.
- Do not remove bolted covers as they enclose potentially hazardous parts that should only be accessed by a service representative.

#### **LAN Connections**

To connect with server, using LAN connection.

### Plugging the Right Jack in the Right Socket

Your mailing system uses a local area network or LAN (high speed internet connection) to connect to your customer online services and funding servers.

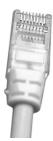

#### Network/PC LAN Cable pictured above

Follow the additional precautions below:

- Avoid using your system during an electrical storm; as there may be a risk of electrical shock from lightning.
- Do not install LAN connectors in a wet location.
- Disconnect the LAN cable from the wall before moving your system.

### How to Disconnect your Mailing System

- 1. Press 0 (at the top right corner of the control panel).
  - A **short press** on the **sleep/on/soft off** mode button sets the machine to sleep mode.
  - A long press on the sleep/on/soft off mode button sets the machine to soft off.

The light located next to the key indicates:

- Green: The mailing system is in awake mode and ready for use.
- Amber (continuous): The mailing system is in sleep mode (low power mode).
- Amber (blinking): The mailing system is in soft off mode (very low power mode).
- 2. Be sure that the light located next to the key (at the top right corner of the control panel) is **amber**, meaning that the mailing system is in sleep mode.
- 3. Turn off your mailing system. The circle (or O) indicates the system is off.

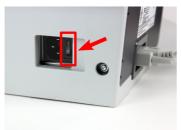

- 4. Unplug the power cord from the wall outlet.
- 5. Unplug the LAN cable from the socket as it may still be energized.

# 1.2 Emergency Stop

# How to Enable an Emergency Stop

To stop the run process immediately:

 $\bigcirc$ 

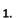

Press

# 1.3 Symbols Used

# Symbols

This manual uses the symbols listed below.

| This symbol                            | Indicates                                                                                                    |
|----------------------------------------|----------------------------------------------------------------------------------------------------|
| lack                                   | WARNING: indicates a human safety hazard.                                                                                                    |
|                                        | <b>ATTENTION</b> : brings to your attention a risk for equipment or mail that could result from an action you may perform.                                                                    |
|                                        | NOTE: remark that explains different scenarios or situations.                                                                                                    |
| \\\\\\\\\\\\\\\\\\\\\\\\\\\\\\\\\\\\\\ | TIP: advice to help save you time when processing your mail.                                                                                                    |
|                                        | SUPERVISOR: indicates that you have to log in as the supervisor (using the supervisor PIN) to perform the procedure. Postage functions of the mailing system are not accessible in this mode. |

# 2 Meet Your Mailing System

Get to know your mailing system in this section.

| 2.1 | System Layout                                         | 11 |
|-----|-------------------------------------------------------|----|
| 2.2 | Accessories                                           | 14 |
| 2.3 | Control Panel Features                                | 15 |
| 2.4 | Connections                                           | 19 |
| 2.5 | Power Management                                      | 21 |
|     | How to Turn the Mailing System to Sleep/Soft Off Mode | 21 |
|     | How to Turn the Mailing System to Off Mode            | 22 |

# 2.1 System Layout

#### Mailing System with Auto-feeder

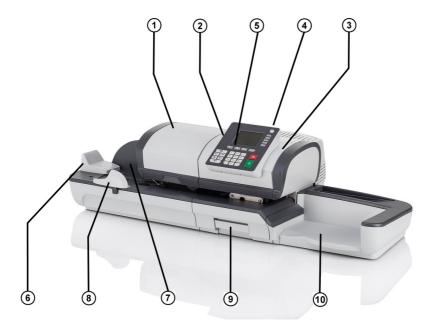

Auto feeder

**Auto Label Dispenser** 

System Base

**Weighing Platform** 

**Control Panel** 

Hopper

Rear Guide-Wall

Side Guide

Jam Release Handle

- Automatically feeds the system with envelopes (optional).
- (2) Contains labels to be printed.
- Prints envelopes (or labels) and controls the mailing system.
- 4 Measures the weight of mail pieces.
- 5 Allows you to control the mailing system.
- 6 Beginning of mail transport path.
- 7 Guides envelopes into the feeder.
- 8 Holds large envelopes in place for feeding.
- 9 Allows you to remove jammed envelopes or labels.

### Mailing System with Auto-feeder Sealer

(10)

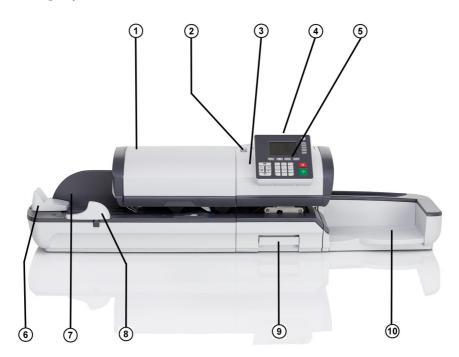

Auto feeder with sealer

1 Automatically feeds the system with envelopes.

**Auto Label Dispenser** 

2 Contains labels to be printed.

System Base

Prints envelopes (or labels) and controls the mailing system.

**Weighing Platform** 

4 Measures the weight of mail pieces.

**Control Panel** 

(5) Allows you to control the mailing system.

Hopper

6 Beginning of mail transport path.

Rear Guide-Wall

7 Guides envelopes into the feeder.

Side Guide

8 Holds large envelopes in place for feeding.

Catch Tray 10 Receives mail pieces after processing.

#### **Inside System Base**

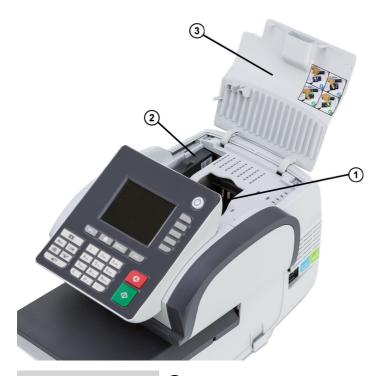

|    |   | _  |     |        |        |   |
|----|---|----|-----|--------|--------|---|
| ın | _ | Ca | rtr | $\sim$ | $\sim$ | _ |
|    |   |    |     |        |        |   |

Postal Security Device (PSD)

Cover

- 1 Prints the postal imprint on envelopes.
- Postage meter. Stores postage funds and tracks postage usage.
- 3 Lift from the front to open.

#### **Report Printer (Optional)**

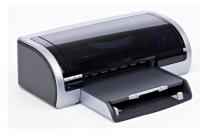

A USB printer can be directly connected to the mailing system for printing mailing-related reports.

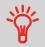

For more information about compatible printers that can connect to your mailing system, please contact technical support.

# **Barcode Scanner (Optional)**

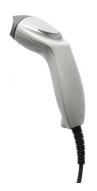

This scanner is used:

- to identify accounts through barcodes
- to scan tracking numbers on mails and send them to postal server

#### 2.3 Control Panel Features

# **Display Areas**

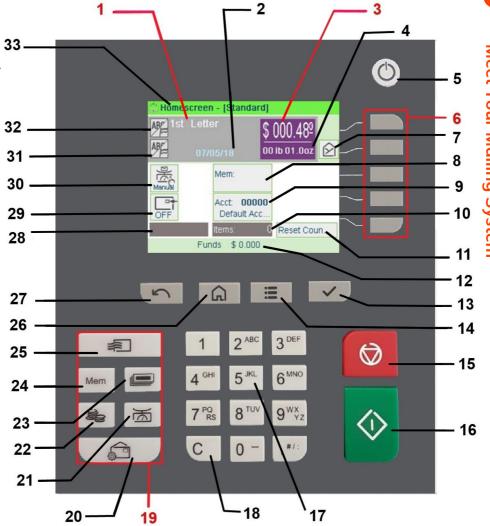

Rate and Services
Date

- 1 Indicates the current rate and services selected.
- 2 Displays the date that will be printed.

| Postage            | 3  | Indicates the amount to be printed on the envelope.                                                                        |
|--------------------|----|----------------------------------------------------------------------------------------------------|
| Weight             | 4  | Current weight used to calculate postage amount.                                                                           |
| Mailbox            | 7  | Indicates unread messages in message box.                                                                                  |
| Imprint Memory     | 8  | Displays selected imprint memory when applicable.                                                                          |
| Account            | 9  | Displays account currently selected.                                                                                       |
| Item Counter       | 10 | Counts the envelopes or labels printed since the last counter reset.                                                       |
| Item Counter Reset | 11 | Resets the item counter to zero. This is the starting point for batch data reports.                                        |
| Remaining funds    | 12 | Displays funds available for postage.                                                                                      |
| Label Indicator    | 28 | When displayed, indicates that the mailing system will print a label.                                                      |
| Print Offset       | 29 | Indicates the printing offset status (imprint position shifting for thick envelopes).                                      |
| Weighing Type      | 30 | Current weighing method.                                                                                                   |
| Imprint Right      | 31 | Allows your selection of a Text or a Slogan. Indicates that a Text/Slogan will be printed at the closest place of imprint. |
| Imprint Left       | 32 | Allows your selection of a Text or a Slogan. Indicates that a Text/Slogan will be printed at the left most of imprint.     |
| Type of stamp      | 33 | Current type of stamp. Use Stamp shortcut to change.                                                                       |

# **Keys and Shortcuts**

|             |    |          | NAVIGATION KEYS                        |
|-------------|----|----------|----------------------------------------|
| Return      | 27 | 5        | Goes back to the previous screen.      |
| Home Screen | 26 |          | Returns the system to the Home screen. |
| Menu        | 14 | ≣        | Accesses the menu settings.            |
| ОК          | 13 | <b>✓</b> | Validates a selection.                 |

|                        | 19 |                   | SHORTCUT KEYS                                                                                                    |
|------------------------|----|-------------------|----------------------------------------------------------------------------------------------------|
| Funds                  | 22 | <b>E</b>          | Accesses funds management (including adding funds).                                                                                                    |
| Imprint<br>Memories    | 24 | Mem               | Accesses preset imprint and account memories. These presets are managed by the supervisor.                                                                                                    |
| Print Labels           | 23 |                   | Switches to label printing (instead of envelopes).                                                                                                    |
| Rate Selection         | 25 |                   | Displays the rate selection screen.                                                                                                    |
| Stamp                  | 20 |                   | Accesses stamp selection and stamp set up screens.                                                                                                    |
| Weighing Type          | 21 | <b>A</b>          | Opens the weighing type selection menu (Standard Weighing, Differential Weighing, Manual weight entry)                                                                                              |
|                        |    | KEYPAD            |                                                                                                    |
| Alphanumeric<br>Keys   | 17 | 5 JKL             | Allows the entry of alpha or numeric values (accounts or other set up information). Press a key several times to display all possible characters.                                                   |
| Clear/Reset<br>Rate    | 18 | С                 | Clears keypad entries and existing data in entry fields or, from the home screen, resets rate to default.                                                                                           |
|                        |    | START / STOP KEYS |                                                                                                    |
| Sleep/Wake/Soft<br>Off | 5  | Ċ                 | Wakes the mailing system up or turns it to 'Sleep-mode' or 'Soft off mode'. The light indicates the system state (green = awake, amber (continuous) = sleep-mode, amber (blinking) = Soft off mode) |
| Start                  | 16 | $\Diamond$        | Starts printing process.                                                                                                    |
| Stop                   | 15 | $\bigcirc$        | Stops printing and all mechanical activity (motors) in the mailing system.                                                                                                    |

# **Keypad Use**

For different contexts, the table below indicates the successive characters you may obtain by pressing keys several times in a row.

| Key | Alpha-numeric    | Custom text      |
|-----|------------------|------------------|
| 1   | 1                | 1                |
| 2   | 2ABCabc          | 2ABC             |
| 3   | 3DEFdef          | 3DEF             |
| 4   | 4GHIghi          | 4GHI             |
| 5   | 5JKLjkl          | 5JKL             |
| 6   | 6MNOmno          | 6мио             |
| 7   | 7PQRSpqrs        | 7PQRS            |
| 8   | 8TUVtuv          | 8TUV             |
| 9   | 9WXYZwxyz        | 9WXYZ            |
| 0   | 0                | 0                |
|     | .,#/:@*?&!-+\    | .,#/:@*?&!-+\_   |
| С   | 'Clear' function | 'Clear' function |

#### 2.4 Connections

#### **Connectors**

Your mailing system has USB ports that allow you to connect to a printer or a USB memory key.

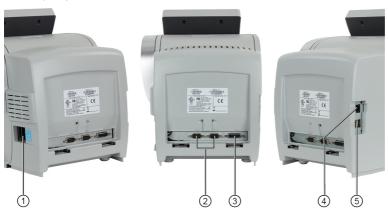

Power Connector and Switch

COM2/3

COM1

**LAN Port** 

**Two USB Ports** 

- 1 To wall socket or feeder
- To weighing platform
- (3) To auto feeder
- To connect to the LAN network, in order to access online services
- 5 To memory device or printer

## **Connection Diagram**

Your mailing system has LAN ports that allow you to connect to the LAN network and access Online Services.

#### **Detail of Connections**

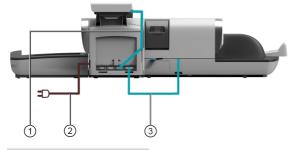

COM2/3

1 Base to weighing platform connection

**Wall Socket** 

2 Power Source

COM1

Feeder to Base connection

#### Power connectors

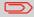

Power connectors are shown in section Connectors on page 19.

#### 2.5 Power Management

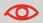

The System can only use the LAN if the LAN cable is connected BEFORE the power chord is plugged in.

#### **Energy Star® Compliance**

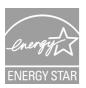

Office equipment is generally powered on 24 hours a day, so power management features are important for saving energy and reducing air pollution.

Your mailing system is an Energy Star® qualified mailing system that automatically goes into a low power sleep mode after a period of inactivity.

A very low power sleep mode called soft off mode is also available. This mode should only be used for long periods of non-use of the machine. In this mode, the machine takes longer to wake up and the automatic postal updates cannot take place.

Spending a large portion of time in low power mode not only saves energy but helps your equipment run cooler and last longer.

### How to Turn the Mailing System to Sleep/Soft Off Mode

You can also turn the mailing system to sleep mode manually.

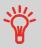

To change the period of time after which the mailing system switches to 'sleep' mode, see How to Change System Time-outs.

- 1. Press (at the top right corner of the control panel).
  - A **short press** on the **sleep/on/soft off** mode button sets the machine to sleep mode.
  - A long press on the sleep/on/soft off mode button sets the machine to soft off.

The light located next to the key indicates:

- Green: The mailing system is in awake mode and ready for use.
- Amber (continuous): The mailing system is in sleep mode (low power mode).
- **Amber (blinking)**: The mailing system is in soft off mode (very low power mode).

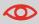

To avoid weighing errors, make sure the weighing device platform is clear when starting the machine.

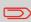

When the mailing system is in soft off mode, it is able to automatically wake up to perform automatic call if scheduled date and time is reached.

## How to Turn the Mailing System to Off Mode

To turn off your system, you can use the on/off button located on the right side of the Base.

- 1. Turn your system to sleep mode (see How to Turn the Mailing System to Sleep/Soft Off Mode on page 21).
- 2. Be sure that the light located next to the key (at the top right corner of the control panel) is **Amber** meaning that the mailing system is in sleep mode.

3. Turn off your mailing system. The circle (or O) indicates the system is off.

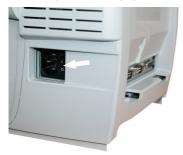

# 3 Processing Mail

This section describes how you can run mail: choosing a type of stamp, selecting a rate and weighing method, activating sealing and so on, depending on the type of process you need to apply to your mail.

| 3.1 | Preparing and Starting your Work Session     | 27  |
|-----|----------------------------------------------|-----|
|     | How to Sort Mail                             | 27  |
|     | How to Log in and Start a Work Session       | 29  |
| 3.2 | Choosing Stamp Type                          | 32  |
|     | How to Change the Current Type of Stamp      | 34  |
|     | How to Use the Feeder                        | 36  |
| 3.3 | Processing Examples                          | 38  |
|     | How to Add Insurance                         | 46  |
|     | Dimensional weighing - Automatic             | 47  |
|     | How to Print Meter Tapes                     | 51  |
|     | How to Process Certified Mail                | 53  |
|     | How to Process E-Certified Mail              | 54  |
|     | How to Process International Mail            | 57  |
|     | How to Process a Postcard                    | 58  |
|     | How to Enter the Weight Manually             | 82  |
|     | How to Set [Received] Mode printing          | 62  |
|     | How to Set [No Printing] Mail processing     | 64  |
|     | How to Set Postage for [Standard] Mail       | 38  |
|     | How to Process [Standard] Mail               | 42  |
| 3.4 | Mail Corrections                             | 66  |
|     | How to Set [Amount Correction] Mode printing | 66  |
|     | How to Set [Redate] Mode printing            | 68  |
| 3.5 | Settings                                     | 71  |
|     | How to Use Imprint Test                      | 107 |
|     | How to Use an Imprint Memory                 | 109 |
|     | How to Change Account                        | 161 |
|     | How to Change Account with a Scanner         | 162 |
|     | How to Select a Rate                         | 167 |
|     | How to Use Standard Weighing                 | 77  |
|     | How to Use Differential Weighing             | 78  |

|     | How to Use Differential Weighing Automatic Label | 80  |
|-----|--------------------------------------------------|-----|
|     | How to Enter the Weight Manually                 | 82  |
|     | How to Change the Date                           | 99  |
|     | How to Add (or Cancel) a Text on the Stamp       |     |
|     | How to Add (or Cancel) a Slogan on the Stamp     | 277 |
|     | How to Move the Stamp (Print Offset)             |     |
| 3.6 | Advanced Operations                              | 94  |
|     | How to Reset Batch Counters                      |     |
|     | How to Count Mail pieces by Weighing             | 95  |
|     | How to Fill the Automatic Label Dispenser        |     |

# 3.1 Preparing and Starting your Work Session

### **Preparation Steps**

These preparation steps allow to run your mail more efficiently.

#### It involves:

- Sorting mail by type and task, to make processing faster (Sorting Mail by Type and Task on page 27).
- Logging into the system to start a work session (Turning On Your System and Starting a Work Session on page 28).
- Selecting the Type of stamp that matches each mail batch (Selecting the Type of Stamp on page 32).
- Checking additional issues concerning your mailing system: ink level, funds, etc. (Frequently Asked Questions on page 31).

This section also describes how to use the mailing system automatic feeder (Using the Feeder on page 36).

#### Sorting Mail by Type and Task

To save time, sort your mail in groups that have similar characteristics.

This will prevent you from changing stamp settings too often, and allow you to fully benefit from the automatic features of your mailing system, particularly Differential Weighing that allows you to process mail much quicker.

Follow the steps below to sort your mail into different stacks.

#### **How to Sort Mail**

Put the mail in different stacks according to the characteristics and in the order that follows:

1. Mail Type.

See table in Type of Process and Type of Stamp on page 32

Outgoing mail with different postage types

- Standard postage
- Date to correct
- Amount to correct

Incoming mail

Mail to count or to seal only.

- 2. Separate envelopes that require sealing from those that do not.
- 3. Accounts to allocate costs to (only if you have to select an account at login, see Settings on page 71).
- 4. Rates to apply and services to add.
- 5. Physical characteristics.

Separate mail pieces that exceed the weight, size or thickness allowed in the system mail path (see Mail Specifications on page 325).

6. Finally, sort each stack by item size.

#### Turning On Your System and Starting a Work Session

Turning the system on automatically starts a work session on the mailing system.

At start-up, depending on specific supervisor settings:

- The access to the system may be open.
- You may have to enter a PIN code.
- You may have to select an account.

Your work session ends when the system returns to a 'Sleep' mode.

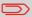

You should not put anything on the weighing platform before starting the mailing system.

# How to Log in and Start a Work Session

#### To log in as a user:

1. Press  $\circlearrowleft$  to wake-up the system.

The system may display one of the following screens:

Ok

Home screen [Standard]

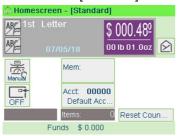

#### Login Screen

Login

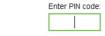

#### Account Screen

Cancel

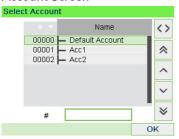

#### 2. If the following screen is displayed:

- Home Screen [Standard]: If this screen is displayed, no other step is required to navigate through the system.
- Login Screen: If the login screen is displayed, enter your PIN code.
- Account Screen: If the account screen is displayed, select your account as follows.
  - Use up and down arrows (use double arrows to scroll list) and press [OK] to validate.
  - You can also use a barcode scanner (optional) to select your account.

The home screen [standard] page is displayed. The work session starts.

#### How to Find an Account

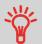

Find your account quicker: type the account number or use a barcode scanner instead of using up and down arrows.

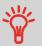

To type letters instead of figures using the keypad, press the corresponding key several times in a row like a cell phone. (Example: To have "N" press twice the key "6").

#### **How to Change Account Information**

- To change allocating accounts when a session is already opened, see Changing the Current Account on page 71.
- To choose security level for accounts and access control as the Supervisor, see Accounts and Access Control on page 125.
- To turn your system on sleep mode, see How to Turn the Mailing System to Sleep Mode on page 21.

# **Frequently Asked Questions**

#### System check list:

| Question                                           | Answer                                                                                                    |
|----------------------------------------------------|----------------------------------------------------------------------------------------------------|
| Do I have enough postage?                          | Look at the funds counter at the bottom of the screen, or:                                                                                           |
|                                                    | Press and enter 1 to check your funds balance.                                                                                                    |
|                                                    | To add funds, see How to Add Funds to the PSD on page 115.                                                                                           |
| Do I need to clear the Batch<br>Counter?           | Clear batch counters if you intend to issue a report on the mail run you are about to start (see Batch Data Report on page 176).                     |
|                                                    | Select <b>Reset counter</b> on the home screen, or                                                                                                   |
|                                                    | See How to Reset Batch Counters on page 94.                                                                                                    |
| Is the sealing/moistening device                   | For sealing while printing the envelopes.                                                                                                    |
| properly filled? (if installed)                    | For sealer-equipped feeders, see How to Fill the Sealer Bottle on page 300.                                                                          |
| Is the Weighing Platform properly zeroed or tared? | Before laying envelope(s) on the Weighing Platform, your Home Screen should display 00 lb 0.0 oz. Iflboz is displayed, perform a 'rezero' of the WP. |
|                                                    | See How to Zero the Weighing Platform on page 234.                                                                                                   |
| Are labels in place in the ALD?                    | See How to Fill the Automatic Label Dispenser or                                                                                                    |
| (if you plan to print on tape)                     | page 95.                                                                                                    |
| Is there enough ink in the cartridge?              | To display the level of ink in the printing headset, see How to Display Ink Level and Cartridge Data on page 292.                                    |

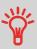

You can be warned when the available funds gets below a preset value (see How to Set the Low-Funds Threshold on page 229).

## Type of Process and Type of Stamp

The table below indicates the type of stamp to choose, depending on the type of process you want to apply to each set of mail.

The column on the right indicates the options available for each type of stamp.

If you do not set any parameter, the mailing system uses default values.

| Type of process                                          | Type of stamp                                                       | Available Stamp options                                                                                                    |
|----------------------------------------------------------|---------------------------------------------------------------------|----------------------------------------------------------------------------------------------------|
| Applying postage to outgoing mail                        | [Standard] (Printing [Standard Mail] on page 38)                    | <ul> <li>Rate</li> <li>Weight</li> <li>Date format</li> <li>Text (optional)</li> <li>Slogan (optional)</li> <li>Print offset (optional)</li> <li>Sealing option (mechanical)</li> </ul> |
| Re-dating a mail piece:                                  | [Date Correction] (Printing [Redate] Mode on page 62)               | <ul> <li>No weight, postage amount</li> <li>0</li> <li>Date format</li> <li>Print offset (optional)</li> <li>Sealing (optional)</li> </ul>                                              |
| Correcting a postage amount (print on back of envelope): | [Amount correction] (Printing [Amount Correction] Mode on page 66)  | <ul><li>Amount</li><li>Date (optional)</li><li>Print offset (optional)</li><li>Sealing (optional)</li></ul>                                                                             |
| Printing 'Received' or the date on incoming mail:        | [Received] (Printing Incoming Mail with [Received] Mode on page 62) | <ul><li>Print date and/or 'Received'</li><li>Print offset (optional)</li></ul>                                                                                                    |
| Counting by feeding:<br>(using optional feeder)          | [No printing] (Running [No Printing] Mail on page 64)               | <ul><li>Counter reset</li><li>Turn sealer off (if installed)</li></ul>                                                                                                    |

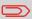

The system selects [Standard] type of stamp at startup by default.

#### See also

• To set default values as supervisor: see Configuring your Mailing System on page 213.

## **Customizing Your Stamp**

When processing mail you will be required to select the 'Type of stamp' you need. For example, you can select "Standard" to print postage, or "Received" to print the date on incoming mail, or "No printing" for seal only applications.

For each 'Type of stamp' you select, the mailing system displays all the specifications - and only those specifications - for the type of process you will use.

### Home Screen and Configuration Menu

Each type of stamp is associated to:

- A specific home screen that displays current stamp configuration (weight, postage, etc.).
- A specific imprint configuration menu that allows you to set stamp parameters.

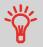

To directly gain access to the configuration menu of the type of

stamp, press the 🔯

shortcut key on the control panel.

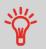

Your system has six shortcut keys for direct access to save time. You can eliminate key strokes for rate selection, imprint memories, label printing, add or check funds, weighing mode selection and to customize the stamp.

## How to Change the Current Type of Stamp

Once you are logged in as user:

#### 1. Either:

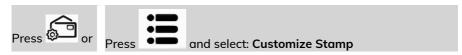

The Customize Stamp screen is displayed.

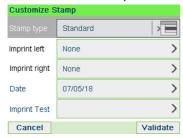

2. Select Type of stamp.

The Type of stamp screen is displayed.

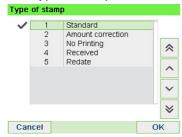

3. Select the type of stamp in the list and press [OK].

The Customize stamp screen is updated and displays the menu items that allow you to modify the stamp options.

4. Press to return to the home screen.

# **Using the Feeder**

The procedure below describes how to place a stack of mail pieces in the Hopper.

Depending on the weighing method you choose to run mail, you may have to insert the envelopes one by one or place a stack of envelopes in the hopper.

### How to Use the Feeder

#### Feeding a stack of mail pieces:

- 1. Fan the envelopes to separate them.
- 2. Bevel the edge of the stack.
- 3. Place the envelopes in the hopper, their upper edge resting against the rear guide.

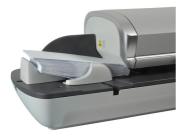

**4.** Adjust the side guide for large envelopes. To adjust the guide, push it gently to rest against the envelopes, without pressing.

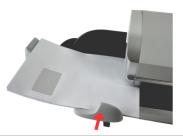

Envelopes flaps must be closed, not nested.

Oo not try to seal self-adhesive envelopes.

### Thickness Setting:

The feeder have 2 thickness settings that you can use according to the envelopes you have to process. Use this setting if several thin envelopes pass at one time through the feeder or, if thick envelopes are blocked at the entrance of the mail path.

- 1. Open Feeder Cover.
- 2. Change lever position:

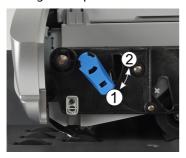

- 1 for thin envelopes
- 2 for thick envelopes.
- 3. Close the Feeder Cover.

## Standard Mail

To apply Postage for [Standard] mail, follow the settings below.

**Processing Examples** 

# How to Set Postage for [Standard] Mail

The procedure below outlines steps in a recommended sequence to process your mail.

- As mail requirements quickly vary, some settings may not be necessary, or their order may vary.
- You must begin with selecting the Type of stamp to gain access to the additional options and be able to run your mail (standard is default).

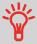

To set the stamp quickly, consider using imprint memories. The memories store stamp characteristics together with rates and, if activated, charged account. See Imprint Memories on page 249.

#### Required settings:

Make sure you are on the home screen of the [Standard] type of stamp.
 The type of stamp is indicated at the top of the home screen as illustrated below.

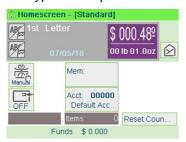

2. Check or change the type of stamp, if you are not in [Standard] mode.

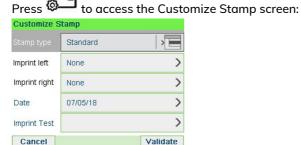

To change the type of stamp, select Stamp type and then select [Standard] in the Type of stamp screen. For more details, see How to Change the Current 'Type of Stamp' on page 34.

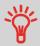

**To select an option in the screen:** Use related keys located on right hand side of display.

3. Additionally, you can configure stamp elements from the Customize stamp screen as follows:

#### Change Imprint left or right:

The machine supports Imprint left and Imprint right. These flexible areas allow you to select Slogan or Text. Therefore you can print a stamp with:

- One slogan and one text:

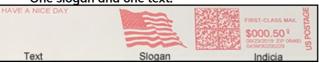

- Two Slogans:

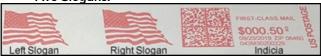

- Two Texts:

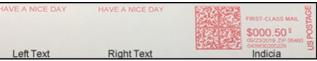

To select Slogan, see How to Add (or Cancel) a Slogan on the Stamp on page 277.

To select Text, see How to Add (or Cancel) a Text on the Stamp on page 270.

#### Check or change the Date or Date Format:

Select Date and then select a date option in the Date advance screen. Select Today's date for printing today's date. For more details, see How to Change the Date on page 99.

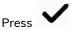

to return to the home screen.

#### 4. Select a rate and add services.

Press to open the Rate selection screen.

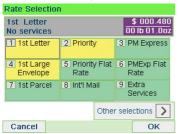

Type a rate number to select a rate or display new rate options.

Select **Other selections** to gain access to the **Rate History** or **Rate wizard** options that follow:

- Select Rate History to choose a recently selected rate.
- Select Rate wizard to choose rate options in lists (includes rates not shown on rate selection screen).

For more details, see Selecting a Rate on page 75.

#### 5. Select a weighing Mode

Depending on the quantity and type of mail you have to process, you can choose an efficient weighing method that uses the weighing platform to save time: see Choosing a Weighing Type on page 77.

To change the current weighing mode, press and select a weighing mode in the Weighing type screen.

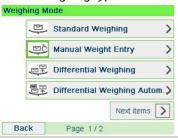

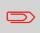

If the WP automatic selection is activated (see Weighing Platform Automatic Selection on page 232), you can change, from the home screen, the weighing mode to Standard Weighing (WP) by putting a mail piece on the Weighing Platform.

You can also apply the following optional setting(s):

 Move the stamp away from the envelope edge for thick envelopes: see How to Move the Stamp (Print Offset) on page 89. 2. Close envelopes using the feeder sealer: see Using the Sealing Function on page 93.

You are now ready to print.

## How to Process [Standard] Mail

Mail processing mainly depends on the weighing method you have chosen. It is indicated by the icon in the Weighing Type zone of the screen.

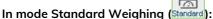

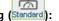

From the [Standard] home screen, to print postage directly on mail pieces:

Put the mail piece on the Weighing Platform.

The weight of the mail piece is displayed in the Weight area of the screen and the postage amount is updated.

. The system motors start running. 2.

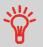

If the Smart Start function is activated, the motors start automatically when you withdraw the mail piece from the weighing platform. To enable Smart Start, see How to Activate / Deactivate Smart Start on page 226.

3. Withdraw the envelope from the WP and insert it into the mail path against the rear-guide wall, with the side to be printed facing upwards.

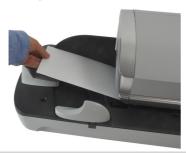

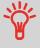

If a mail piece is bigger than mail path maximum thickness,

to print a label. The label is printed. To know the maximum thickness, see Mail Specifications on page 325.

**4.** The mailing system prints postage and the mail piece (or label) is sent to the catch tray.

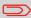

When using sealer, collect the mail piece stack in the catch tray and put stack aside to let envelopes dry.

### If you want to print several identical labels:

1. Press and enter the number of labels.

Make sure there is enough labels are available in the label dispenser (see How to Fill the Automatic Label Dispenser on page 95).

2. Press to print the labels.

# In optional mode Differential Weighing

From the [Standard] home screen:

- 1. Place the stack of mail to process on the Weighing Platform, then follow the instructions on the screen or the steps below.
- 2. Withdraw the first mail piece from the top of the stack. The mailing system displays weight and postage on the home screen and starts motors automatically.
- 3. To print the stamp, insert the mail piece into the base against the rear-guide wall, with the side to be printed facing upwards.

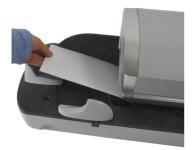

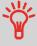

If a mail piece is bigger than mail path maximum thickness,

press to print a label. The label is printed. To know the maximum thickness, see Mail Specifications on page 325.

4. The mailing system applies postage and the mail piece (or label) is sent to the catch tray.

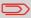

When sealer is activated, collect the mail piece stack in the catch tray and put stack aside to let envelopes dry.

5. Repeat the previous step for each piece of mail.

To quit the process at any time, press .

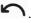

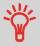

When you remove the last object from the Weighing Platform, the mailing system will ask if you want to print it. You can answer Yes or No.

### In optional mode Differential Weighing Automatic Label (Differential Weighing Automatic Label (D

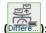

From the [Standard] home screen:

- 1. Place the stack of mail you to process on the weighing platform, and then follow the instructions on the screen or the steps below.
- 2. Withdraw the first mail piece from the top of the stack. The mailing system displays weight and postage on the home screen, starts motors and prints the label automatically.

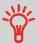

If you inadvertently remove more than one item from the WP, replace removed items on WP before weight stabilization to avoid printing label (about 1.5 seconds).

3. Repeat the previous step for each piece of mail.

To quit the process at any time, press .

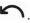

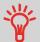

When you remove the last object from the Weighing Platform, the mailing system will ask if you want to print it. You can answer Yes or No.

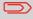

When sealer is activated, collect the mail piece stack in the catch tray and put stack aside to let envelopes dry.

In other modes (Manual Weight Entry Manual

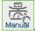

#### From the [Standard] home screen:

- 1. Press
  - System motors start running.
- 2. Insert the envelope into the mail path against the rear-guide wall, side to be printed facing upwards.

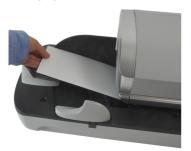

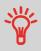

If a mail piece is bigger than mail path maximum thickness,

press to print a label. The label is printed. To know the maximum thickness, see Mail Specifications on page 325.

3. The mailing system applies postage and the mail piece (or label) is sent to the catch tray.

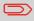

When sealer is activated, collect the mail stack in the catch tray and put stack aside to let envelopes dry.

### To print several identical labels:

1. Press and enter the number of labels.

Make sure the labels are available in the label dispenser (see How to Fill the Automatic Label Dispenser on page 95).

2. Press to print the labels.

### How to Add Insurance

You can add insurance coverage for your mailpieces to protect against loss or damage. Insurance fees are based on the item's declared value. There are limitations for insuring some products and certain items. Some types of mail classes may include insurance in the price of service.

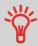

- Not all mail classes may offer insurance.
- Be sure to use the correct label for the service you want.

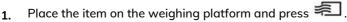

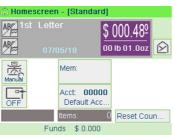

2. Select Extra Services [9].

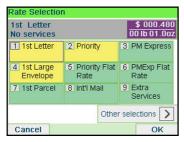

3. Select Insurance [7].

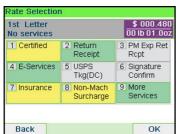

**4.** Enter the dollar amount to insure your shipment for.

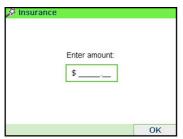

5. Press the [OK] button twice to save and exit to the home screen. The total cost is now displayed on the screen.

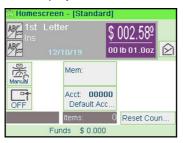

## **Dimensional weighing - Automatic**

### When processing items using:

- Priority Mail
- Priority Mail Express
- Parcel Select
- Retail Ground

The USPS is adopting DIM weight pricing. Dimensional weight involves factoring the box size into pricing. If the dimensional weight exceeds the actual weight, the shipping rate is based on the dimensional weight instead. Essentially, the bigger the box, the higher the cost.

- This change will affect all shipments of packages or parcels in the specified Rate Classes.
- The new rate software will allow input of the package dimensions and automatically calculate the corresponding weight with the correct rate.
- Please see below for the step-by-step instructions.

The following example explains how to use dimensional weighing:

From the home screen (using the Priority mail class), place the item on the scale.
 The system will prompt for the destination ZIP Code.

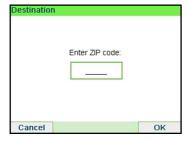

Using the numeric keys enter the zip code.

2. The display will prompt you to select the basic shape of the item by using switch button.

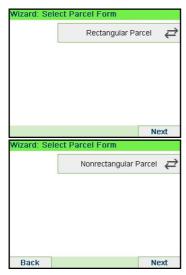

Select **Parcel** for a rectangular-shaped parcel and **Non-rectangular** for all other items.

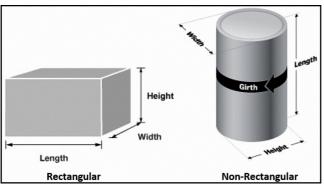

**3.** The display will prompt you to enter the dimensions of the item. Use the numeric keys to enter the dimensions.

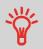

The prompts may vary depending upon what shape was selected.

All of the dimensions cannot be the same value (example: all dimensions can not be equal to 5 inches).

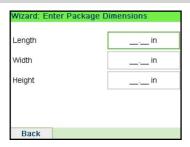

4. The display will display the entered dimensions. Select Next.

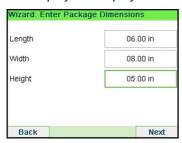

5. The display will display the rate selection screen. Select Next.

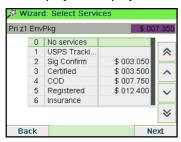

6. The display will show the postage, process as normal.

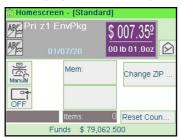

# **How to Print Meter Tapes**

The mailing system allows you to print adhesive meter tapes for mail pieces that are a too big to fit through the machine.

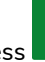

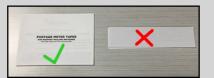

This mailing system requires double meter tapes. Single meter tapes will not work on this mailing system.

1. Place your mail piece on the weighing platform and select you rate.

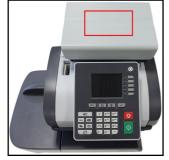

2. Press the green [Start] button.

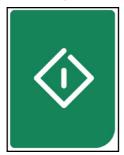

3. Slide you double meter tape though the mailing system.

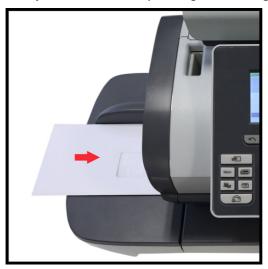

4. Peel the meter tape of its backing and apply it to your mail piece.

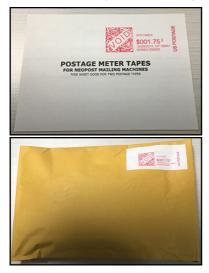

## How to Process Certified Mail

The USPS offers several Confirmation Services to assure postal customers of the delivery of their parcels. To track parcels, the USPS must be able to uniquely identify each one with a label.

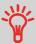

- Not all mail classes may offer Certified.
- Be sure to use the correct label for the service you want.
- 1. Place your item on the weighing platform and press 🗐.
- 2. Select Extra Services [9].

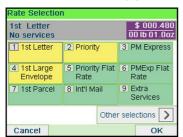

3. Select Certified [1].

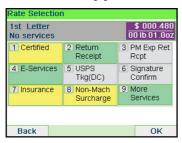

**4.** Press the **[OK]** button to save and exit to the home screen. The cost of 1st Letter Cert is now displayed on the screen.

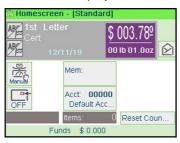

## How to Process E-Certified Mail

The USPS offers several Confirmation Services to assure postal customers of the delivery of their parcels. To track parcels, the USPS must be able to uniquely identify each one with a label. When tracking a parcel using electronic confirmation services, an eConfirmation label is used.

Neopost provides you with special eConfirmation labels once you sign up for the eConfirmation contract. The three types of eConfirmation labels correspond to the three types of eConfirmation Services supported by the USPS: eDelivery Confirmation labels, eSignature Confirmation labels, and eCertified Mail labels.

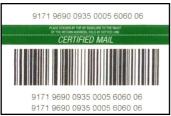

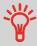

- Not all mail classes may offer eCertified.
- Be sure to use the correct label for the service you want.
- 1. Place the item on the weighing platform and press 🗐 .
- 2. Select Extra Services [9].

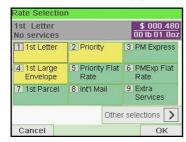

3. Select E-Services [4].

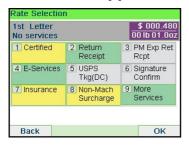

**4.** Select eCertified [1].

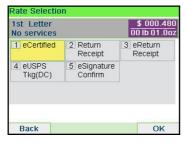

**5.** Enter the destination ZIP Code.

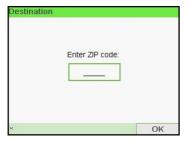

6. Enter an e-Confirmation Sender ID. (Optional)

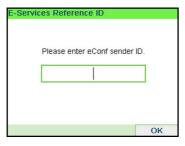

7. Select [1] for eCertified, [2] for Return Receipt, [3] for eReturn Receipt. (Optional)

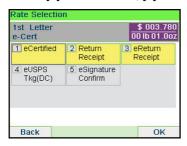

8. Press the [Finish] button to save and exit to the home screen.

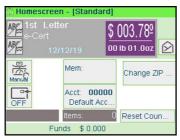

### How to Process International Mail

The mailing system allows you to process items for international mailing by selecting the appropriate country when processing.

For this example we will be processing an International First Class Letter to Great Britain.

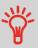

One common mistake is to look for England or United Kingdom instead of Great Britain when selecting the country.

Place the item on the weighing platform and press 1.

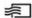

2. Select Int'l Mail [8].

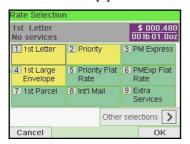

3. On that screen, you can:

> Press one of the rate buttons (or type the number) to select the rate or display rate options.

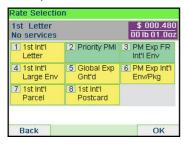

**4.** Select the destination country by entering the country number or by selecting the country from the list.

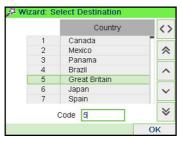

**5.** Press the **[OK]** button to save and exit to the home screen. The cost of International is now displayed on the screen.

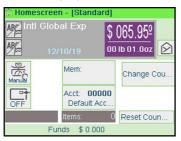

### How to Process a Postcard

The mailing system allows you to process Postcards by selecting the appropriate mail class when processing.

- 1. Place the postcard on the weighing platform and press 🗐.
- 2. Select Other selections.

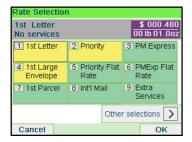

#### 3. Select Rate Wizard.

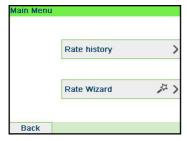

4. Select First Class [1].

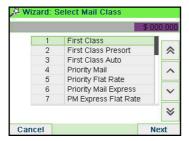

5. Select Domestic [1].

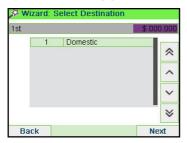

6. Select Postcard [5] and press the [Next] button to select Service.

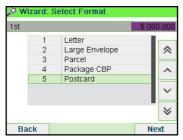

7. Press the [Next] button to display Summary.

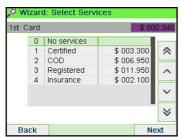

8. Press the [Finish] button to exit to the home screen. The cost for mailing you postcard is now displayed and you are ready to print.

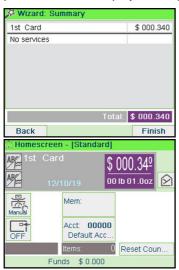

# How to Enter the Weight Manually

### **Manual Weight Entry**

Manual Weighing allows you to enter the weight manually. You may have to enter the weight manually if a mail piece exceeds the weighing capacity of your Scale.

To enter the weight manually from the home screen, you must first select the postal class:

1. Either:

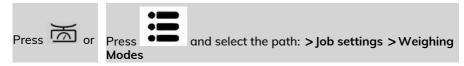

The Weighing mode screen is displayed.

2. Select Manual Weight Entry.

The Manual Weight Entry screen is displayed.

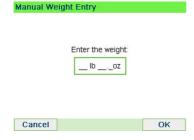

3. Enter the weight (first **Ib** then **oz**) and press **[OK]** to validate.

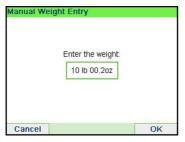

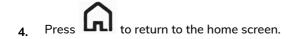

The home screen displays the Manual Weight Entry icon (Manual) and the weight entered.

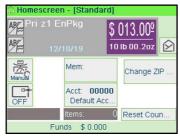

## How to Set [Received] Mode printing

This section describes how to use the [Received] type of stamp, to:

- · Print the date on incoming mail.
- Print 'Received' on incoming mail.

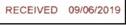

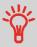

You must begin with selecting the Type of stamp to gain access to the corresponding parameters and be able to run mail.

### Required settings:

1. Make sure you are on the home screen of the [Received] type of stamp.

The type of stamp is indicated at the top of the home screen as illustrated.

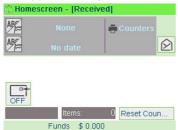

2. Check or change the type of stamp, if you are not in [Received] mode.

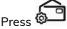

ress 🚰 to access the Customize Stamp screen:

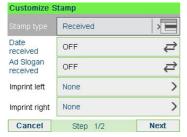

**To change the type of stamp**, select Stamp type and then select [**Received**] in the Type of stamp screen. For more details, see How to Change the Current Type of Stamp on page 34.

#### Additionally, you can:

- Activate or deactivate printing the date.
- Activate or deactivate printing 'Received'.
- Add slogan, custom text to the stamp.
- Activate the Print Counter.
- Select the option to change. The buttons indicate the current status of the options. The screen indicates the current status of the options.
- Press to I

to return to the home screen.

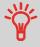

**To select an option on the screen**, use related keys located on the right hand side of the display.

### You can also apply this optional setting:

 Move the stamp away from the envelope edge for thick envelopes: see How to Move the Stamp Print Offset on page 89.

You are now ready to print.

On the [Received] home screen:

1. Press ♦

System motors start running.

2. Insert the mail piece into the mail path against the rear-guide wall, side to be printed facing upwards.

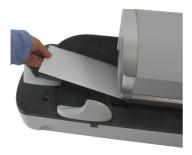

The Mailing System applies the imprint and the mail piece is sent to the catch tray.

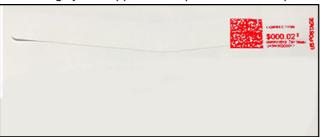

# How to Set [No Printing] Mail processing

This section describes how to use the [No Printing] type of stamp, for:

- Sealing envelopes using the auto-feeder sealer (if installed).
- Only conveying mail, for counting or testing purposes.

### Main setting:

1. Make sure you are on the home screen of the [No printing] type of stamp.

The type of stamp is indicated at the top of the home screen as illustrated.

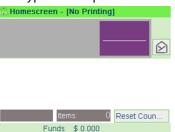

2. Check or change the type of stamp, if you are not in [No Printing] mode.

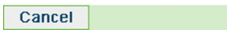

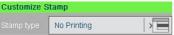

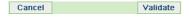

To change the type of stamp, select Stamp type and then select [No printing] in the Type of stamp screen. For more details, see How to Change the Current 'Type of Stamp' on page 34.

3. Press to return to the home screen.

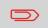

**If you want to seal envelopes without printing** you must turn the sealer lever on: see Using the Sealing Function on page 93

#### On the [No Printing] home screen:

- 1. Press System motors start running.
- 2. Insert the mail piece(s) into the mail path against the rear-guide wall, side to be printed facing upwards (see How to Use the Feeder on page 36).

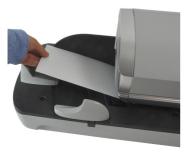

You are now ready to process mail.

# How to Set [Amount Correction] Mode printing

A postage amount that is too low can be corrected. The sequence is identical to Re-Dating Mail, except that the postage must be set to the desired additional amount.

If you have a mail piece that has been stamped with a postage amount that is not the correct, you must correct the postage amount before mailing. This is done by applying a second stamp on the back of the envelope with the additional postage amount. The total postage will be the front and back stamps.

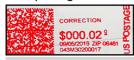

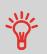

- Only one postage correction indicia (stamp) is permitted.
- On letter size mail, place the postage correction indicia (stamp) on the non-address side of the envelope in the upper right corner.
- If the postage correction indicia (stamp), is printed on a label it may be placed on the address side of the envelope in the lower left corner.

### Required settings:

1. Make sure you are on the home screen of the [Amount Correction] type of stamp.

The type of stamp is indicated at the top of the home screen as illustrated.

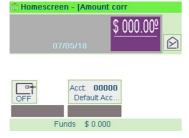

2. Check or change the type of stamp.

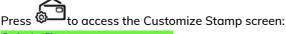

Validate

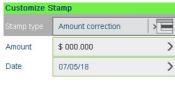

To change the type of stamp, select Stamp type and then select [Amount Correction] in the Type of stamp screen. For more details, see How to Change the Current 'Type of Stamp' on page 34.

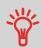

Cancel

**To select an option on the screen**, use related keys located on the right hand side of the display.

3. Select Amount and enter the desired amount.

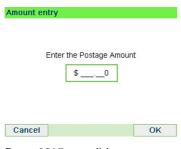

Press [OK] to validate.

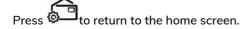

- **4.** [Amount correction] type of stamp also allows you to correct the **Date** if necessary.
  - Select Date and then select a date option in the Date Advance Screen
  - Press to return to the home screen.

You can also apply this optional setting:

 Move the stamp away from the envelope edge for thick envelopes: see How to Move the Stamp (Print Offset) on page 89.

You are now ready to print.

#### On the [Amount correction] home screen:

- 1. Press System motors start running.
- 2. Insert the mail piece into the mail path against the rear-guide wall, side to be printed facing upwards.

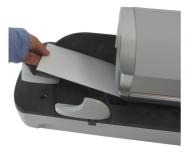

The Mailing System applies the imprint and the mail piece is sent to the catch tray.

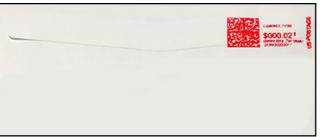

## How to Set [Redate] Mode printing

If you have a mail piece that has been stamped with a date that is not the actual date you are mailing the piece, you must "Redate" the mail piece before mailing. Redating is done by applying a "0" value date correction indicia (stamp) to the envelope / item.

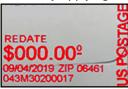

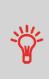

- USPS postal regulations state that the indicia (stamp)
  must show the actual date the mail is deposited with the
  post office. The post office may return mail if the correct
  date is not on the indicia.
- Only one date correction indicia (stamp) is permitted.
- On letter size mail, place the date correction indicia (stamp) on the non-address side of the envelope in the upper right corner.
- If the date stamp is printed on a label, it may be placed on the address side of the envelope in the lower left corner.

#### Required settings:

1. Make sure you are on the home screen of the [Redate] type of stamp.

The type of stamp is indicated at the top of the home screen as illustrated.

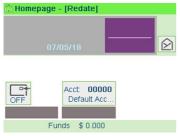

2. Check or change the type of stamp.

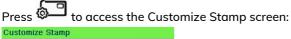

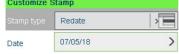

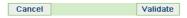

**To change the type of stamp**, select Stamp type and then select [**Redate**] in the Type of stamp screen. For more details, see How to Change the Current 'Type of Stamp' on page 34.

3. Select the new Date.

Select a date option in the Date advance screen. Select Today's date for printing today's date. For more details, see How to Change the Date on page 99.

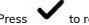

to return to the home screen.

## You can also apply this optional setting:

 Move the stamp away from the envelope edge for thick envelopes: see How to Move the Stamp (Print Offset) on page 89.

You are now ready to print.

## On the [Redate] home screen:

- 1. Press System motors start running.
- 2. Insert the mail piece into the mail path against the rear-guide wall, side to be printed facing upwards.

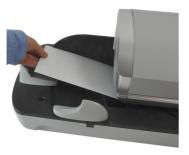

The Mailing System applies the imprint and the mail piece is sent to the catch tray.

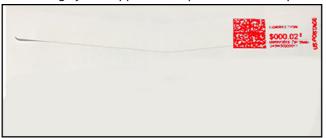

## 3.5 Settings

## **Changing the Current Account**

To process a batch of mail pieces using another account (on account-enabled configurations), change the account as follows.

## **How to Change Account**

You can change the account to charge to any account created.

In this example, we will change from "Marketing (account 01)" to "Sales (account 02)".

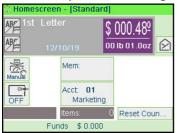

To change accounts:

#### 1. As a user:

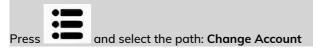

The list of accounts that are available is displayed.

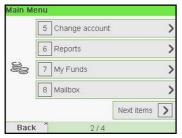

The list of accounts that are available is displayed.

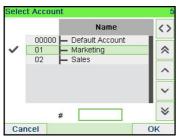

2. Select the account you want to use and press [OK].

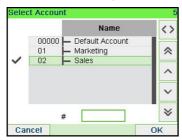

3. Press to return to the home screen. The current account number is displayed.

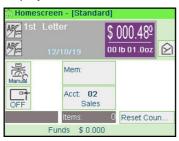

## How to Change Account with a Scanner

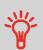

- Before using a barcode scanner with the system, it must be setup and configured by a Neopost service technician.
- The barcode sheet of accounts that you create should be Free 3 of 9.

A barcode scanner can be used for "One Click" entry of accounts into your Mailing System. You can change the account to charge to any account created.

In this example, we will change from "Marketing (account 01)" to "Sales (account 02)".

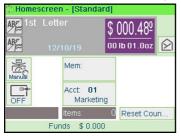

To change accounts with a barcode scanner:

1. If not already done, connect the barccode scanner to the mailing system via a USB port.

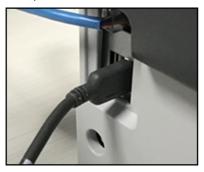

The list of accounts barcodes that are available is typically placed near the mailing system.

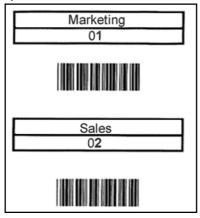

2. Select the account you want to use and scan.

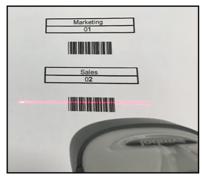

3. The current account number is displayed.

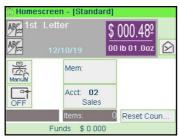

## Selecting a Rate

Selecting a rate allows the Mailing System to calculate the postage amount when the mail piece weight is available, either from a weighing device or, for big parcels, entered manually (see How to Enter the Weight Manually on page 82).

The system provides you several ways to select a rate:

- Using a **shortcut list** in the rate selection screen.
- Using the rate wizard that asks you to choose all the rate parameters (class, destination, format, services...) in complete lists of options.
- Using a list of the last 10 selected rates from the rate history

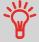

On the home screen, press **C** to select the default rate and refresh weight.

## How to Select a Rate

To select a rate:

#### 1. Either:

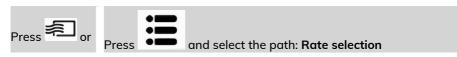

The Rate Selection screen is displayed.

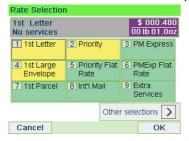

2. On that screen, you can:

Press one of the rate buttons (or type the number) to select the rate or display rate options.

Press **Other selections** and then **Rate History** to select a recently selected rate or **Rate wizard** to build the rate with the wizard help.

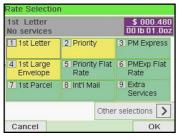

3. Follow the instructions on screen and, once you have chosen the rate and services, press [OK] to validate your selection.

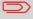

Postage displayed on the screen is zero as long as the weight is not known (= zero).

## **Choosing a Weighing Type**

Depending on the accessories and features on your Mailing System, several weighing methods are available.

You can also enter the weight manually if you know it: see How to Enter the Weight Manually on page 82.

## How to Use Standard Weighing

## Standard Weighing Standard

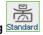

In this mode, each mail piece is manually placed on the Weighing Platform, and then put into the mail path.

If the Smart Start option is activated, you do not have to press

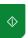

at each piece.

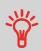

To access Standard Weighing you must be in the Manual Weighing Home screen.

- Manual Weighing is the default weighing method when the mailing system is first turned on.
- From Differential Weighing press Manual Weighing Home screen.

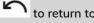

#### To use Standard Weighing:

From the Manual Weighing Home Screen place an item on the scale.
 The mailing system switches to Standard Weighing.

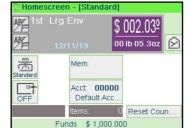

2. The default mail class is displayed. You remove the mail piece from the scale and run the mail piece through the mailing system.

The display shows "Printing in progress".

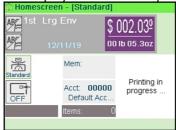

## How to Use Differential Weighing

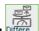

# Differential Weighing office (optional)

This mode speeds up the weighing process and increases your efficiency: all the mail pieces are stacked together on the Weighing Platform. Remove the pieces one by one and put them into the mail path. The Mailing System calculates the postage and prints the mail piece automatically. You can leave all the mail pieces in a tray on the Weighing Platform: the Mailing System will ask you to confirm printing for the last item removed (from the tray).

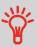

The mails pieces will be processed at the displayed mail class.

## To use Differential Weighing:

Press 🛣 1.

The Weighing type screen is displayed.

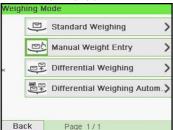

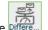

Select Differential Weighing type 2.

The Weighing type is changed to Differential Weighing.

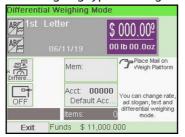

Place the mail piece on Weighing Platform. 3.

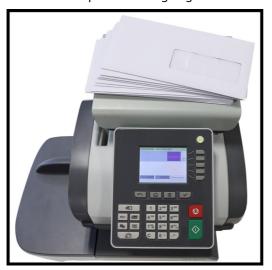

As you remove each piece the weight and selected rate and services is displayed 4. for the piece that is removed.

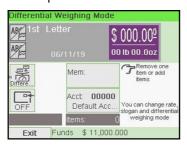

5. Run the piece through the mailing system to be stamped with the indicia.

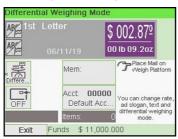

## How to Use Differential Weighing Automatic Label

## Differential Weighing Automatic Label (optional)

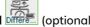

This mode is identical to Differential Weighing except that the system automatically prints the postage on labels.

#### To use Differential Weighing Automatic Label:

Press 🛣 1.

The Weighing type screen is displayed.

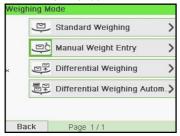

Select Differential Weighing Automatic Label type 2.

The Weighing type is changed to Differential Weighing Automatic Label.

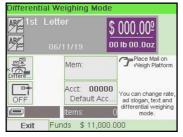

3. Place the mail piece on Weighing Platform.

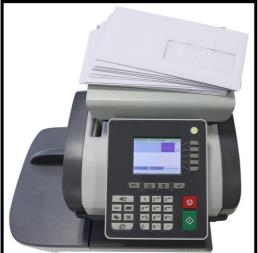

**4.** As you remove each piece the weight and selected rate and services is displayed for the piece that is removed.

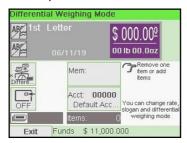

5. Press [Start] to print the label.

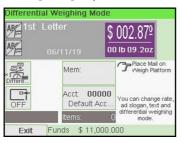

## How to Enter the Weight Manually

#### Manual Weight Entry

Manual Weighing allows you to enter the weight manually. You may have to enter the weight manually if a mail piece exceeds the weighing capacity of your Scale.

To enter the weight manually from the home screen, you must first select the postal class:

1. Either:

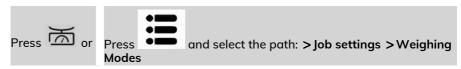

The Weighing mode screen is displayed.

2. Select Manual Weight Entry.

The Manual Weight Entry screen is displayed.

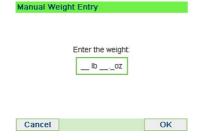

3. Enter the weight (first **Ib** then **oz**) and press **[OK]** to validate.

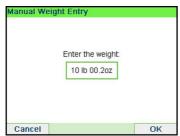

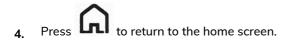

The home screen displays the Manual Weight Entry icon (Manual) and the weight entered.

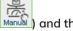

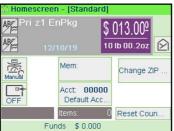

## Configuring the Stamp

Depending on the current Type of stamp, you can modify the elements printed on mail pieces as follows:

- · Changing printed date
- Adding a pre-loaded Slogan to the left of the stamp
- Adding a custom text to the left of the stamp (you must first create it in supervisor mode, see How to Add a New Text Message on page 272)
- Moving the stamp away from the right edge of the envelope.

#### See also

- How to Change the Current 'Type of Stamp' on page 34.
- Type of Process and Type of Stamp on page 32.

## How to Change the Date

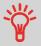

You can set the **Date** to change the date at a fixed time. This is useful if you process mail after the last mail pickup for the day. This ensures that the proper date of mailing is printed for the next days mail pickup.

The **Date** setting allows you to:

- Change the date printed on the mail pieces for future sending (you are processing) the mail on Friday but not delivering the mail to the post office till Monday).
- To print no date.
- To print no day.

To change the date that will be printed:

## 1. Either:

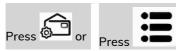

and select the path: Customize stamp

The Customize stamp screen is displayed.

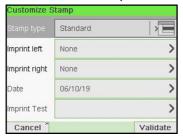

## 2. Select > Date.

The Date screen is displayed.

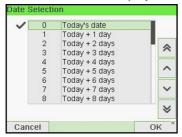

3. On the Date screen, you can configure the printed date as follows:

To cancel the date, select No date.

To cancel the day in the date, select No day.

To choose another day, select the corresponding item in the list.

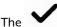

icon indicates the current selection.

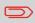

The date can be advanced up to 30 days from today's date.

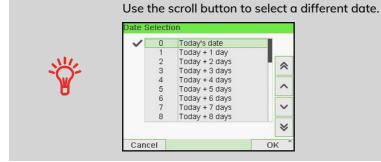

4. Press [OK] to apply changes and return to the configuration menu.

## Adding Text and/or Slogan to the Stamp

Selection Slogan or Text are 2 flexible areas for communication that could be slogan or text (i.e. one slogan and one text, 2 slogans or 2 texts).

You can add a text and a slogan to the stamp, as illustrated below.

• Imprint with a slogan and a text

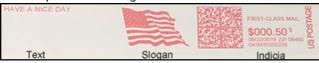

Imprint with 2 slogans

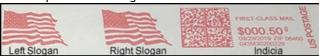

· Imprint with 2 texts

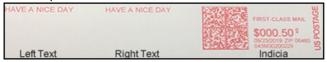

#### See also:

- Managing Custom Text Messages on page 270
- Managing Slogans on page 277

## How to Add (or Cancel) a Text on the Stamp

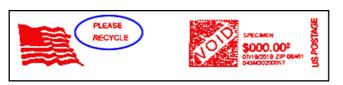

To add a text to the stamp, or to cancel the text:

1. Either:

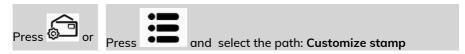

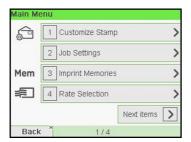

2. Select Imprint left or Imprint right option on the Imprint screen.

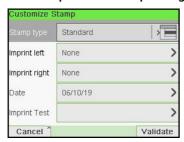

#### 3. Select Text list.

The Select text screen is displayed.

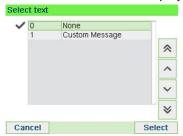

4. Select the desired text in the list or select None for printing no text.

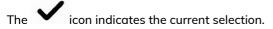

The Customize stamp screen is displayed with updated parameters (home

#### See also

• Managing Custom Text Messages on page 270.

## How to Add (or Cancel) a Slogan on the Stamp

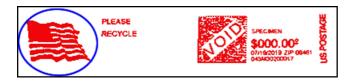

To add a slogan to the stamp or cancel the slogan:

#### 1. Either:

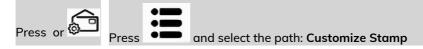

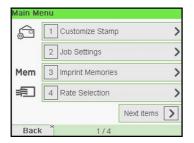

2. Select Imprint left or Imprint right option on the Imprint screen.

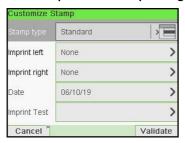

3. Select Slogan list.

The Select Ad Slogan screen is displayed.

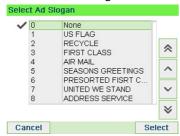

**4.** Select the slogan in the list or select None for printing no slogan.

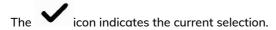

#### See also

• Managing Slogan on page 277

## How to Move the Stamp (Print Offset)

You can move the stamp away from the edge of the envelope when printing on thick envelopes with rounded edges.

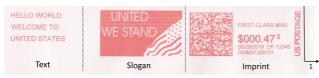

1 - Imprint printing offset

#### To add an offset to the stamp position:

1. As a user:

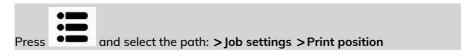

The Print position setting screen is displayed.

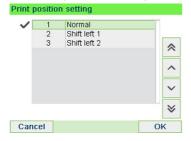

2. Select the offset and press [OK] to validate.

## **How to Use Imprint Test**

This function allows you printing an imprint which is not intended for delivery but for monitoring printout and being sure that you have a fine printer adjustment.

This function is only for the standard stamp.

To use imprint test:

1. From the [Standard] home screen:

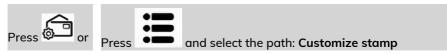

The Customize stamp screen is displayed.

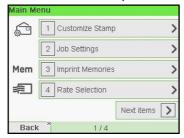

2. Select [Standard] in the Type of Stamp screen and press [OK].

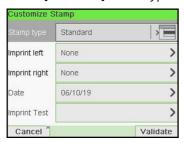

3. Select Imprint Test in Customize Stamp screen.

The Imprint Test screen is displayed.

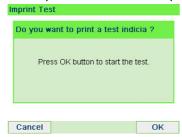

#### 4. Press [OK] to test imprint.

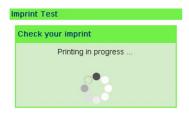

#### Imprint Test as below:

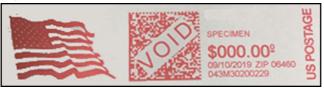

- 5. A message is displayed: "Check your imprint."
  - If your setting are not correct, press "OK" to do again.
  - Else if your imprint quality is bad, press "Cleaning" to clean the cartridge.

## How to Use an Imprint Memory

Imprint Memories allow you to create a preset memory that can include **the rate, custom text, slogan and date mode** for the Type of stamp you would like to use.

In account-activated configurations, Imprint Memories allow you assign postage costs to pre-selected **accounts**.

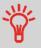

If your mail requires different settings, then the imprint memories are the solution: all your settings are stored in a single memory. Just press the imprint memory key instead of multiple keystrokes to select all the required elements.

To prepare imprint memories as supervisor, see Imprint Memories on page 249.

To use an imprint memory:

#### 1. Either:

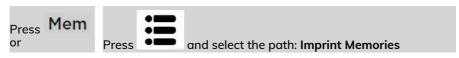

The imprint memories list is displayed.

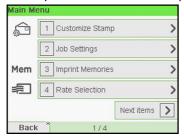

2. Select an imprint memory in the list.

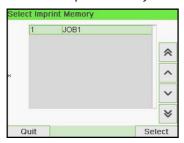

3. Press [OK] to validate your selection.

The imprint memory zone (Mem) of the home screen displays the current imprint memory name.

## **Using the Sealing Function**

When the mailing system is equipped with a feeder with sealer, the mailing system can seal the mail piece processed on the path.

## **Auto-Feeder Sealer (optional)**

Your Auto-Feeder can seal envelopes while printing postage or for "seal only" usage. Move the selector at the front of the Feeder right or left to change the sealing mode:

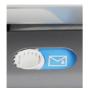

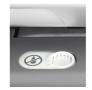

Sealer ON

Sealer OFF

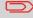

Do not insert envelopes already sealed in the Feeder when the Sealing Function is ON: the envelopes could jam.

# **How to Reset Batch Counters**

Batch counters allow you to track and report pieces (items) and postage (value) since the last counter reset.

**Advanced Operations** 

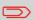

To produce reports associated to counters, see Reports on page 171.

#### To reset a Counter:

1. On the Homescreen display:

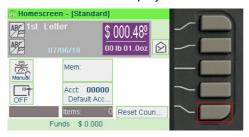

#### Press the Reset counter button

The counter is reset.

or

1. As a user:

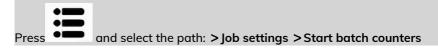

2. Select the counter you wish to reset and press [OK].

## How to Count Mail pieces by Weighing

This function uses the Weighing Platform to count a stack of identical mail pieces.

#### To count mail pieces by weighing:

1. As a user:

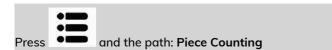

- 2. Press [OK].
- 3. Place 10 items on the Weigh Platform and press [OK].
- 4. Put the complete stack of items on the Weigh Platform and press [OK].
- 5. The total number of items is displayed.

## How to Fill the Automatic Label Dispenser

The Label Dispenser allows you to print postage on precut labels.

### To fill the Label Dispenser:

- 1. Stack the labels and insert them in the dispenser, face to print on the right-hand side and peel-off tab on the top.
- 2. Push the block of labels down until you feel the label "click" into position.

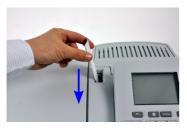

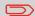

The Label Dispenser can hold up to 40 labels.

# 4 Imprints

| 4.1 | Imprint Configuration                        | 99  |
|-----|----------------------------------------------|-----|
|     | How to Change the Date                       | 99  |
|     | How to Add (or Cancel) a Text on the Stamp   |     |
|     | How to Add (or Cancel) a Slogan on the Stamp |     |
| 4.2 | Imprint Memories                             | 249 |
|     | How to Create an Imprint Memory              | 249 |
|     | How to Edit / Modify an Imprint Memory       | 250 |
|     | How to Use Imprint Test                      |     |
|     | How to Use an Imprint Memory                 |     |

## 4.1 Imprint Configuration

## How to Change the Date

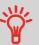

You can set the **Date** to change the date at a fixed time. This is useful if you process mail after the last mail pickup for the day. This ensures that the proper date of mailing is printed for the next days mail pickup.

#### The **Date** setting allows you to:

- Change the date printed on the mail pieces for future sending (you are processing the mail on Friday but not delivering the mail to the post office till Monday).
- To print no date.
- To print no day.

#### To change the date that will be printed:

#### 1. Either:

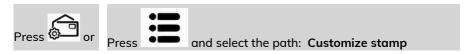

### The Customize stamp screen is displayed.

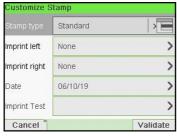

#### 2. Select > Date.

The Date screen is displayed.

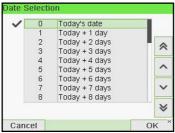

3. On the Date screen, you can configure the printed date as follows:

To cancel the date, select No date.

To cancel the day in the date, select **No day**.

To choose another day, select the corresponding item in the list.

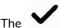

icon indicates the current selection.

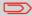

The date can be advanced up to 30 days from today's date.

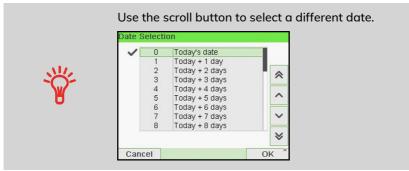

4. Press [OK] to apply changes and return to the configuration menu.

## How to Add (or Cancel) a Text on the Stamp

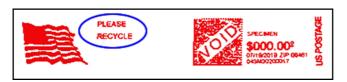

To add a text to the stamp, or to cancel the text:

#### 1. Either:

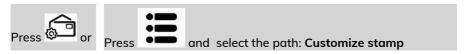

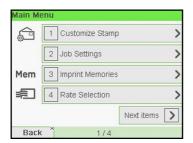

2. Select Imprint left or Imprint right option on the Imprint screen.

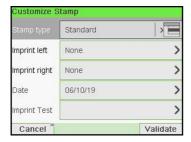

#### 3. Select Text list.

The Select text screen is displayed.

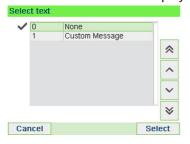

4. Select the desired text in the list or select None for printing no text.

The icon indicates the current selection.

The Customize stamp screen is displayed with updated parameters (home

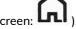

#### See also

• Managing Custom Text Messages on page 270.

## How to Add (or Cancel) a Slogan on the Stamp

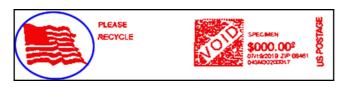

## To add a slogan to the stamp or cancel the slogan:

1. Either:

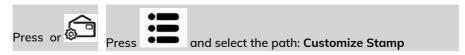

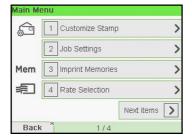

2. Select Imprint left or Imprint right option on the Imprint screen.

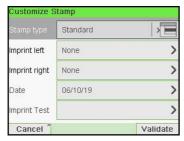

## 3. Select Slogan list.

The Select Ad Slogan screen is displayed.

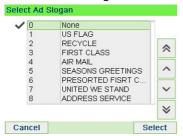

4. Select the slogan in the list or select None for printing no slogan.

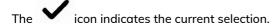

#### See also

• Managing Slogan on page 277

# 4.2 Imprint Memories

The Imprint Memories are presets for your stamp types.

As a user, you can quickly recall a saved setting to simplify operation and save time (see Using Imprint Memories on page 109).

As supervisor, you can create, edit/modify or delete an Imprint Memory.

Each Imprint Memory is identified by a name and a number.

The system displays on the home screen the name of the current Imprint Memory.

# How to Create an Imprint Memory

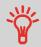

 Standard Imprint Memory: Text, Slogan, Weight (option), Date Mode, Rate, Account Number (if any).

#### To create an imprint memory:

1. As supervisor (see How to Log in as Supervisor on page 217):

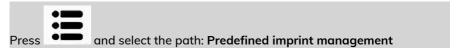

The current list of imprint memories is displayed in the Imprint memories screen.

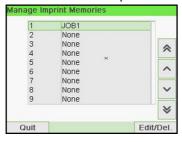

2. Select a line named None in the list.

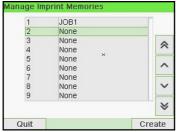

- 3. Press [OK] to create a new imprint memory.
- 4. Enter the name of the new imprint memory, then press [OK].

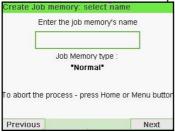

- **5.** Enter the preferences, press **[OK]** to validate and display the next list of parameters, if any.
- **6.** Repeat the previous step until the system displays the name of the new imprint memory in the list.
- You can modify any preference by using the Edit/Del function (see How to Edit / Modify an Imprint Memory on page 250).

# How to Edit / Modify an Imprint Memory

To edit or modify an imprint memory:

1. As supervisor (see How to Log in as Supervisor on page 217):

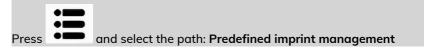

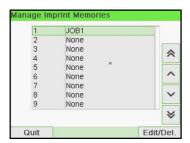

- 2. Select an imprint memory from the list displayed on the screen.
- 3. Press [OK] to validate.
- 4. Select the menu path Edit

The Imprint memory modification screen is displayed.

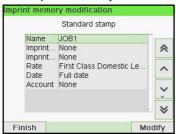

- 5. Use the arrows to select the preferences, then press [OK] to modify the parameters.
- 6. Press to exit.

# How to Use Imprint Test

This function allows you printing an imprint which is not intended for delivery but for monitoring printout and being sure that you have a fine printer adjustment.

This function is only for the standard stamp.

#### To use imprint test:

1. From the [Standard] home screen:

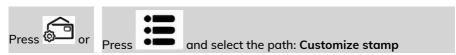

The Customize stamp screen is displayed.

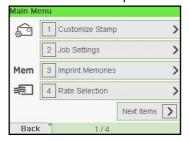

2. Select [Standard] in the Type of Stamp screen and press [OK].

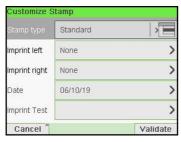

3. Select Imprint Test in Customize Stamp screen.

The Imprint Test screen is displayed.

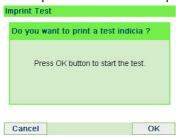

4. Press [OK] to test imprint.

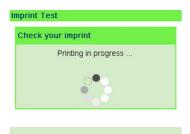

#### Imprint Test as below:

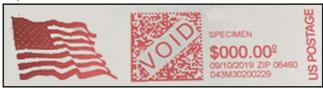

- 5. A message is displayed: "Check your imprint."
  - If your setting are not correct, press "OK" to do again.
  - Else if your imprint quality is bad, press "Cleaning" to clean the cartridge.

# How to Use an Imprint Memory

Imprint Memories allow you to create a preset memory that can include **the rate, custom text, slogan and date mode** for the Type of stamp you would like to use.

In account-activated configurations, Imprint Memories allow you assign postage costs to pre-selected **accounts**.

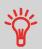

If your mail requires different settings, then the imprint memories are the solution: all your settings are stored in a single memory. Just press the imprint memory key instead of multiple keystrokes to select all the required elements.

To prepare imprint memories as supervisor, see Imprint Memories on page 249.

#### To use an imprint memory:

1. Either:

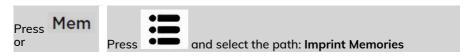

The imprint memories list is displayed.

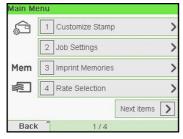

2. Select an imprint memory in the list.

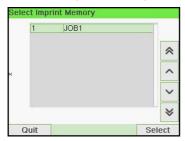

3. Press [OK] to validate your selection.

The imprint memory zone (Mem) of the home screen displays the current imprint memory name.

# 5 Money Operations

This section describes how you can load and manage money in your Mailing System to allow postage operations.

| 5.2 Managing Funds                        | 114 |
|-------------------------------------------|-----|
| How to Check the PSD (Meter) Funds        | 114 |
| How to Add Funds to the PSD               | 115 |
| 5.3 Unlocking the PSD (Postal Inspection) | 117 |
| How to Unlock the PSD                     | 117 |
| 5.4 Low Funds Threshold                   | 119 |
| How to Set the Low-Funds Threshold        | 229 |
| 5.5 High Value Warnings                   | 121 |
| How to Set the High-Value Warning Amount  | 228 |
| 5.6 Funding PIN Code                      | 122 |
| How to Set/Cancel a Funding PIN Code      | 230 |
| 5.7 Funds Reports                         | 123 |

# 5.1 Overview

# The Postal Security Device (PSD) — Postage Meter

The PSD, located in the base, handles the funds (or money) in your Mailing System.

The PSD performs all necessary operations to comply with the postal standards. To do so, regular connections to the Postal Services are necessary.

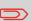

Check that your Mailing System is connected to a network (see Connections on page 19) and that the connection is properly configured (see Connection Settings on page 253).

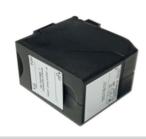

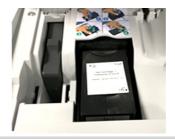

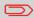

The PSD (Postal Security Device) can also be referred to as a Safe or Meter.

# **Checking Funds**

You can check the total postage used and the remaining funds in the PSD at any time. To check that the funds are available to complete your current task.

Remaining funds are continuously displayed at the bottom of the home screen (see Control Panel Features on page 15). You can also use the procedure below.

# How to Check the PSD (Meter) Funds

**Managing Funds** 

#### To check available funds:

Either:

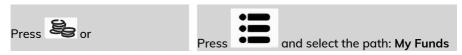

The Funds Menu is displayed.

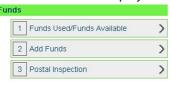

2. Select the menu path:

Back

> Funds used / Funds available

The screen displays your postage funds as shown below.

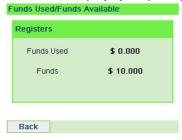

# **Adding Funds**

In order to print postage, funds need to be purchased and loaded onto the mailing machine using the funds server.

- Funds must be available in your Customer Account on the server for download.
- If it is credit account, a bill for all funds loaded on the mailing machine will be sent

As supervisor, you can set the mailing system to ask for a PIN code for adding funds.

- The mailing machine may prompt for a PIN code depending on user settings.
   Enter the PIN code using the numeric keypad and press "OK".
- The mailing machine has to be plugged into the modem/phone to perform this process.

#### How to Add Funds to the PSD

#### To add funds to the PSD:

1. Either:

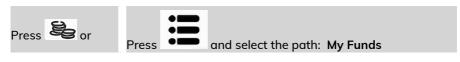

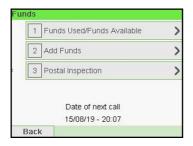

2. Select Add Funds.

3. If the system asks for a PIN code, enter the code using the keypad and press [OK].

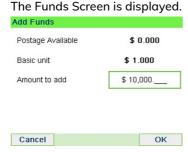

By default, the system displays the value of the previous transaction.

- **4.** Enter the amount of postage to add using the keypad (use **C** to clear a digit, press **C** twice to clear the field).
- 5. Press [OK] to start the connection to the Postal Server.

If the funding process is successful, the system displays a successful message.

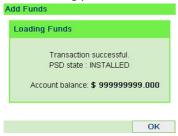

If funding fails, the system displays a failure message and the amount that you may actually add, depending on your postal account balance.

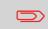

In the case of a communication error, the amount previously entered cannot be changed. Check connection settings (see Connection Settings on page 253).

6. You can open the Funds Used / Funds Available screen to check your account balance once the transaction is complete (see How to Check the PSD (Meter) Funds on page 114).

#### See also

 As supervisor, you can set the Mailing System to ask for a PIN code for funding: see How to Set/Cancel a Funding PIN Code on page 230.

# 5.3 Unlocking the PSD (Postal Inspection)

# How to Unlock the PSD

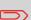

- The USPS requires your postage meter (PSD) to connect daily if postage is metered.
- We recommend leaving the Mint 210 mailing system connected to the network permanently.
- The Mint mailing system will automatically connect to the postal server at night.
- If the Mint mailing system does not connect in 72 hours it will be deactivated.
- If your system is deactivated, please perform a Postal Inspection call to unlock the system.

#### To unlock the PSD and manually connect to the Postal Server:

1. Either:

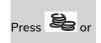

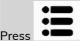

and select the path: My Funds

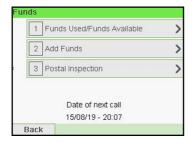

2. Select Postal Inspection.

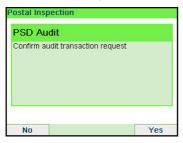

3. Press [OK] to connect to the Postal Server.

If the audit is successful, the system displays a successful message.

If the audit fails, the system displays a failure message explaining the cause of the error. Try to correct the cause and retry.

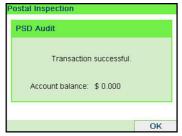

## 5.4 Low Funds Threshold

## How to Set the Low-Funds Threshold

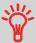

A Low Funds Threshold warning warns the user that the funds remaining in the PSD (Meter) are getting low. More funds should be loaded. The Low Funds Value Warning can be set to any dollar amount.

#### To set a low-funds threshold:

1. As supervisor (see How to Log in as Supervisor on page 217):

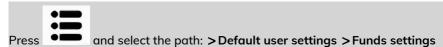

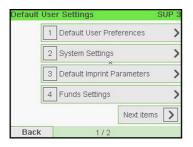

2. Select the Low funds threshold field.

Enter the low-funds warning amount or press [C].

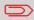

If you enter 0, a message is displayed: "Zero amount is not allowed."

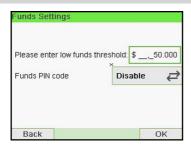

# 5.5 High Value Warnings

# How to Set the High-Value Warning Amount

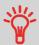

A High Value Warning message warns the user the postage amount that they have entered is higher than a preset value. This high-amount warning prevents the user from accidentally printing high postage amounts. Example: \$4.80 instead of \$0.48.

#### To set a high-value warning amount:

1. As supervisor (see How to Log in as Supervisor on page 217):

Press and select the path: > Default user settings > System settings > High value amount entry

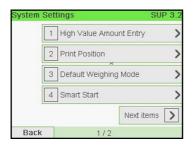

2. Enter the high-value warning amount or press [C] and enter 0 to disable the warning function.

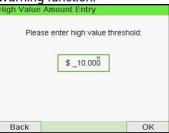

3. Press [OK] to validate.

# How to Set/Cancel a Funding PIN Code

You can create a funding PIN code to control access to only those who are authorized to add postage (see Money Operations on page 111).

#### To set a funding PIN code:

1. As supervisor (see How to Log in as Supervisor on page 217):

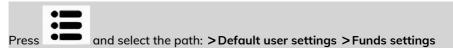

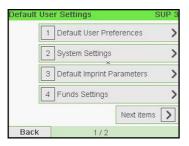

Press the arrow to the >Enable or >Disable state to enable or disable the PIN code.

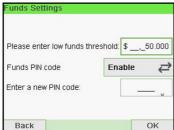

- 3. Enter the funding PIN code if enabled.
- 4. Press [OK] to validate.

# 5.7 Funds Reports

# **Adding Postage Report**

This report displays the last postage refill operations performed on the machine in a selected period. The default date range is: Begin - current date minus 6 months to End - current date.

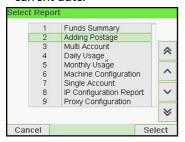

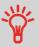

- Die Number (on printed report only).
- Download date & time (Default period:previous 6 months).
  - Funding amount.
  - New descending.

### Requirements

For this report, you have to be logged in as a supervisor.

#### Output

- Screen
- USB printer
- USB memory key

The default date range is: Begin - current date minus 6 months to End - current date.

#### Content

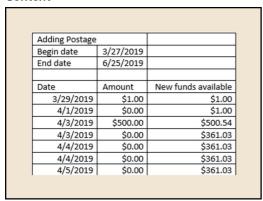

# **Funds Summary Report**

This report displays the information on funds usage since the installation of the system. The content is limited to the history available in the PSD.

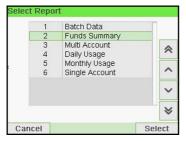

#### Requirements

This report is available as user or supervisor.

#### Output

- On label
- Screen
- USB printer

#### Content

The Funds Report is a snap shot of the meter at that moment and it is not considered critical to store in electronic format on a USB key.

Current date and time, PSD status, and Die number are only available on the printed report and not on the screen.

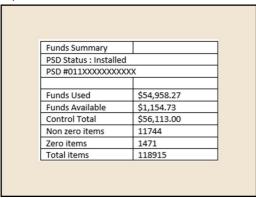

# 6 Accounts and Access Control

| 6.1 | Overview                                                                                   | 12/ |
|-----|--------------------------------------------------------------------------------------------|-----|
| 6.2 | Access Control                                                                             | 128 |
|     | How to Display and Change to' No Account with Access Control'                              | 124 |
|     | Mode                                                                                       |     |
|     | How to Display and Change to 'Account with PIN Code' Mode  How to Change a Shared PIN Code |     |
| 6.3 | Account Modes                                                                              |     |
| 0.5 |                                                                                            |     |
|     | How to Display and Change to' No Account' Mode                                             | 132 |
|     | How to Display and Change to' No Account with Access Control' Mode                         | 134 |
|     | How to Display and Change to 'Account with PIN Code' Mode                                  |     |
|     | How to Display and Change the 'Account Mode'                                               |     |
| 6.4 | Creating Accounts                                                                          | 138 |
|     | How to Create an Account                                                                   |     |
| 6.5 | Managing Accounts                                                                          | 141 |
|     | How to Display and Change the 'Account Mode'                                               | 141 |
|     | How to Create an Account                                                                   | 142 |
|     | How to View/Edit Account Information                                                       | 143 |
|     | How to Activate / Deactivate an Account                                                    | 144 |
|     | How to Delete an Account                                                                   | 145 |
| 6.6 | Import Export Accounts                                                                     | 146 |
|     | How to Export an Account List                                                              | 146 |
|     | How to Import Accounts                                                                     | 148 |
| 6.7 | Managing Operators                                                                         | 150 |
|     | How to Create an Operator                                                                  | 151 |
|     | How to Modify an Existing Operator                                                         | 152 |
|     | How to Assign Accounts to an Operator                                                      | 154 |
|     | How to Activate / Deactivate an Operator                                                   | 154 |
|     | How to Delete an Operator                                                                  | 155 |

| 6.8 | Account/Operator Reports                 | 156  |
|-----|------------------------------------------|------|
|     | How to Generate the Account Report       | 175  |
|     | How to Generate the Operator List Report |      |
| 6.9 | Change Current Account                   | 161  |
|     | How to Change Account                    | 161  |
|     | How to Change Account with a Scanner     | 4.00 |

## 6.1 Overview

# Postage Tracking and Access Control

Postage Tracking and Access Control Your Mailing System allows you to track postage by account/department and to add security to prevent unauthorized use of a variety of functions.

- Track postage expenditures: the Accounts function.
- Control user access with PIN code to the machine: the Access Control function.

Postage Tracking and Access Control These four Account Modes correspond to the on/off status of two functions:

#### Account

- Postage usage is tracked by account.
- The user must select an account when processing mail.
- No PIN number is required to access functions or process mail.

#### Account With PIN Code

- Postage usage is tracked by account.
- User must select an account when processing mail.
- A PIN number is required to access functions and process mail.

#### No Account

- Postage usage is not tracked by account.
- User does not select an account when processing mail.
- No PIN number is required to access functions and process mail.

#### No Account With Access Control

- · Postage usage is not tracked by account.
- User does not select an account when processing mail.
- A PIN number is required to access functions and process mail.
- In this mode there is a shared System PIN Code.

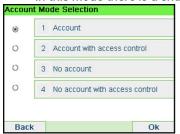

#### The Access Control Function

As supervisor, you can set the Mailing System to ask for a PIN code when a user wakes the machine up to start a session.

This allows you to protect the system and restrict the usage of your funds.

The different access control policies you can implement as the supervisor are:

- No PIN code: unlimited access
- Shared System PIN Code: users enter a PIN code to access the system
- Operator PIN codes: users enter their own PIN code to access the machine. In this last mode, the operators use only the accounts you allow them to access to.

# How to Display and Change to' No Account with Access Control' Mode

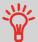

#### No Account With Access Control

- Postage usage is not tracked by account.
- User does not select an account when processing mail.
- A PIN number is required to access functions and process mail.
- In this mode there is a shared System PIN Code.

To display and change the 'Account mode' to 'No Account with Access Control':

1. As supervisor (see How to Log in as Supervisor on page 217):

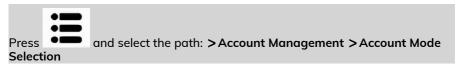

The Account Mode Selection screen is displayed with the current 'Account Mode' shown.

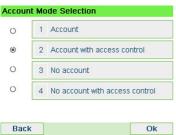

2. Select 'No Account with Access Control'.

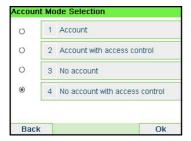

- 3. Press [OK] to confirm.
- If required, enter the PIN code and press [OK].
   The Mailing System then confirms that the 'Account Mode' has been changed.

# How to Display and Change to 'Account with PIN Code' Mode

#### Account With PIN Code

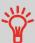

- Postage usage is tracked by account.
- User must select an account when processing mail.
- A PIN number is required to access functions and process mail.
- To use this mode, the system must have at least one account created.
- If only one account is available, the Mailing System automatically selects it at start up.

#### To display and change the 'Account mode' to 'Account with PIN Code':

1. As supervisor (see How to Log in as Supervisor on page 217):

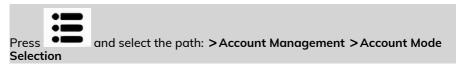

The Account Mode Selection screen is displayed with the current 'Account Mode' shown.

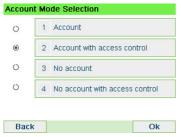

2. Select 'Account with PIN Code'.

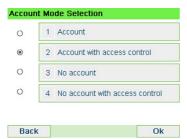

- 3. Press [OK] to confirm.
- If required, enter the PIN code and press [OK].
   The Mailing System then confirms that the 'Account Mode' has been changed.

# How to Change a Shared PIN Code

1. As the supervisor (see How to Log in as Supervisor on page 217):

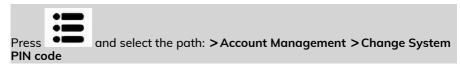

The PIN code screen is displayed.

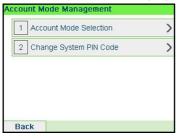

2. Enter the new PIN code and press [OK].

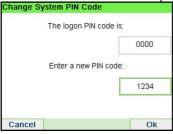

#### The Accounts Function

Activating the Accounts Function in the Mailing System is a convenient way to monitor, track and control postage expenses by, for example, associating accounts to departments in your organization (Marketing, Sales, etc.) or to different companies, if the Mailing System is shared.

When the Accounts Function is activated, the currently selected account is charged each time the user applies postage to mail.

You can then issue reports on each account (for information about reports, see Reports on page 171).

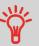

If the Accounts Function is activated, users of the Mailing System must select an account when starting their work session. Afterwards, users can change accounts to allocate postal expenditures as needed.

# How to Display and Change to' No Account' Mode

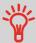

#### No Account

- Postage usage is not tracked by account.
- User does not select an account when processing mail.
- No PIN number is required to access functions and process mail.

To display and change the 'Account mode' to 'No Account':

1. As supervisor (see How to Log in as Supervisor on page 217):

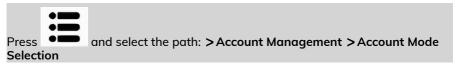

The Account Mode Selection screen is displayed with the current 'Account Mode' shown.

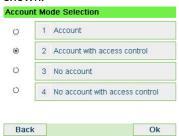

2. Select 'No Account'.

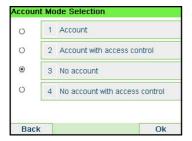

- 3. Press [OK] to confirm.
- If required, enter the PIN code and press [OK].
   The Mailing System then confirms that the 'Account Mode' has been changed.

# How to Display and Change to' No Account with Access Control' Mode

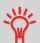

#### No Account With Access Control

- Postage usage is not tracked by account.
- User does not select an account when processing mail.
- A PIN number is required to access functions and process mail.
- In this mode there is a shared System PIN Code.

#### To display and change the 'Account mode' to 'No Account with Access Control':

1. As supervisor (see How to Log in as Supervisor on page 217):

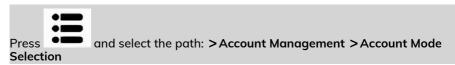

The Account Mode Selection screen is displayed with the current 'Account Mode' shown.

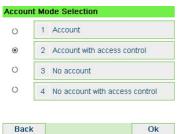

2. Select 'No Account with Access Control'.

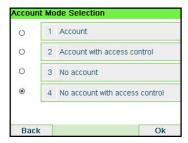

- 3. Press [OK] to confirm.
- If required, enter the PIN code and press [OK].
   The Mailing System then confirms that the 'Account Mode' has been changed.

# **Setting up 'Account'**

In 'Account' Mode, users must select an account before they can process their mail. The user can change accounts at any time during mail processing.

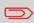

If only one account is available, the Mailing System automatically selects it at start up.

# Implementing the "Account Mode"

- 1. Follow the steps outlined in How to Display and Change the 'Account Mode' on page 141 and select the 'Account' mode.
- 2. Create accounts as indicated in How to Create an Account on page 142.

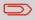

When you activate the 'Account' mode, the system creates an account by default.

# 'Account' Mode Management Menu

In Account Mode, the menu allows you to manage your accounts.

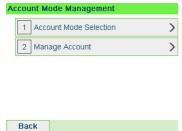

#### See also

• To add, modify or delete accounts, see Managing Accounts on page 141.

# How to Display and Change to 'Account with PIN Code' Mode

#### **Account With PIN Code**

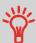

- Postage usage is tracked by account.
- User must select an account when processing mail.
- A PIN number is required to access functions and process mail.
- To use this mode, the system must have at least one account created.
- If only one account is available, the Mailing System automatically selects it at start up.

#### To display and change the 'Account mode' to 'Account with PIN Code':

1. As supervisor (see How to Log in as Supervisor on page 217):

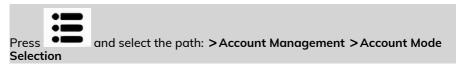

The Account Mode Selection screen is displayed with the current 'Account Mode' shown.

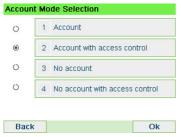

2. Select 'Account with PIN Code'.

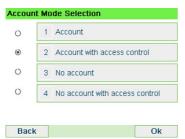

- 3. Press [OK] to confirm.
- If required, enter the PIN code and press [OK].
   The Mailing System then confirms that the 'Account Mode' has been changed.

# How to Display and Change the 'Account Mode'

#### To display and change the 'Account mode':

1. As supervisor (see How to Log in as Supervisor on page 217):

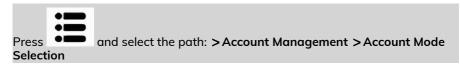

The Account Mode Selection screen is displayed with the current 'Account Mode' shown.

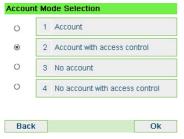

- 2. Select another 'Account mode'.
- 3. Press [OK] to confirm.
- **4.** If required, enter the PIN code and press **[OK]**.

The Mailing System then confirms that the 'Account Mode' has been changed.

# 6.4 Creating Accounts

# **Account summary**

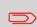

- The number of accounts you can create is set to 50 by default and can be increased to 500 if required.
- To upgrade your system, please contact your Customer Service.
- Account names must be unique within the system.

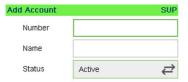

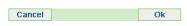

| Account Item | Format                        | Description                                                                                             |
|--------------|-------------------------------|----------------------------------------------------------------------------------------------------|
| Number       | 30 Alphanumeric<br>Characters | Number of the account. Two accounts cannot have the same number.                                        |
|              |                               | An account number cannot be modified after the account is created. However, the account can be deleted. |
| Name         | 32 Alphanumeric<br>Characters | Name of the account. <b>Two accounts</b> cannot have the same name.                                     |
| Status       | Active / Inactive             | Only active accounts are visible to users.                                                              |

To create an account, you have to activate the mode "Account". See How to Display and Change the 'Account Mode' on page 141.

1. As supervisor (see How to Log in as Supervisor on page 217):

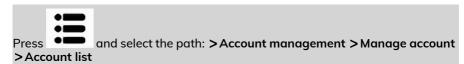

The Account list screen is displayed.

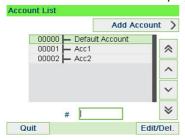

2. Select Add Account.

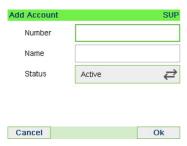

3. Enter the account Number and Name using the keypad. Select the Account Status (the button displays the current status: Active or Inactive).

4. On the Add account screen, press [OK].

The Account creation summary screen is displayed.

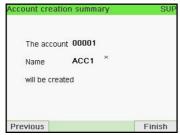

5. Press [OK] to confirm the creation of the account.

## 6.5 Managing Accounts

## How to Display and Change the 'Account Mode'

#### To display and change the 'Account mode':

1. As supervisor (see How to Log in as Supervisor on page 217):

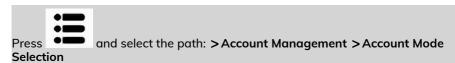

The Account Mode Selection screen is displayed with the current 'Account Mode' shown.

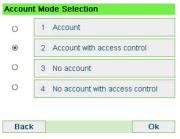

- 2. Select another 'Account mode'.
- 3. Press [OK] to confirm.
- 4. If required, enter the PIN code and press [OK].

The Mailing System then confirms that the 'Account Mode' has been changed.

## How to Create an Account

To create an account, you have to activate the mode "Account". See How to Display and Change the 'Account Mode' on page 141.

1. As supervisor (see How to Log in as Supervisor on page 217):

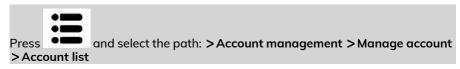

The Account list screen is displayed.

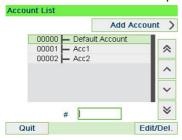

2. Select Add Account.

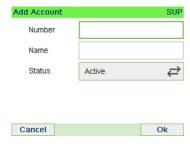

3. Enter the account Number and Name using the keypad. Select the Account Status (the button displays the current status: Active or Inactive).

4. On the Add account screen, press [OK].

The Account creation summary screen is displayed.

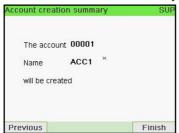

5. Press [OK] to confirm the creation of the account.

## How to View/Edit Account Information

#### To view an account:

1. As supervisor (see How to Log in as Supervisor on page 217):

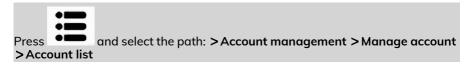

The Account list screen is displayed.

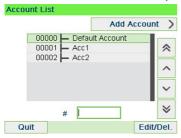

2. Select the account (or type the account number) and press [OK].

#### 3. Select Edit / Modify.

The Edit / Modify screen appears.

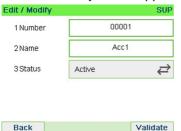

- **4.** Select each parameter and change it using the keypad (use key **[C]** to clear characters), and then press **[OK]**.
  - The Account modification summary screen is displayed.
- 5. Press [OK] to accept the changes.

## How to Activate / Deactivate an Account

This function allows you to create accounts in advance and prevent them being used before your account structure is complete.

#### To activate or deactivate an account:

- 1. Perform procedure How to View / Edit Account Information on page 143.
- 2. Change the account status (the button displays the current status: active or inactive) and press [OK].

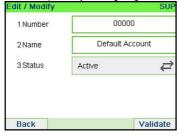

3. Accept the changes by pressing **[OK]** (on the Account modification summary). If an account is deactivated it is no longer visible to the operator.

## How to Delete an Account

#### To delete an Account:

- 1. Perform procedure How to View / Edit Account Information on page 143.
- 2. On the Account management screen, select **Delete** instead of Edit/Modify.

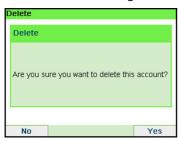

A confirmation of account deletion is displayed.

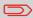

An account number cannot be modified. If you want to modify the account number, first delete the account and then create a new account with a new account number.

## 6.6 Import Export Accounts

You can import an account list to or export an account list from your mailing machine as a CSV file using OLS or a USB memory key.

Imported accounts are created and added to the existing account list as unformatted accounts.

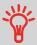

Using a spreadsheet program or a simple text editor, modify an exported CSV file to add new accounts to your Mailing System by re-importing the file.

## How to Export an Account List

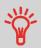

You can export an account list as a CSV file, for use as back-up or to modify it to create new accounts.

#### To export an account list on a USB memory key:

1. As supervisor (see How to Log in as Supervisor on page 217):

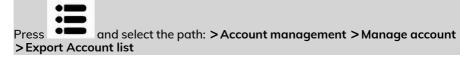

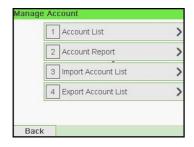

2. Insert the USB memory key into the USB port of the base (at rear left) and press

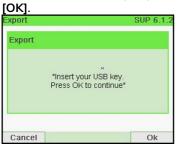

3. Follow the instructions displayed on the screen.

At the end of the process, a message will inform you that you when you may remove the USB memory key.

## **Account summary**

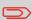

- The number of accounts you can create is set to 50 by default and can be increased to 500 if required.
- To upgrade your system, please contact your Customer Service.
- Account names must be unique within the system.

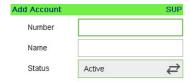

| Cancel | Ok |
|--------|----|
|        |    |

| Account Item | Format                        | Description                                                                                             |
|--------------|-------------------------------|----------------------------------------------------------------------------------------------------|
| Number       | 30 Alphanumeric<br>Characters | Number of the account. <b>Two accounts</b> cannot have the same number.                                 |
|              |                               | An account number cannot be modified after the account is created. However, the account can be deleted. |
| Name         | 32 Alphanumeric<br>Characters | Name of the account. <b>Two accounts</b> cannot have the same name.                                     |
| Status       | Active / Inactive             | Only active accounts are visible to users.                                                              |

## **How to Import Accounts**

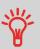

- You can import an account list to or export an account list from your mailing machine as a CSV file using OLS or a USB memory key.
- Imported accounts are created and added to the existing account list as unformatted accounts.
- Using a spreadsheet program or a simple text editor, modify an exported CSV file to add new accounts to your Mailing System by re-importing the file.
- You can only import CSV files located in the root directory of the USB memory key.
- To add accounts to your Mailing System, export the current account list and modify it before re-importing it into the Mailing System.

To import accounts from a CSV file:

1. As supervisor (see How to Log in as Supervisor on page 217):

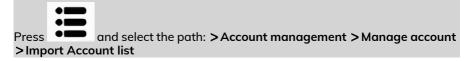

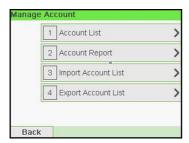

Insert your USB memory key into the USB port of the base (at rear left) and press [OK].

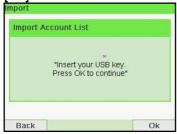

- 3. Select the CSV file to import and press [OK].
- **4.** Follow the instructions displayed on the screen.

At the end of the process, a message will inform you when you may remove the USB memory key.

## 6.7 Managing Operators

In Account with Access control Mode and as supervisor, you can create up to 50 'operators' that each correspond to a PIN code (see Postage Tracking and Access Control on page 127).

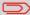

This section only applies to the Account with Access Control Mode (see Postage Tracking and Access Control on page 127).

## **Operator Options**

The following options must be specified when creating operators.

| Option           | Format                     | Description                                                     |
|------------------|----------------------------|-----------------------------------------------------------------|
| PIN code         | 4 digit                    | Operator PIN code. Two Operators cannot have the same PIN code. |
| Name             | 20 alphanumeric characters | Operator name. Two Operators cannot have the same name.         |
| Status           | Active/Inactive            | Users can only log in using active Operator's PIN codes.        |
| List of accounts |                            | Accounts that the Operator may use.                             |

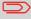

Only active accounts are displayed on the User screens.

## How to Create an Operator

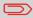

In order to create an operator you must first set up an "Accounts with access control" in "Account Mode Management" Mode.

#### To create an Operator:

1. As supervisor (see How to Log in as Supervisor on page 217):

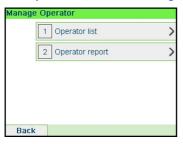

2. Select > Operator List.

The Operator list screen is displayed.

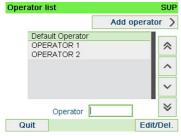

3. Select > Add operator.

The Add operator screen is displayed.

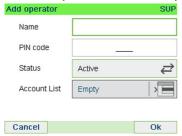

**4.** Enter the options you wish to provide for this operator.

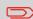

You must enter a unique PIN code (4 digit) for each operator.

- In the Account List screens, successively select the accounts that the operator will be allowed to use. You can complete this step later: see How to Assign Accounts to an Operator on page 154.
- **6.** Press **[OK]**.

The Operator creation summary screen is displayed.

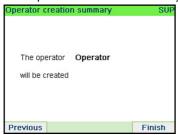

**7.** Press **[OK]** to create the Operator.

## How to Modify an Existing Operator

#### To modify an existing Operator:

1. As supervisor (see How to Log in as Supervisor on page 217):

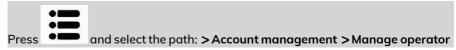

The Manage Operator Wizard window opens.

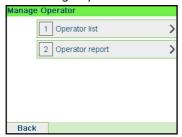

#### 2. Select > Operator List.

The Operator list screen is displayed.

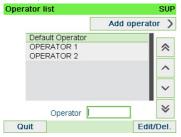

3. Select the operator and select Edit / Del.

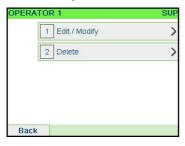

4. Select Edit / Modify.

The Edit / Modify screen is displayed.

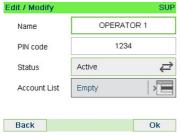

- **5.** Change the operator options as needed and press **[OK]** to display the Operator modification summary screen (Use key **[C]** to clear characters).
- 6. Press [OK] to accept your changes.

## How to Assign Accounts to an Operator

#### To create/change the list of Accounts an Operator has access to:

 Follow the procedure How to Modify an Existing Operator on page 152 until the Edit modify screen, and select Account list.

The Account List screen is displayed.

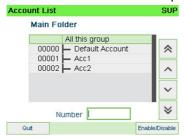

- 2. Select account and press [OK] to Enable/Disable.
- 3. Press to return to the Edit / Modify screen.
- 4. Press [OK] to accept the changes.

## How to Activate / Deactivate an Operator

The ability to select the status of an operator allows you to create as many operators as you need in advance. Users cannot use deactivated operator PIN codes for new operators.

#### To activate or deactivate an Operator:

- .. Perform procedure How to Modify an Existing Operator on page 152.
- 2. In the operator options, select the line Status to activate or deactivate the operator (the button displays the current status), and then press [OK].
- 3. Once the Operator modification summary screen appears, press [OK].

## How to Delete an Operator

#### To delete an Operator:

- Perform procedure How to Modify an Existing Operator on page 152. 1.
- Select Delete instead of Edit / Modify. 2.

The Delete confirmation screen is displayed.

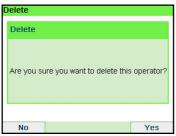

Press **[OK]** to delete the operator, otherwise press . 3.

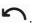

## How to Generate the Account Report

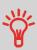

- This report displays the list of accounts in the mailing system.
- To generate this report: You have to be logged in as a supervisor and the current "Account Mode" has to be "Account" or "Account with pin code".
- Report output is printer or USB memory key.

#### To generate the Account Report:

1. As supervisor (see How to Log in as Supervisor on page 217):

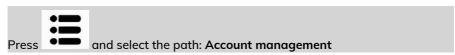

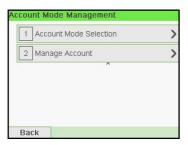

- 2. Select Manage Account.
- 3. Select Account Report.

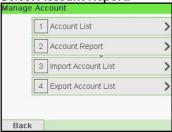

4. Select an Output and then press [OK]

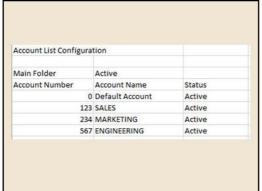

## **Single Account Report**

This report displays postal expenditures for one account over a selected time period. You can select any account from the list.

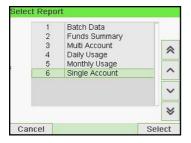

#### Requirements

This report is available as a user or a supervisor.

The current account mode has to be 'Account' or 'Account with access control'.

You have to select an account in the list of accounts, then the Begin date and the End date of the report.

#### Default period:

- Begin = 1st day of the current month
- End = Current date

#### Output

Screen

#### Content

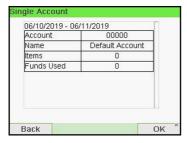

## **Multi Account Report**

This report displays postal expenditures for all the accounts over a selected time period, sorted by ascending account number.

The report displays all the accounts in 'active' status, and accounts 'inactive' or 'deleted' with a postage value.

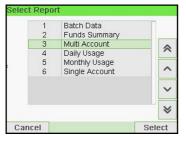

#### Requirements

This report is available as a user or a supervisor.

The current account mode has to be 'Account' or 'Account with access control'.

You have to specify the period for the report (Begin and End dates).

#### Default period:

- Begin = 1st day of current month
- End = Current date

#### Output

- Screen
- USB printer
- USB memory key

#### Content

| $\Delta$ | Α             | В               | С      | D      |
|----------|---------------|-----------------|--------|--------|
| 1        | Multi Account |                 |        |        |
| 2        | Begin date    | 6/1/2019        |        |        |
| 3        | End date      | 6/7/2019        |        |        |
| 4        |               |                 |        |        |
| 5        | Main Folder   | 11 item(s)      | \$6.05 |        |
| 6        | Number        | Name            | Items  | Value  |
| 7        | 0             | Default Account | 11     | \$6.05 |
| 8        | 1             | PE              | 0      | 0      |
| 9        | 2             | TEST2           | 0      | 0      |
| 10       | 3             | TEST3           | 0      | 0      |

## How to Generate the Operator List Report

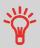

- This report displays the operator list with PIN codes.
- To generate this report, you have to be logged in as a supervisor (not as a user).
- Report output is USB printer or USB memory key.

#### To generate the operator list report:

1. As supervisor (see How to Log in as Supervisor on page 217):

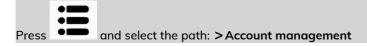

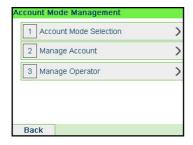

2. Select Manage Account.

3.

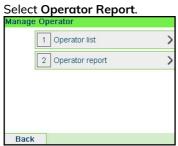

Select the Output and then press [OK] 4.

| Operator list configuration |          |        |                          |
|-----------------------------|----------|--------|--------------------------|
| Name                        | PIN code | Status | Active accounts assigned |
| Default Operator            | 0000     | Active | No                       |
| Sale                        | 1234     | Active | No                       |
| Marketing                   | 4444     | Active | No                       |
| Operator 1                  | 5555     | Active | No                       |
| Engineering                 | 6666     | Active | No                       |
| Operator 2                  | 7777     | Active | No                       |

## 6.9 Change Current Account

## **How to Change Account**

You can change the account to charge to any account created.

In this example, we will change from "Marketing (account 01)" to "Sales (account 02)".

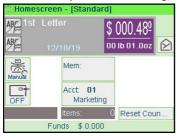

#### To change accounts:

1. As a user:

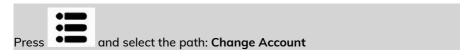

The list of accounts that are available is displayed.

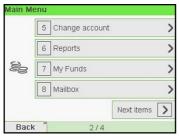

The list of accounts that are available is displayed.

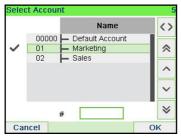

2. Select the account you want to use and press [OK].

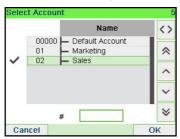

3. Press to return to the home screen. The current account number is displayed.

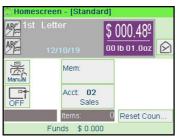

## How to Change Account with a Scanner

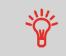

- Before using a barcode scanner with the system, it must be setup and configured by a Neopost service technician.
- The barcode sheet of accounts that you create should be Free 3 of 9.

A barcode scanner can be used for "One Click" entry of accounts into your Mailing System. You can change the account to charge to any account created.

In this example, we will change from "Marketing (account 01)" to "Sales (account 02)".

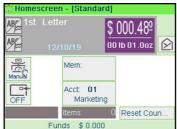

To change accounts with a barcode scanner:

**1.** If not already done, connect the barccode scanner to the mailing system via a USB port.

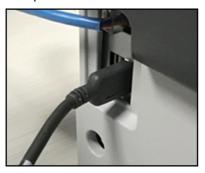

The list of accounts barcodes that are available is typically placed near the mailing system.

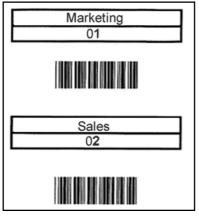

2. Select the account you want to use and scan.

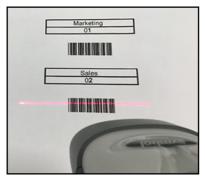

3. The current account number is displayed.

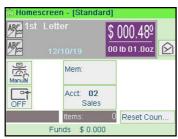

# 7 Rates

| 7.1 | Rates                            | 167 |
|-----|----------------------------------|-----|
|     | How to Select a Rate             |     |
| 7.2 | Managing Postal Rates            | 285 |
|     | How to Check your Rate Updates   |     |
|     | How to Download New Postal Rates | 286 |

#### 7.1 Rates

## How to Select a Rate

#### To select a rate:

Fither:

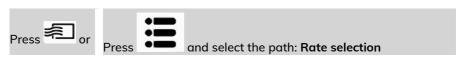

The Rate Selection screen is displayed.

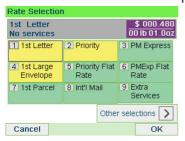

2. On that screen, you can:

Press one of the rate buttons (or type the number) to select the rate or display rate options.

Press **Other selections** and then **Rate History** to select a recently selected rate or **Rate wizard** to build the rate with the wizard help.

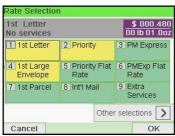

Follow the instructions on screen and, once you have chosen the rate and services, press [OK] to validate your selection.

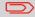

Postage displayed on the screen is zero as long as the weight is not known (= zero).

## 7.2 Managing Postal Rates

Your mailing system uses rate tables to calculate postage amounts.

As supervisor, you can:

- Display the list of rate tables and see which table the system is currently using
- Download new postal rate tables

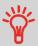

New rate tables are automatically downloaded into your mailing system by connecting the mailing system to the Online Services server as a user. See How to Load New Options on page 269.

#### See also

• Options and Updates on page 261.

## How to Check your Rate Updates

The rate tables display all available rate tables that are currently installed in your mailing system and indicates with a check mark the active rate table.

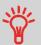

Rate tables will automatically become active on their effective date. For each rate table, rate details (part number, expiration date, rate option) can be displayed.

#### To display the list of rate tables:

1. As supervisor (see How to Log in as Supervisor on page 217):

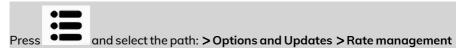

The list of rate tables is displayed in the Rate management screen. The tables are identified by the effective date of the rate.

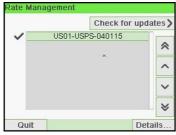

#### How to Download New Postal Rates

#### To download new rates:

1. As supervisor (see How to Log in as Supervisor on page 217):

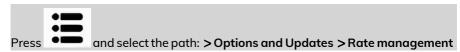

The list of rate tables is displayed in the Rate management screen. The tables are identified by the effective date of the rate.

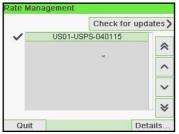

2. Select > Check for updates.

The mailing system connects to the Online Services server and downloads available rates.

## **Rate Protection**

Rate Protection ensures that the latest postal rates are installed on your Mailing System.

When the Postal Service announce changes in their rate and fee schedule, the Online Services server downloads the new rates into your Mailing System.

Your Mailing System automatically switches to the approved rates on the effective date of rate change.

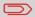

For more information, please contact your Customer Service.

## 8 Reports

This section explains how you can access and print reports for your Mailing System.

| 8.1 | Generating a Report                      | 173 |
|-----|------------------------------------------|-----|
|     | How to Generate a Report                 |     |
| 8.2 | Available Reports                        | 175 |
|     | How to Generate the Account Report       | 175 |
|     | How to Generate the Operator List Report | 185 |

## 8.1 Generating a Report

To generate a report, select the desired report, and choose how you want to display or record the report:

- On screen
- On an external printer (if any)
- On a label
- On a USB memory key

## How to Generate a Report

#### To generate a Report (as a User):

1. As a user:

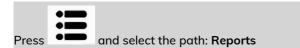

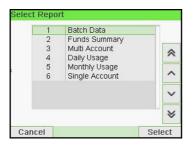

- 2. A list of available report types is displayed.
- 3. Select the report type and press [OK].

- **4.** Depending on the report type, the system may ask for preferences such as:
  - Period of time targeted (begin date, end date)
  - Desired account, etc.

Select or type the required parameters and press [OK].

The Output selection screen is displayed.

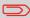

Use the **[C]** key to clear displayed parameter data (from right to left) and then enter the new parameter data you want.

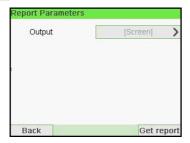

5. Select an available output device.

The system will send the report details to the selected output.

#### To generate a Report (as Supervisor):

1. As supervisor (see How to Log in as Supervisor on page 217):

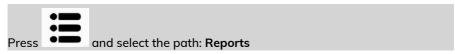

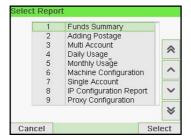

2. Resume with the steps outlined as a User.

## 8.2 Available Reports

## How to Generate the Account Report

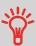

- This report displays the list of accounts in the mailing system.
- To generate this report: You have to be logged in as a supervisor and the current "Account Mode" has to be "Account" or "Account with pin code".
- Report output is printer or USB memory key.

#### To generate the Account Report:

1. As supervisor (see How to Log in as Supervisor on page 217):

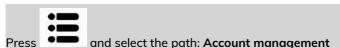

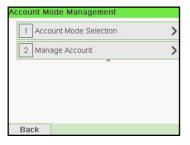

2. Select Manage Account.

3. Select Account Report.

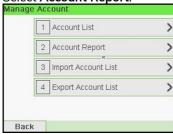

4. Select an Output and then press [OK]

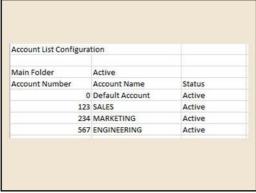

# **Batch Data Report**

This report displays the batch counter and the postage spent for outgoing mail (type of stamp [Standard]) since the last reset.

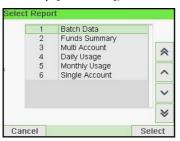

To generate this report, you have to be logged in as a user.

You must be in [Standard] stamp type to view the outgoing mail batch counter.

#### Output

- Screen
- USB printer

#### Content

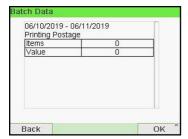

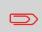

After issuing reports like Metering Batch Data or Received Batch Data, you may wish to reset the batch counters so that your next set of reports restart from zero at the current date. See Using Batch Counters on page 94.

### **Received Batch Data**

This report displays the batch counter for incoming mail ('Received on') since the last reset.

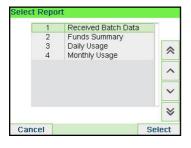

To generate this report, you must be logged in as a user.

You must be in [Received] stamp type to view incoming mail batch counter.

### Output

- Screen
- USB printer

#### Content

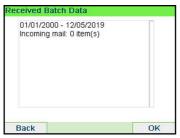

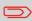

After issuing reports like Batch Data or Received Batch Data, you may wish to reset the batch counters so that your next reports restart from zero at the current date. See Using Batch Counters on page 94.

# **Daily Usage Report**

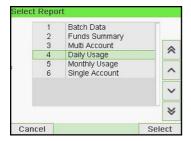

This report displays, for each day of the selected period, usage data such as total items and total postage value.

### Requirements

This report is available as a user or supervisor.

You have to enter the Begin date and the End date of the report. The default End date is then 31 days later.

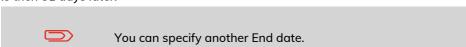

### Default period:

- Begin = 1st day of the current month
- End = Current day.

#### Output

- Screen
- · USB printer
- USB memory key

#### Content

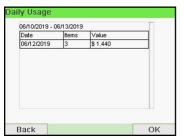

# **Monthly Usage Report**

This report displays, in a selected period and per month, the total items and total postage used.

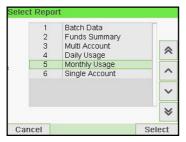

### Requirements

This report is available as user or supervisor.

You have to specify the Begin date and an the End date of the report. Use the selection of month and year.

#### Default period:

- Begin = Current month of the previous year
- End = Current month

### Output

- Screen
- USB printer
- USB memory key

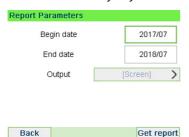

This will generate a report from July 2017 to July 2018.

#### Content

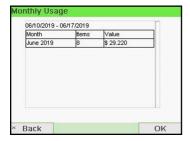

# **Funds Summary Report**

This report displays the information on funds usage since the installation of the system. The content is limited to the history available in the PSD.

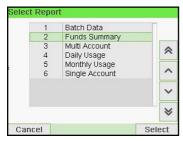

### Requirements

This report is available as user or supervisor.

### Output

- On label
- Screen
- USB printer

#### Content

The Funds Report is a snap shot of the meter at that moment and it is not considered critical to store in electronic format on a USB key.

Current date and time, PSD status, and Die number are only available on the printed report and not on the screen.

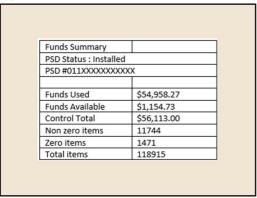

# **Adding Postage Report**

This report displays the last postage refill operations performed on the machine in a selected period. The default date range is: Begin - current date minus 6 months to End - current date.

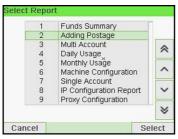

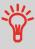

- Die Number (on printed report only).
- Download date & time (Default period:previous 6 months).
- Funding amount.
- · New descending.

For this report, you have to be logged in as a supervisor.

#### Output

- Screen
- USB printer
- USB memory key

The default date range is: Begin - current date minus 6 months to End - current date.

#### Content

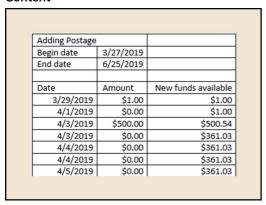

# **Single Account Report**

This report displays postal expenditures for one account over a selected time period. You can select any account from the list.

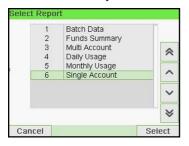

This report is available as a user or a supervisor.

The current account mode has to be 'Account' or 'Account with access control'.

You have to select an account in the list of accounts, then the Begin date and the End date of the report.

### Default period:

- Begin = 1st day of the current month
- End = Current date

#### Output

Screen

#### Content

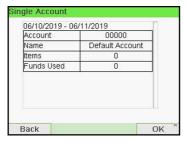

# **Multi Account Report**

This report displays postal expenditures for all the accounts over a selected time period, sorted by ascending account number.

The report displays all the accounts in 'active' status, and accounts 'inactive' or 'deleted' with a postage value.

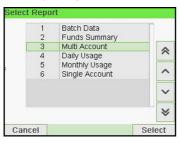

This report is available as a user or a supervisor.

The current account mode has to be 'Account' or 'Account with access control'.

You have to specify the period for the report (Begin and End dates).

### Default period:

- Begin = 1st day of current month
- End = Current date

#### Output

- Screen
- USB printer
- USB memory key

#### Content

| $\Delta$ | А             | В               | С      | D      |
|----------|---------------|-----------------|--------|--------|
| 1        | Multi Account |                 |        |        |
| 2        | Begin date    | 6/1/2019        |        |        |
| 3        | End date      | 6/7/2019        |        |        |
| 4        |               |                 |        |        |
| 5        | Main Folder   | 11 item(s)      | \$6.05 |        |
| 6        | Number        | Name            | Items  | Value  |
| 7        | 0             | Default Account | 11     | \$6.05 |
| 8        | 1             | PE              | 0      | 0      |
| 9        | 2             | TEST2           | 0      | 0      |
| 10       | 3             | TEST3           | 0      | 0      |

# How to Generate the Operator List Report

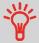

- This report displays the operator list with PIN codes.
- To generate this report, you have to be logged in as a supervisor (not as a user).
- Report output is USB printer or USB memory key.

### To generate the operator list report:

As supervisor (see How to Log in as Supervisor on page 217): 1.

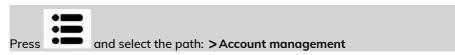

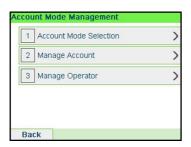

- Select Manage Account. 2.
- 3.

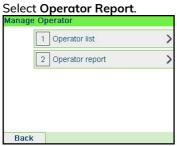

Select the Output and then press [OK].

| Operator list configuration |          |        |                          |
|-----------------------------|----------|--------|--------------------------|
| Name                        | PIN code | Status | Active accounts assigned |
| Default Operator            | 0000     | Active | No                       |
| Sale                        | 1234     | Active | No                       |
| Marketing                   | 4444     | Active | No                       |
| Operator 1                  | 5555     | Active | No                       |
| Engineering                 | 6666     | Active | No                       |
| Operator 2                  | 7777     | Active | No                       |

# **Machine Configuration Report**

This report displays all supervisor settings.

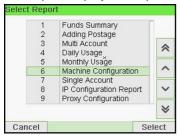

### Requirements

To generate this report, you have to be logged in as a supervisor.

### Output

- USB printer (if installed)
- USB memory key

#### Content

### **Fields**

Imprint default settings (Default Text, Default Slogan, Default Rate)

Date advance parameters

Funds settings (High value, Low Funds)

Connections settings

System settings including, for example:

- MMI settings (language, default home screen, sleep mode timeout, backlight)
- Weighing settings (Geo code, weight threshold, rounding mode)
- Connection settings.

| 1  | Machine Configuration            |                             |
|----|----------------------------------|-----------------------------|
| 2  | Machine Configuration            |                             |
| 3  | Default User Settings / Prefere  | 200                         |
| 4  | Language                         | English (US)                |
| 5  | Beep on key                      | Inactive                    |
| 6  | · · ·                            |                             |
| 7  | Beep on error<br>Contrast        | Active 84                   |
| 8  |                                  | 24                          |
| 9  | Brightness                       | 24                          |
| 10 |                                  |                             |
|    | Default User Settings / Imprint  |                             |
| 11 | Text                             | None                        |
| 12 | Ad Slogan                        | None                        |
| 13 | Default Rate                     | First Class Domestic Letter |
| 14 | Fractional Postage Mode          | Active                      |
| 15 | Automatic Date Advance           | Active                      |
| 16 | Date advance time                | 9:00                        |
| 17 | Date advance working days        | Mon Tues Wed Thurs Fri      |
| 18 |                                  |                             |
| 19 | Default User Settings / Base Se  | ttings                      |
| 20 | High Value Amount Entry          | \$10.00                     |
| 21 | Print Position                   | 0 inch                      |
| 22 | Default Weighing Mode            | Manual Weight Entry         |
| 23 | Smart Start                      | Inactive                    |
| 24 |                                  |                             |
| 25 | Default User Settings / Funds Se | ettings                     |
| 26 | Low Funds Alert                  | \$50.00                     |
| 27 | Funds PIN code                   | 1234                        |
| 28 |                                  |                             |
| 29 | Timeout Setting                  |                             |
| 30 | Start timeout                    | 15000 ms                    |
| 31 | Stop timeout                     | 10000 ms                    |
| 32 | Sleep mode timeout               | 3600000 ms                  |
| 33 | oreep mode timeout               | Second IIIS                 |
| 34 | Machine Settings / Weighing      |                             |
| 35 | Geocode                          | 20589                       |
| 36 | GEOCOGE                          | 20303                       |
| 37 | Machine Settings / Communica     | tion                        |
| 38 | Communication type               | Internet (LAN)              |
| 39 | communication type               | intellier (CAN)             |
| 40 | Machine Settings / Com           | tion /I AM cottions         |
| 41 | Machine Settings / Communica     |                             |
|    | IP allocation method             | DHCP setting                |
| 42 | IP address                       | DHCP setting                |
| 43 | IP mask                          | DHCP setting                |
| 44 | Default gateway                  | DHCP setting                |
| 45 | DNS setting method               | DHCP setting                |
| 46 | Primary DNS address              | DHCP setting                |
| 47 | Secondary DNS address            | DHCP setting                |
| 48 | MAC address                      | 00-1b-00-3b-c4-36           |
|    |                                  |                             |

# See also

• Generating a Report on page 173.

# **IP Configuration Report**

The IP Configuration Report displays IP address information.

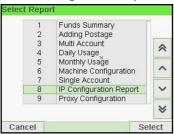

#### Requirements

To generate this report:

- you must be logged in as Supervisor.
  - the mailing machine must be connected to the network with a LAN.

### Output

The IP Configuration Report output is:

Label

#### Content

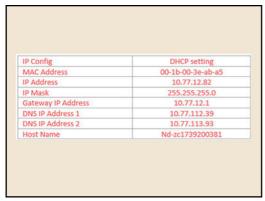

# **Proxy Configuration Report**

The Proxy Configuration Report displays Proxy address information.

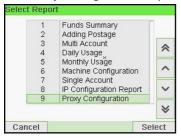

### Requirements

To generate this report, you must be logged in as a supervisor.

#### Output

The Proxy Configuration report output is:

Label

#### Content

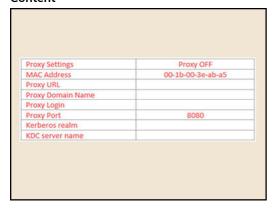

# 9 Online Services

Online Services for your Mailing System allow you to very easily achieve tasks such as updating postal rates, system software or optional features, and using services such as mail follow-up online.

| 9.1 | Online Services Overview                                | 195 |
|-----|---------------------------------------------------------|-----|
| 9.2 | Connecting to Online Services                           |     |
|     | How to Call Online Services Manually                    |     |
|     | How to Upload Report Data to the Online Services Server |     |
|     | Synchronize Call                                        |     |
|     | Ping Server Diagnostic Test                             |     |
|     | Test Server Diagnostic Test                             |     |
| 9.3 | System Online Services                                  | 204 |
| 9.4 | eConfirmation Services                                  | 205 |
|     | The Process in your Mailroom                            | 207 |
|     | How to Process eConfirmation Items using the WP         |     |
|     | How to Display eConf Record List and Details            |     |
|     | How to Modify an eConf Record Status                    |     |

# 9.1 Online Services Overview

The Online Services simplify the use and the update of your Mailing System.

Online Services features and capabilities include:

- Online reporting: the usage of your machine is available from your personal, secure web account, simplifying tracking and reporting of your postage expenses.
- eConfirmation Services: save money with USPS discounts on Delivery and Signature Confirmation services, and simplify the process of sending Certified Mail. Monitor delivery of all of your tracked mail from your web account.
- Rate Updates: maintain current postal rates with automatic, electronic, convenient downloads into your Mailing System (see Options and Updates on page 261)
- Ink alerts: never run out of ink again! The online server monitors your mailing machine ink supply and e-mails an alert notification when it is time to re-order.
- Remote diagnostics and technical support: experienced technical professionals
  analyze your mailing machine's error logs, diagnose your mailing machine before
  an on-site service visit and your system software can be updated remotely,
  reducing service delays.
- **Slogan download**: order a new slogan and get it downloaded via Online Services server directly to your Mailing System.

Your Mailing System connects to Online Services server via the same network connection you use to add postage to your meter.

All connections are secure, and data is maintained under strict privacy policies.

# 9.2 Connecting to Online Services

### **Automatic calls**

To fully benefit from the convenience and power of Online Services, your Mailing System should permanently be connected to a network connection so that it can link to the Online Server automatically whenever required.

For the usage of some services, some automatic calls are scheduled to upload corresponding data.

For the Reports service, the Mailing System automatically connects at the end of each month to upload accounting and postal category statistics.

For the eConfirmation service, your Mailing System automatically connects at night if you have processed transactions with an eConfirmation service that day.

For the Ink Management service, the Mailing System automatically connects when it's time to re-order ink supplies.

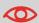

It is strongly recommended that you leave the Mailing System turned on, in sleep mode, and connected to a network during the night, to allow the connection to the Online Server to occur automatically.

# How to Call Online Services Manually

Manual calls allow you to connect to the Online Server in order to retrieve new information (update postal rates, slogan or messages) or to enable features and options (weigh platform capacity, number of accounts, differential weighing, etc.).

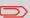

You will be instructed to use this function when rates change if you do not have a rate protection agreement.

You can trigger a call to the Online Services server from the user menu as well as from the supervisor menu.

To trigger a generic call (as a User):

#### 1. As a user:

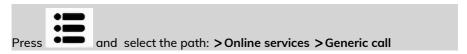

The Mailing System connects to the server and downloads the available elements (rates, slogans, etc.).

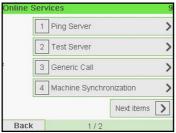

2. Check your mailbox for messages: see Using the Mailbox on page 264.

### To trigger a generic call (as Supervisor):

1. As supervisor (see How to Log in as Supervisor on page 217):

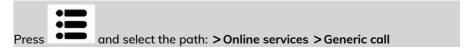

The Mailing System connects to the server and downloads the available elements (rates, slogans, etc.).

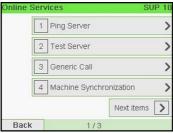

2. Check your mailbox for messages: see Using the Mailbox on page 264.

# How to Upload Report Data to the Online Services Server

An Upload Statistics call sends report data to the Online Services Server.

### To upload report data:

1. As a user

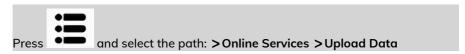

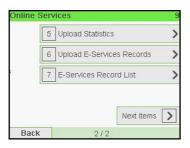

2. As supervisor (see How to Log in as Supervisor on page 217):

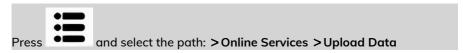

The call to the server is triggered.

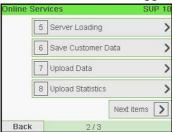

# Synchronize Call

This type of call should only be done on a request from your Customer Service. This call updates the automatic call schedule of the machine and the features/options.

### To trigger a Synchronize call (as a User):

1. From the home screen:

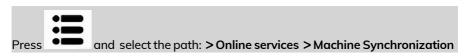

The Mailing System connects to the server and updates.

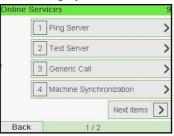

2. Call is complete.

### To trigger a Synchronize call (as Supervisor):

1. As supervisor (see How to Log in as Supervisor on page 217):

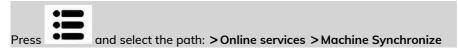

The Mailing System connects to the server and updates.

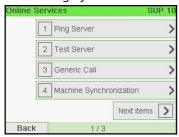

2. Call is complete.

# **Testing the Connection to Online Services**

You may test the connection to the Online Services server via the commands in the Online Services menu:

Ping server

Establishes a connection and checks whether the server answers to a 'ping' command. This test:

- Validates connection parameters (see Connection Settings on page 253).
- Indicates that the server can be contacted.
- Test server

Establishes a connection and tests the communication dialog with the server. This test indicates that transactions can be held normally.

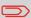

Test server is a bandwidth test and should only be undertaken after a request from Customer Service.

# **Ping Server Diagnostic Test**

Sends a message to a server (if connected) to check the line.

### To ping the server (as a User):

From the home screen:

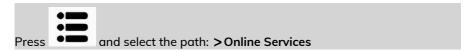

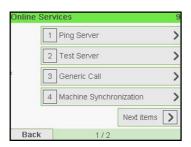

2. Select Ping Server from the list displayed on the screen.

3. After a successful connection the display shows:

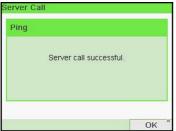

Press [OK].

### To ping the server (as a Supervisor):

1. Or, as supervisor (see How to Log in as Supervisor on page 217):

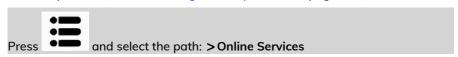

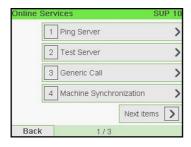

- 2. Select Ping Server from the list displayed on the screen.
- 3. After a successful connection the display shows:

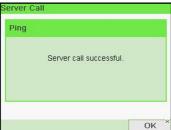

Press [OK].

# **Test Server Diagnostic Test**

Sends a message to a server to test the line.

### To test the server (as a User):

1. From the home screen:

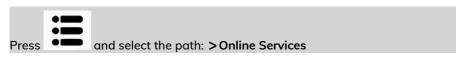

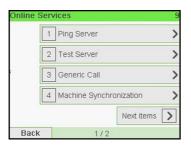

- 2. Select Test Server from the list displayed on the screen.
- 3. After a successful connection the display shows:

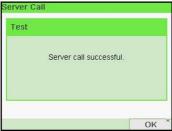

Press [OK].

To test the server (as a Supervisor):

1. Or, as supervisor (see How to Log in as Supervisor on page 217):

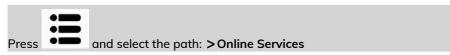

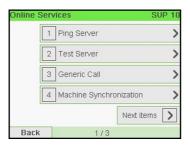

- 2. Select Test Server from the list displayed on the screen.
- 3. After a successful connection the display shows:

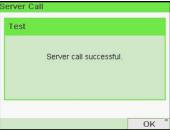

Press [OK].

# **Ink Management Service**

The Ink Management service sends an electronic message to the Online Services server when the mailing machine's ink supply is running low.

An e-mail message then informs you of that condition so that the ink cartridge can be replaced in time.

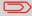

For more information, please contact your Customer Service.

### **Rate Protection**

Rate Protection ensures that the latest postal rates are installed on your Mailing System.

When the Postal Service announce changes in their rate and fee schedule, the Online Services server downloads the new rates into your Mailing System.

Your Mailing System automatically switches to the approved rates on the effective date of rate change.

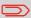

For more information, please contact your Customer Service.

# **Account level**

It is possible to increase the number of accounts in your system.

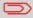

To upgrade your system, please contact your Customer Service.

# 9.4 eConfirmation Services

### Service Overview

With E-Confirmation Services, your mailing machine can capture and process **USPS Delivery Confirmation**, **Signature Confirmation**, and **Certified Mail** tracking label numbers.

After upload to the Online Server, simply log on your Online Services Web account to monitor all of your USPS Confirmation Service delivery tracking records at a glance, or in detail, in one convenient location.

In addition to online tracking, you can activate and receive **e-mail status updates** for your tracked parcels.

You will realize postage savings on your tracked parcels because the Postal Service provides a discount on its retail Delivery and Signature Confirmation fees when parcel tracking data is uploaded electronically to the Postal Server. The special rate is identified as eConfirmation on your Mailing System and in these instructions.

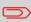

To be eligible for Postal Service discounts on Delivery Confirmation and Signature Confirmation services, you must use e-identified tracking labels that are only available from Customer Service. Any other label will cause an input error message. Your Mailing System cannot process confirmation service tracking labels obtained from a Post Office retail counter.

The 'e' in the upper left corner of the label expedites processing and indicates the discount to the letter carrier.

## **eDelivery Confirmation**

You receive an email with the date and time of the delivery. The dates and times of any unsuccessful deliveries are also noted. eDelivery Confirmation is available with First Class, Priority, or Package Service (including Parcel Post, Media Mail, etc.).

# eSignature Confirmation

You receive an email with the date and time of the delivery and the name of the person who signed for the parcel. You can obtain a copy of the proof-of-delivery signature via FAX or email from the USPS. The dates and times of any unsuccessful deliveries are also noted. eSignature Confirmation is available with First Class, Priority, or Package Service (including Parcel Post, Media Mail, etc.).

### eCertified Mail

You receive an email with the date and time of the delivery. The recipient's signature is obtained upon delivery and a record is maintained by the USPS. This service is typically used for letters rather than parcels.

In order to use the eConfirmation services, you must have a Weighing Platform connected to your Mailing System.

### e-Confirmation Service Customer Profile

If you have purchased the E-Confirmation Edition with USPS tracking, on the Online Services web page, you can activate and define your e-mail notifications, as well as enter and maintain e-mail addresses for the notifications.

The possible notifications are:

- Email Daily Report to the email address of the person who is to receive a daily summary status for the eConfirmation tracking records uploaded the previous day
- **Email Notifications** to the email address of the person who is to receive email notifications about the following events:
  - When sent
  - When delivered
  - When not received (within N days).

The notification settings are initially set to OFF. They will need to be set up in order to activate the e-mail notification services.

### **How e-Confirmation Service Works**

You can track mail delivery through the Online Services server because the server is in constant communication with the USPS. The diagram below shows how tracking information flows from your mailroom, through the Online Services server and on to the USPS, and then back to you.

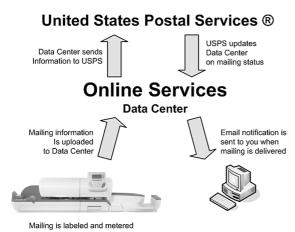

# The Process in your Mailroom

- Apply a tracking label (supplied by your Customer Service) to your mail.
   For information about ordering new labels, please contact your Customer Service.
- 2. Select the appropriate rate and e-Confirmation service on your machine display.
- 3. Apply the metered postage to your mail.
- **4. Deposit your mail with the USPS** (e-Confirmation does not require additional special paper work, as do retail mail confirmations).
- Upload your daily mailing information to the Online Services Server.
   This function is performed everyday via an automatic call during the night.
- 6. Receive USPS updates about your mail's delivery status via emails from the Online Services server. You can also check the status of your mail on the web by logging on to the Online Services Web page.

# Getting e-Confirmation Status Data

Mailing status information is available in two ways:

- Via your Online Services web page
- Via emails sent by the Online Services server.

You can log on to your Online Services web page with a password 24 hours a day, 7 days a week.

Email notifications arrive when a change in your mail status occurs at USPS.

# Processing e-Confirmation Items Using your WeighingPlatform

If you plan to use the eConfirmation service frequently, the use of a handheld scanner to scan the tracking labels is recommended. The handheld scanner option is compatible with the use of a weighing platform.

For information about the optional scanner, please contact your Customer Service representative.

# How to Process eConfirmation Items using the WP

The weighing platform must be connected to your mailing machine. Using your weighing platform to send a package and request eConfirmation service is simple:

- 1. Place the eConfirmation label on the package.
- 2. Place your package on the WP.
  - (If needed, first remove all items from the WP and rezero your weighing platform: see How to Zero the Weighing Platform on page 234).
- 3. Select the rate corresponding to the package to send (see How to Select a Rate on page 167).
  - If the rate requires a zip code to be entered, a specific screen is displayed to capture the Zip code.
- 4. Add an eConfirmation service.

In the eConfirmation screen, check the PIC number (tracking number) or scan it. The machine automatically suggests the next PIC number.

If the displayed PIC number does not match your label, use the **[C]** key to clear numbers (right to left), then enter the correct PIC number.

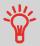

Use the labels in order to avoid typing the full PIC number each time. If you have a scanner, scan the PIC number - this is fast, easy, and reliable.

- Enter or modify the Sender ID information on the SenderID screen. This sender ID
  will enable you to easily identify the package record in an email notification or on
  the tracking web site. The Sender ID can be up to 31 characters. This is an optional
  step.
- 6. Validate the rate and return to the home screen.
- 7. Press to print a tape, or place the item on the hopper.

When printing is done, an eConfirmation record is created (see How to Display eConf Record List and Details on page 209) below.

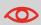

If printing is cancelled at this stage, the current PIC number cannot be re-used for another mail piece.

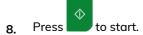

9. Apply the tape to the package.

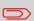

Leave the machine ON and connected at night to automatically upload the record to the USPS. You can also upload records manually (see How to Upload Report Data to the Online Services Server on page 198).

# How to Display eConf Record List and Details

List of E-Confirmation records is accessible in the machine.

The eConf Record List screen displays the eConfirmation records that have not yet been uploaded to the Online Services server. When eConfirmation records are uploaded, the eConfirmation record list is empty.

You can display and check information regarding an eConfirmation record:

- Record status (PIC Valid or PIC Deleted)
- Type of eConfirmation Service
- Tracking number (PIC)
- Destination ZIP code
- Sender ID information (optional)
- Date and time of the record.

To display the list and check a record:

#### 1. As a user:

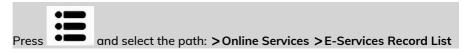

The record list is displayed.

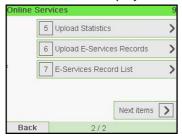

2. Select a record in the list and press Details for more details about that item.

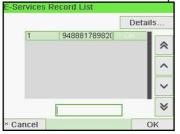

The record details are displayed.

# How to Modify an eConf Record Status

You can modify an e-Confirmation in case you decide not to send an item processed with an eConfirmation Service. In this case you have to edit the corresponding record and change its status.

#### Record status:

- PIC Valid: corresponds to a valid mail with eConfirmation Service to track through USPS.
- PIC Deleted: corresponds to a mail you don't want to track anymore.

You will not receive any tracking information on records with status PIC Deleted.

To modify the status of an eConf record:

#### 1. As a user:

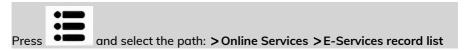

The record list is displayed.

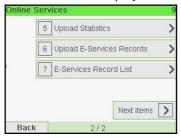

2. <u>Select a record in the list</u> and press **Details** for more details about that item.

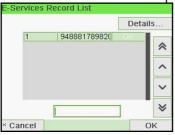

3. Change record status.

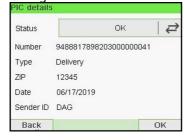

# 10 Configuring your Mailing System

This section describes the general settings you can apply to your Mailing System. Some of them can be managed directly by all users whereas most of them require access as supervisor.

| 10.1 | Settings Overview                                               | 215 |
|------|-----------------------------------------------------------------|-----|
| 10.2 | Logging in / out as the Supervisor                              |     |
|      | How to Log in as Supervisor                                     |     |
| 10.3 | Display Settings                                                | 219 |
|      | How to Adjust the Display Brightness                            | 219 |
|      | How to Change the Display Language                              | 221 |
|      | How to Enable / Disable the Beeps                               | 223 |
| 10.4 | System Time-outs and Settings                                   | 225 |
|      | How to Adjust the Time-outs                                     | 225 |
|      | How to Activate / Deactivate Smart Start                        | 226 |
| 10.5 | High Value, Low Funds Warnings and PIN Codes                    | 228 |
|      | How to Set the High-Value Warning Amount                        | 228 |
|      | How to Set the Low-Funds Threshold                              | 229 |
|      | How to Set/Cancel a Funding PIN Code                            | 230 |
| 10.6 | Weighing Settings                                               | 231 |
|      | How to Change the Default Weighing Type                         | 231 |
|      | How to Activate/De-active the Automatic Weight Detection on the | 222 |
|      | WP How to Zero the Weighing Platform                            |     |
|      | How to Tare the Weighing Platform                               |     |
|      | How to activate / de-activate ePostage Mode                     |     |
|      | How to set the ePostage connection                              |     |
|      | How to Change the GEO Code                                      | 240 |
| 10.7 | Postage Imprint Default Settings                                | 244 |
|      | How to Set the Default Printing Offset                          | 248 |
|      | How to Change the Default Rate                                  | 244 |
|      |                                                                 | - 4 |

|       | How to Change the Default Text                   | 245 |
|-------|--------------------------------------------------|-----|
|       | How to Change the Default Slogan                 | 246 |
| 10.8  | Imprint Memories                                 | 249 |
|       | How to Create an Imprint Memory                  | 249 |
|       | How to Edit / Modify an Imprint Memory           |     |
|       | How to Delete an Imprint Memory                  |     |
| 10.9  | Connection Settings                              | 253 |
|       | How to Set the Postal/Online Services Connection | 253 |
|       | How to Set LAN (High-speed Internet) Parameters  |     |
| 10.10 | Time and Date Management                         | 258 |
|       | How to Check/Adjust the Machine Time and Date    |     |
|       | How to Set the Automatic Date Advance Time       |     |

# 10.1 Settings Overview

This section describes two types of settings that are available on your system:

- User settings, that only last as long as the user who applies them is logged in.
- Supervisor settings, sets the default or permanent settings of your Mailing System.

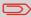

Other user settings are described in the corresponding sections: Processing Mail on page 25, Maintaining your Mailing System on page 287, etc.

# 10.2 Logging in / out as the Supervisor

# **User Settings**

The user settings described in the sections below are:

- Setting the display language.
- · Adjusting the screen contrast.
- Enabling/disabling key beeps and warning/error beeps.

# **Supervisor Settings**

Your Mailing System has one supervisor PIN code that allows you to configure the default settings and perform other functions such as managing accounts and access rights, generating certain reports, etc.

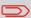

The Supervisor PIN code of the system has been provided to your organization in a separate distribution.

The supervisor settings allow you to:

- · Change the default user settings
- Modify system time-outs and activate the Smart Start function
- Set funds warnings (high amounts, low funds) and activate a funding PIN code
- Define a default weighing method for mailing, and calibrate the weighing devices
- Design a default imprint (rate, text, slogan), activate the Automatic Date Advance function and set a default printing offset
- Activate sealing mode as default setting
- Enter connection parameters.

# How to Log in as Supervisor

You need to be logged in as supervisor to configure the Mailing System and perform functions such as managing accounts and access rights, generating certain reports, etc.

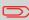

When you are logged in as supervisor, only the supervisor menu is available. Printing postage is not possible while logged-in as supervisor.

To log in as Supervisor when you are already logged in as a user:

1. As a user:

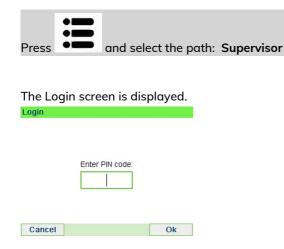

**2.** Type the supervisor PIN code and press **[OK]**.

The supervisor Main menu is displayed.

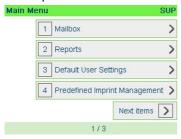

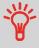

You can log in as supervisor by directly typing the supervisor PIN code, in place of a regular user PIN code, on Mailing Systems that ask for a PIN code at start-up.

# How to Exit the Supervisor Mode

Follow the step below to exit the supervisor mode. You must exit the supervisor Mode before you can begin to print postage.

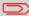

To exit the supervisor mode, you have to be in the main menu.

#### To exit the supervisor mode:

1. As supervisor:

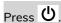

The system will go into 'Sleep' mode and supervisor is logged out.

# 10.3 Display Settings

# How to Adjust the Display Brightness

#### To adjust the display brightness:

1. As a user:

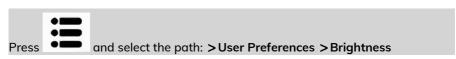

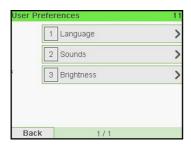

2. Type 1 or 2 to increase or decrease the brightness. The screen updates immediately.

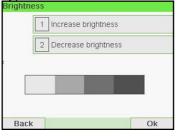

3. Press [OK] to exit.

To set the default brightness:

1. As supervisor (see How to Log in as Supervisor on page 217):

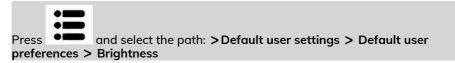

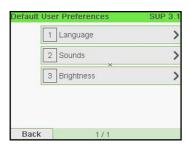

2. Press the Increase brightness / Decrease brightness button to increase or decrease the brightness. The display updates to the new setting.

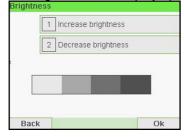

3. Press [OK] to validate.

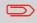

This is a user setting that only lasts as long as you are logged in.

# How to Change the Display Language

#### To change the current display language:

1. As a user:

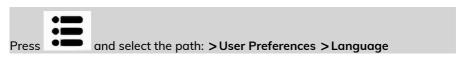

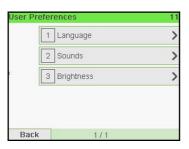

2. Select the language you want to use.

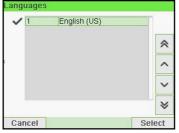

3. Press [OK] to validate.

To change the user language by default:

1. As supervisor (see How to Log in as Supervisor on page 217):

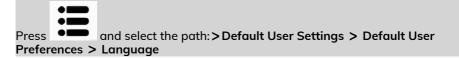

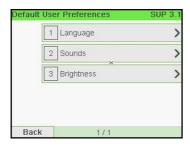

2. Select the default language.

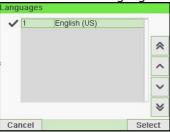

3. Press [OK] to validate.

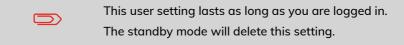

# How to Enable / Disable the Beeps

#### To enable or disable the beeps:

1. As a user:

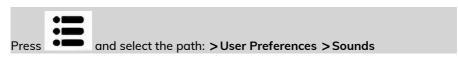

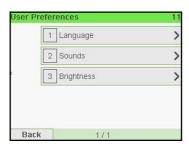

2. Press hard keys next to Beep on key ON/OFF and/or Beep on error ON/OFF to enable/disable the sounds.

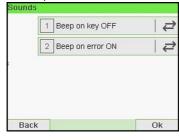

3. Press [OK] to validate.

To change the sounds by default:

1. As supervisor (see How to Log in as Supervisor on page 217):

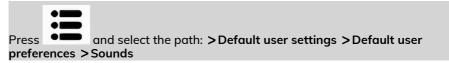

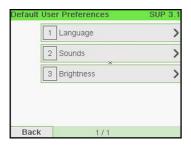

2. Press hard keys next to Beep on key ON/OFF and/or Beep on error ON/OFF to enable/disable the sounds.

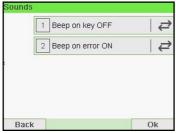

3. Press [OK] to validate.

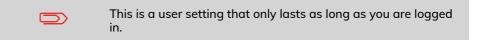

# 10.4 System Time-outs and Settings

#### System settings include:

- · System motor time-outs
- Sleep mode time-out
- · Soft off mode time-out
- Smart Start: function that automatically starts the system motors when you withdraw the mail piece from the weighing platform (see Choosing a Weighing Type on page 77).

# How to Adjust the Time-outs

#### To adjust the time-outs:

1. As a user:

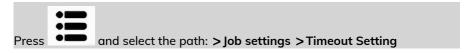

The Time-out setting screen is displayed.

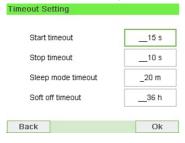

- 2. Select each field and specify the length of each the time-out (Use [C] to clear digits).
- 3. Press [OK] to exit.

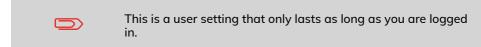

To change the system time-outs:

1. As Supervisor (see How to Log in as Supervisor on page 217)

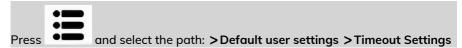

The Timeout setting screen is displayed.

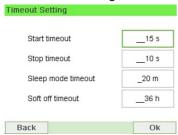

2. Select each field and specify the length of each the time-out.

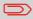

Use the [C] key to clear old settings then enter a new value.

3. Press [OK] to validate.

# How to Activate / Deactivate Smart Start

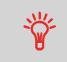

The Smart Start function detects when you are removing a mail piece from the weighing platform and automatically starts the

system motors without you having to press the

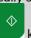

key.

To activate / deactivate the Smart Start function:

1. As supervisor (see How to Log in as Supervisor on page 217):

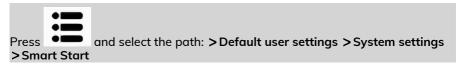

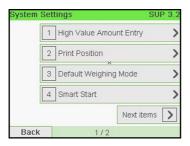

2. Activate or deactivate Smart Start.

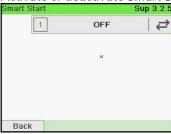

# 10.5 High Value, Low Funds Warnings and PIN Codes

# How to Set the High-Value Warning Amount

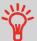

A High Value Warning message warns the user the postage amount that they have entered is higher than a preset value. This high-amount warning prevents the user from accidentally printing high postage amounts. Example: \$4.80 instead of \$0.48.

#### To set a high-value warning amount:

1. As supervisor (see How to Log in as Supervisor on page 217):

Press and select the path: >Default user settings >System settings >High value amount entry

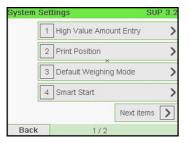

2. Enter the high-value warning amount or press [C] and enter 0 to disable the warning function.

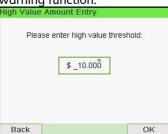

3. Press [OK] to validate.

#### How to Set the Low-Funds Threshold

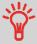

A Low Funds Threshold warning warns the user that the funds remaining in the PSD (Meter) are getting low. More funds should be loaded. The Low Funds Value Warning can be set to any dollar amount.

#### To set a low-funds threshold:

1. As supervisor (see How to Log in as Supervisor on page 217):

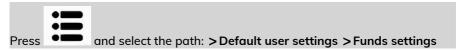

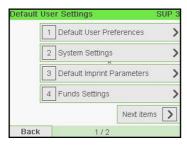

2. Select the Low funds threshold field.

Enter the low-funds warning amount or press [C].

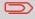

If you enter 0, a message is displayed: "Zero amount is not allowed."

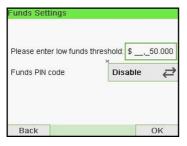

3. Press [OK] to validate.

# How to Set/Cancel a Funding PIN Code

You can create a funding PIN code to control access to only those who are authorized to add postage (see Money Operations on page 111).

#### To set a funding PIN code:

1. As supervisor (see How to Log in as Supervisor on page 217):

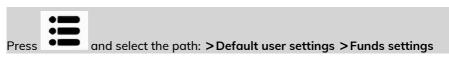

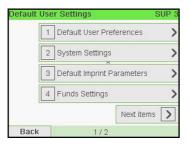

Press the arrow to the >Enable or >Disable state to enable or disable the PIN code.

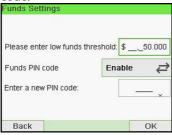

- 3. Enter the funding PIN code if enabled.
- **4.** Press **[OK]** to validate.

# 10.6 Weighing Settings

The weighing settings include:

- Setting a default weighing type used for mailing
- Activating / De-activating the WP Automatic Selection functionality
- Zeroing the weighing platform
- Activating / De-activating the ePostage Mode
- Setting the GEO code that corresponds to the geographical location of the Mailing System

# How to Change the Default Weighing Type

This setting defines both the weighing device and the weighing type that are selected by default when a user starts the mailing process (see Choosing a Weighing Type on page 77).

#### To change the default weighing type:

1. As supervisor (see How to Log in as Supervisor on page 217):

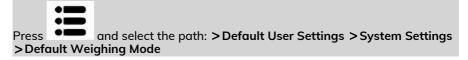

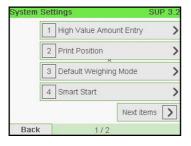

2. Select a default weighing type in the list.

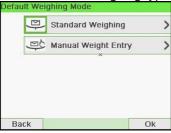

# **Configuring your Mailing System**

# How to Activate/De-active the Automatic Weight Detection on the WP

This functionality shall be implemented for improving the user productivity and the ease of use of the mailing system. The user is able to change the weighing type to the WP standard weighing by putting a mail piece onto the WP. The WP standard weighing is automatically selected when a weight increase is detected on the WP. A weight removal from the WP do not trigger the Weighing Platform Automatic Selection.

A warning message can be displayed to the operator to confirm that the WP will be automatically selected.

#### To activate the automatic weight detection on the WP:

1. Log in as the Supervisor (see How to Log in as Supervisor on page 217), then:

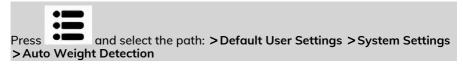

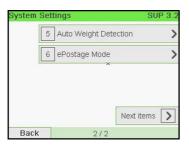

2. Select Auto Weight Detection to activate the function.

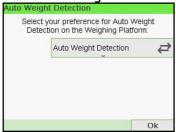

3. Press [OK] to validate.

To de-activate the automatic weight detection on the WP:

1. Log in as the Supervisor (see How to Log in as Supervisor on page 217), then:

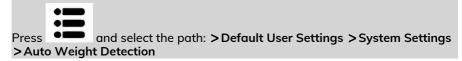

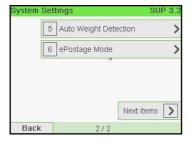

2. Select No Auto Weight Detection to de-activate the function.

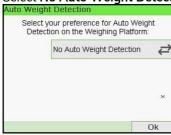

3. Press [OK] to validate.

# **Zeroing the Weighing Platform**

You can reset the Weighing Platform in the following ways:

- Set to zero: resets the weight to zero
- Tare: sets the weight to zero with an additional tray on the Weighing Platform
- Rezero: physically adjusts the Weighing Platform to zero

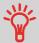

To zero the Weighing Platform quickly, press and maintain the

key until the weight is reset to zero.

# How to Zero the Weighing Platform

#### To zero the Weighing Platform as a user:

As a user:

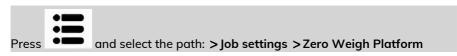

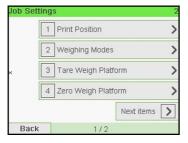

2. Remove all items from the Weighing Platform.

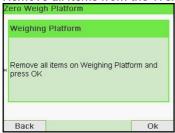

3. Press [OK] twice to set to zero the Weighing Platform.

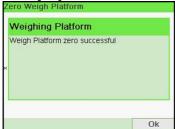

#### To re-zero the Weighing Platform as Supervisor:

1. As supervisor (see How to Log in as Supervisor on page 217):

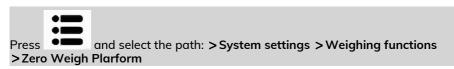

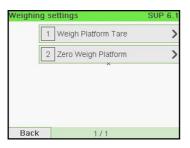

2. Remove all items from the Weighing Platform.

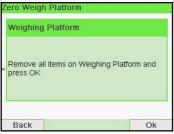

3. Press [OK] twice to rezero the Weighing Platform.

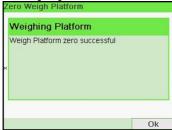

# How to Tare the Weighing Platform

#### To tare the Weighing Platform as a user:

1. As a user:

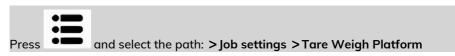

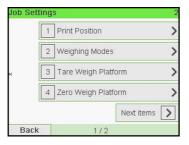

2. A message asking you to place container on the Weighing Platform and press [OK].

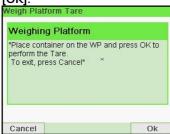

3. Press [OK] to set weight to zero.

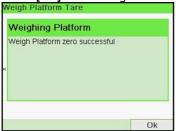

#### To tare the Weighing Platform as Supervisor:

1. As supervisor (see How to Log in as Supervisor on page 217):

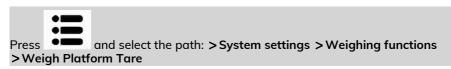

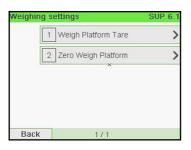

A message asking you to place container on the Weighing Platform and press IOK1.

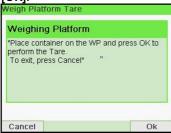

3. Press [OK] to tare the Weighing Platform.

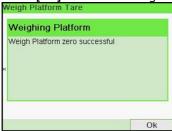

### **ePostage**

ePostage is a PC Application that communicates to the Mailing System to transfer the weight value.

When the ePostage Mode is activated, the weight value is communicated by the Mailing System to the ePostage.

The function ePostage Mode can be activated/de-activated by the supervisor.

# How to activate / de-activate ePostage Mode

#### To activate/de-activate 'ePostage Mode':

1. As supervisor (see How to Log in as Supervisor on page 217):

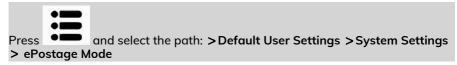

The ePostage Mode screen is displayed.

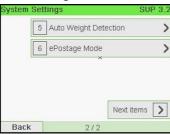

Select Activated to start active ePostage Mode or Deactivated to deactivate this mode.

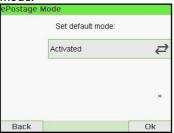

3. Click [OK] to validate your selection.

# How to set the ePostage connection

#### To set the ePostage connection:

1. As supervisor (see How to Log in as Supervisor on page 217):

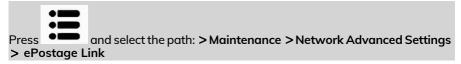

The ePostage Advanced Settings screen is displayed.

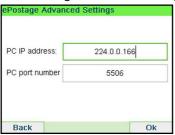

- 2. Enter PC IP address.
- 3. Enter PC Port number.
- 4. Press [OK] to validate.

#### **GEO Code**

The Weighing Platform calculates mail piece weights that have to be corrected according to the geographical location of the Mailing System, as weights can change with the altitude and latitude. The correcting geodesic code may be entered:

- Automatically with Online Services
- Manually

# How to Change the GEO Code

To change the GEO code manually, follow the steps below.

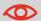

Changing the GEO code modifies the weight values the Mailing System calculates. Make sure you enter the correct GEO Code to ensure your weights bare accurate.

#### To change the GEO code:

1. As supervisor (see How to Log in as Supervisor on page 217):

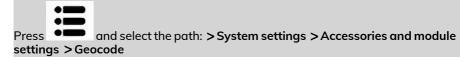

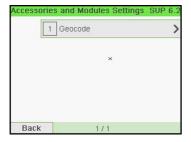

2. See the map and table on the next pages to get the 5 digit GEO code from your location altitude and latitude, and enter the 5 digit using the keypad.

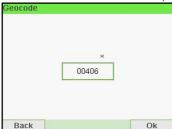

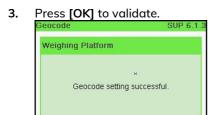

Ok

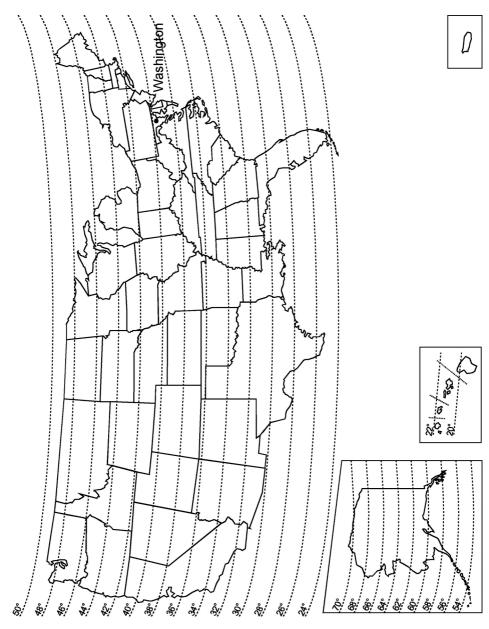

# Geodesic codes

|        | Altitude       |                |                |                |                |                |                |                |                |                |                |                |
|--------|----------------|----------------|----------------|----------------|----------------|----------------|----------------|----------------|----------------|----------------|----------------|----------------|
|        | #              | #              | #              | #              | 0.4            | m / 3950 ft    | 0 #            | £              | 0              | £              | ± 0            |                |
|        | 20             | m / 1300       | m / 1950       | m / 2600       | m / 3300       | 395            | m / 4600       | m / 5250       | m / 5900       | m / 6550       | m / 7200       |                |
| # C/   | m / 650        | ,<br>1         |                | , n            | Ē              | Ē              | E              | E              | E              | Ē              | Ē              |                |
| Ē      | 9              | 400 1          | 1 009          | 800            | 1000           | 1200           | 1400           | 1600           | 1800           | 2000           | 2200           |                |
| 20 ° - |                |                |                |                |                |                |                |                |                |                |                |                |
| 21 ° - | 10764<br>10757 | 10771<br>10764 | 10788<br>10771 | 10795<br>10788 | 10801<br>10795 | 10818<br>10801 | 10825<br>10818 | 10832<br>10825 | 10849<br>10832 | 10856<br>10849 | 10863<br>10856 | 10870<br>10863 |
| 22 ° - | 10740          | 10757          | 10764          | 10771          | 10788          | 10795          | 10801          | 10818          | 10825          | 10832          | 10849          | 10856          |
| 23 ° - | 10733          | 10740          | 10757          | 10764          | 10771          | 10788          | 10795          | 10801          | 10818          | 10825          | 10832          | 10849          |
| 24°-   | 10726          | 10733          | 10740          | 10757          | 10764          | 10771          | 10788          | 10795          | 10801          | 10818          | 10825          | 10832          |
| 26 ° - | 10719          | 10726          | 10733          | 10740          | 10757          | 10764          | 10771          | 10788          | 10795          | 10801          | 10818          | 10825          |
| 27 ° - | 10702          | 10719          | 10726          | 10733          | 10740          | 10757          | 10764          | 10771          | 10788          | 10795          | 10795          | 10801          |
| 28 ° - | 10696          | 10702          | 10719          | 10726          | 10726          | 10733          | 10740          | 10757          | 10764          | 10771          | 10788          | 10795          |
| 29°-   | 10672          | 10689          | 10696          | 10702          | 10719          | 10726          | 10733          | 10740          | 10757          | 10764          | 10771          | 10788          |
| 30 ° - | 10665          | 10672          | 10689          | 10696          | 10702          | 10719          | 10726          | 10733          | 10740          | 10757          | 10764          | 10771          |
| 31 ° - | 10658<br>10634 | 10665<br>10641 | 10672<br>10658 | 10689<br>10665 | 10696<br>10672 | 10702<br>10689 | 10719<br>10696 | 10726<br>10702 | 10726<br>10719 | 10733<br>10726 | 10740<br>10733 | 10757<br>10740 |
| 32 ° - | 10634          | 10634          | 10656          | 10658          | 10672          | 10672          | 10689          | 10702          | 10719          | 10726          | 10733          | 10740          |
| 33 ° - | 10610          | 10627          | 10634          | 10641          | 10658          | 10665          | 10665          | 10672          | 10689          | 10696          | 10702          | 10719          |
| 34 ° - | 10597          | 10603          | 10610          | 10627          | 10634          | 10641          | 10658          | 10665          | 10672          | 10689          | 10696          | 10702          |
| 35 ° - | 10580          | 10597          | 10603          | 10610          | 10627          | 10634          | 10641          | 10658          | 10665          | 10672          | 10672          | 10689          |
| 36 ° - | 10566          | 10573          | 10580          | 10597          | 10603          | 10610          | 10627          | 10634          | 10641          | 10658          | 10665          | 10672          |
| 38°-   | 10559          | 10566          | 10573          | 10580          | 10597          | 10603          | 10610          | 10627          | 10634          | 10641          | 10658          | 10665          |
| 39 ° - | 10542          | 10542          | 10559          | 10566          | 10573          | 10580          | 10597          | 10603          | 10610          | 10627          | 10634          | 10641          |
| 40 ° - | 10528          | 10535          | 10542          | 10559          | 10566          | 10573          | 10580          | 10597          | 10603          | 10610          | 10627          | 10634          |
| 41 ° - | 10511          | 10528          | 10528          | 10535          | 10542          | 10559          | 10566          | 10573          | 10580          | 10597          | 10603          | 10610          |
| 42 ° - | 10498          | 10504          | 10511          | 10528          | 10535          | 10542          | 10559          | 10566          | 10573          | 10580          | 10597          | 10603          |
| 43 ° - | 10481          | 10498          | 10498          | 10504          | 10511          | 10528          | 10535          | 10542          | 10559          | 10566          | 10573          | 10580          |
| 44 ° - | 10467          | 10474          | 10481          | 10498          | 10504          | 10511          | 10528          | 10535          | 10542          | 10559          | 10566          | 10573          |
| 45 ° - | 10450<br>10436 | 10450<br>10443 | 10467<br>10450 | 10474<br>10467 | 10481<br>10474 | 10498<br>10481 | 10504<br>10498 | 10511<br>10504 | 10528<br>10511 | 10535<br>10528 | 10542<br>10535 | 10559<br>10542 |
| 46 ° - | 10430          | 10429          | 10436          | 10443          | 10474          | 10467          | 10474          | 10481          | 10498          | 10526          | 10511          | 10542          |
| 47 ° - | 10405          | 10412          | 10429          | 10436          | 10443          | 10450          | 10467          | 10474          | 10481          | 10498          | 10504          | 10511          |
| 48 ° - | 10399          | 10399          | 10405          | 10412          | 10429          | 10436          | 10443          | 10450          | 10467          | 10474          | 10481          | 10498          |
| 49 ° - | 10375          | 10382          | 10399          | 10405          | 10412          | 10429          | 10436          | 10443          | 10450          | 10467          | 10474          | 10481          |
| 50 ° - | 10368          | 10368          | 10375          | 10382          | 10399          | 10405          | 10412          | 10429          | 10436          | 10443          | 10450          | 10467          |
| 52°-   | 10344          | 10351          | 10368          | 10375          | 10382          | 10399          | 10405          | 10412          | 10429          | 10436          | 10443          | 10450          |
| 53 ° - | 10337          | 10344          | 10344          | 10351          | 10368          | 10375          | 10382          | 10399          | 10405          | 10412          | 10429          | 10436          |
| 54 ° - | 10313          | 10320          | 10337          | 10344          | 10351          | 10368          | 10375          | 10382          | 10399          | 10405          | 10412          | 10429          |
| 55 ° - | 10306          | 10313          | 10320          | 10337          | 10344          | 10344          | 10351          | 10368          | 10375          | 10382          | 10399          | 10405          |
| 56°-   | 10283          | 10290          | 10306<br>10290 | 10313          | 10320          | 10337          | 10344          | 10351          | 10368          | 10375          | 10382          | 10399          |
| 57 ° − | 10276<br>10252 | 10283<br>10269 | 10290          | 10306<br>10283 | 10313<br>10290 | 10320<br>10306 | 10337<br>10313 | 10344<br>10320 | 10351<br>10337 | 10351<br>10344 | 10368<br>10351 | 10375<br>10368 |
| 58 ° - | 10252          | 10269          | 10276          | 10283          | 10290          | 10290          | 10313          | 10320          | 10337          | 10344          | 10351          | 10355          |
| 59°-   | 10243          | 10232          | 10253          | 10270          | 10203          | 10283          | 10290          | 10290          | 10326          | 10337          | 10344          | 10337          |
| 60°-   | 10214          | 10221          | 10238          | 10245          | 10252          | 10269          | 10276          | 10283          | 10290          | 10306          | 10313          | 10320          |
| 61 ° - | 10207          | 10214          | 10221          | 10238          | 10245          | 10252          | 10269          | 10276          | 10283          | 10290          | 10306          | 10313          |
| 62 ° - | 10191          | 10207          | 10214          | 10221          | 10238          | 10245          | 10252          | 10269          | 10276          | 10283          | 10283          | 10290          |
| 64°-   | 10184          | 10191          | 10207          | 10214          | 10221          | 10221          | 10238          | 10245          | 10252          | 10269          | 10276          | 10283          |
| 65 ° - | 10177          | 10177          | 10184          | 10191          | 10207          | 10214          | 10221          | 10238          | 10245          | 10252          | 10269          | 10276          |
| 66°-   | 10153          | 10160          | 10177          | 10184          | 10191          | 10207          | 10214          | 10221          | 10238          | 10245          | 10252          | 10269          |
| 67 ° - | 10146          | 10153          | 10160          | 10177          | 10184          | 10191          | 10207          | 10214          | 10221          | 10238          | 10245          | 10252          |
| 68 ° - | 10139          | 10146          | 10153          | 10160          | 10177          | 10184          | 10191          | 10207          | 10214          | 10221          | 10238          | 10245          |
| 69°-   | 10122          | 10139          | 10146          | 10153          | 10160          | 10177          | 10184          | 10191          | 10207          | 10214          | 10221          | 10238          |
| 70 ° - | 10115<br>10108 | 10122<br>10115 | 10139<br>10122 | 10146<br>10139 | 10153<br>10146 | 10160<br>10153 | 10177<br>10160 | 10184<br>10177 | 10191<br>10184 | 10207<br>10191 | 10214<br>10207 | 10221<br>10214 |
| -      | 10108          | 10115          | 10122          | 10139          | 10140          | 10103          | 10100          | 10177          | 10104          | 10191          | 10207          | 10214          |

# 10.7 Postage Imprint Default Settings

The settings of the postage imprint 'by default' include:

- Stamp default settings: sets the default rate, text and slogan for mailing operations.
- Automatic Date Advance: enables early date change to continue printing postage with the new date after post office closing hours.
- **Printing offset**: sets the default offset print position from the right side of the envelope.

# **Stamp Default Settings**

You can set default parameters for the stamp elements that follow:

- Rate
- Text
- Slogan

You can create up to nine custom text messages.

On list screens, a mark

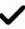

indicates the default parameter.

# How to Change the Default Rate

Use the procedure below to change the rate the machine activates at start-up.

#### To change the default rate:

**1.** As supervisor (see How to Log in as Supervisor on page 217):

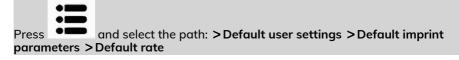

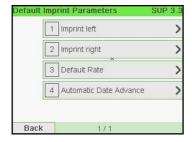

2. Select [Next]

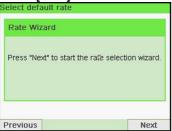

- 3. Select the default rate using the rate wizard.
- 4. Press [OK] to validate.

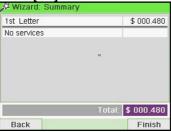

#### See also

Managing Postal Rates on page 285.

# How to Change the Default Text

Follow the steps below to change the Default Text.

#### To change the default text:

1. As supervisor (see How to Log in as Supervisor on page 217):

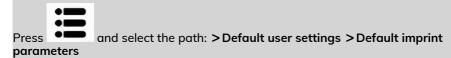

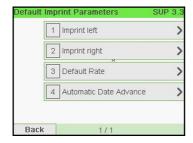

- 2. Select Imprint left or Imprint right.
- 3. Select Text list.

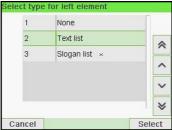

4. Select the Default text from the list.

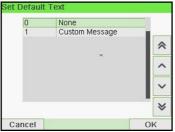

5. Press [OK] to validate.

#### See also

• Managing Custom Text Messages on page 270.

# How to Change the Default Slogan

Follow the steps below to change the Default Slogan.

To change the default Slogan:

1. As supervisor (see How to Log in as Supervisor on page 217):

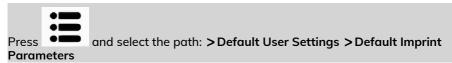

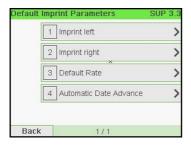

2. Select Imprint left or Imprint right.

3. Select Slogan list.

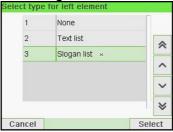

4. Select the default slogan from the list, or None for no slogan.

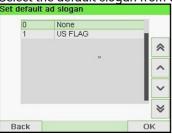

5. Press [OK] to validate.

#### See also

• Managing Slogans on page 277.

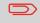

You can order custom Slogans. Please contact your Customer Service.

# How to Set the Default Printing Offset

The printing offset is the distance between the right edge of the envelope and the imprint.

You can increase the distance by about 0.2" or 0.39".

### To change the default printing offset:

1. As supervisor (see How to Log in as Supervisor on page 217):

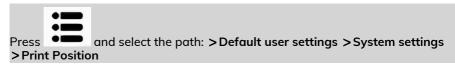

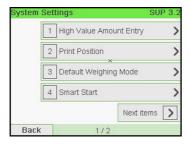

2. Select the default print position from the list.

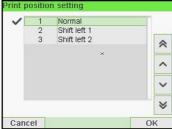

3. Press [OK] to validate.

# 10.8 Imprint Memories

The Imprint Memories are presets for your stamp types.

As a user, you can quickly recall a saved setting to simplify operation and save time (see Using Imprint Memories on page 109).

As supervisor, you can create, edit/modify or delete an Imprint Memory.

Each Imprint Memory is identified by a name and a number.

The system displays on the home screen the name of the current Imprint Memory.

### How to Create an Imprint Memory

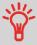

 Standard Imprint Memory: Text, Slogan, Weight (option), Date Mode, Rate, Account Number (if any).

### To create an imprint memory:

1. As supervisor (see How to Log in as Supervisor on page 217):

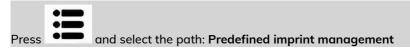

The current list of imprint memories is displayed in the Imprint memories screen.

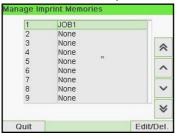

2. Select a line named None in the list.

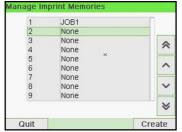

- 3. Press [OK] to create a new imprint memory.
- 4. Enter the name of the new imprint memory, then press [OK].

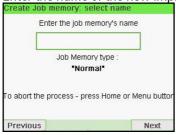

- **5.** Enter the preferences, press **[OK]** to validate and display the next list of parameters, if any.
- **6.** Repeat the previous step until the system displays the name of the new imprint memory in the list.
- 7. You can modify any preference by using the Edit/Del function (see How to Edit / Modify an Imprint Memory on page 250).

# How to Edit / Modify an Imprint Memory

To edit or modify an imprint memory:

1. As supervisor (see How to Log in as Supervisor on page 217):

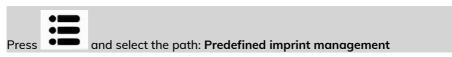

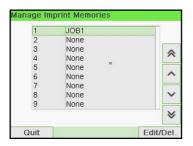

- 2. Select an imprint memory from the list displayed on the screen.
- 3. Press [OK] to validate.
- 4. Select the menu path Edit

The Imprint memory modification screen is displayed.

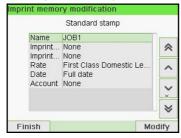

- 5. Use the arrows to select the preferences, then press [OK] to modify the parameters.
- 6. Press to exit.

# How to Delete an Imprint Memory

### To delete an imprint memory:

1. As supervisor (see How to Log in as Supervisor on page 217):

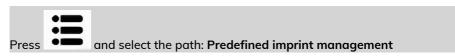

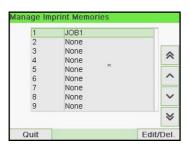

- 2. Select an imprint memory from the list of saved imprint memories.
- 3. Press [OK] to validate.
- 4. Select the menu path Delete.

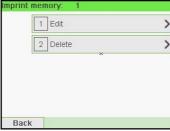

**5.** Press **[OK]** to confirm to delete the imprint memory.

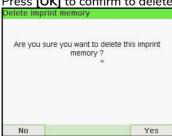

# How to Set the Postal/Online Services Connection

**Connection Settings** 

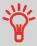

To add funds or access Online Services, the Mailing System can access the Internet through a high speed LAN (Local Area Network).

LAN settings can only be performed if the machine was actually connected to the LAN at power-up.

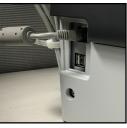

### To set the Postal/Online Services connection:

**1.** As supervisor (see How to Log in as Supervisor on page 217):

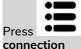

and select the path: >Communication settings >Type of

The Server Access screen is displayed.

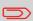

If you did not have the LAN plugged into the system, you will get a warning message.

Please follow the message: check your communication cable or device and press OK.

2. Select LAN.

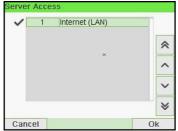

 For LAN settings, see How to Set LAN (High-speed Internet) Parameters on page 254.

### See also

• To physically connect the LAN to the base, see Connection Diagram on page 20.

# How to Set LAN (High-speed Internet) Parameters

LAN settings can only be performed if the machine was actually connected to the LAN at power-up.

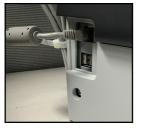

To set the parameters of the LAN:

1. As supervisor (see How to Log in as Supervisor on page 217):

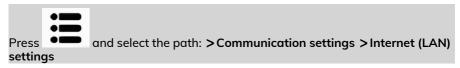

The LAN configuration is displayed.

#### 2. Select:

- DHCP ON
- DNS AUTO ON
- Half duplex

Press [OK] to validate.

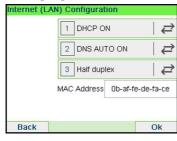

- 3. The screen will show:
  - Machine IP address [Settings done]
  - **Subnet mask** [Settings done]
  - Default Gateway IP Address [Settings done]

#### Press [OK].

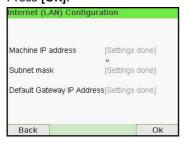

### 4. The screen displays:

- Host Name: it is un-editable.
- Vendor Class ID Activation: it is OFF by default but can be activated and edited.

### Press [OK].

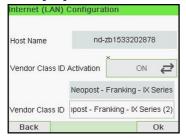

- 5. Set parameters in the next screen:
  - Preferred DNS IP Address [Settings done]
  - Alternate DNS IP Address [Settings done]

### Press [OK].

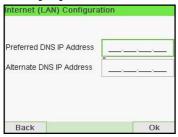

6. Proxy is OFF by default. If select Proxy is ON and press [OK].

The **Proxy settings** screen will display:

- **Proxy URL**: Empty by default. Value chosen by supervisor.
- Proxy Port: 8080 by default. Value chosen by supervisor.
- Proxy Domain Name: Empty by default. Value chosen by supervisor.
- **Proxy Username**: Empty by default. Value chosen by supervisor.
- Proxy Password: Empty by default. Value chosen by supervisor.

### Press [OK].

The Proxy-Kerberos settings screen will display:

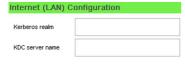

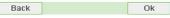

- Kerberos realm: Empty by default. Value chosen by supervisor.
- KCD server name: Empty by default. Value chosen by supervisor.
- 7. Press [OK], the system will come back to the beginning screen and accept any changes.

# 10.10 Time and Date Management

# How to Check/Adjust the Machine Time and Date

### To check/adjust the current time and date:

1. As supervisor (see How to Log in as Supervisor on page 217):

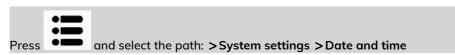

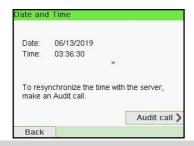

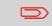

If you are processing postage at the time when the system clock adjusts for daylight savings time, the Mailing System will wait until you are finished before displaying the new time.

2. Select Audit call to adjust the time.

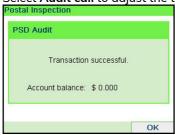

The system adjusts its time if necessary and displays time and date values.

### **Daylight Savings Time Transitions**

Your Mailing System normally auto-adjusts to Daylight Savings Time. However, if a manual adjustment is necessary, you can use either of the following procedures to correct the Mailing System time:

- As a user: How to Unlock the PSD on page 117.
- As supervisor: How to Check/Adjust the Machine Time and Date on page 258.

### How to Set the Automatic Date Advance Time

The Automatic Date Advance function automatically changes the date printed on mail pieces at a preset time to the next 'working day' date.

**Example**: You can set the system to change dates at 17:00 hours and set Saturdays and Sundays to be non-working days. From Friday 17:00 hours to Sunday 23:59, the system will print Monday's date on the envelopes, after a confirmation message to the user.

### To set the auto date advance time and days:

**1.** As supervisor (see How to Log in as Supervisor on page 217):

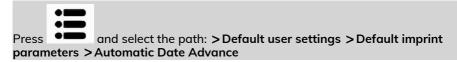

The Automatic date advance window appears:

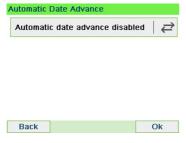

2. Press the Automatic Date Advance button to **Enabled** status.

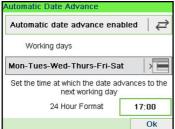

- 3. Enter the Automatic Date Advance time (00:00 hours is not allowed).
- 4. Select Working Day box to gain access to working days selection screen.

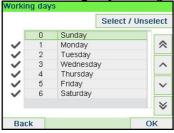

- 5. Select the day and press **Select/Deselect** to select or unselect each day.
- 6. Press [OK] to exit.

# 11 Options and Updates

This section describes how you can upgrade your system by adding optional functions and elements of stamp such as latest postal rates, additional texts or slogans.

| 11.1 | Options and Updates Process                  | 263 |
|------|----------------------------------------------|-----|
|      | How to Access the Options and Updates Menu   | 263 |
| 11.2 | Using the Mailbox                            | 264 |
|      | How to Read Messages                         | 264 |
|      | How to Delete Messages                       | 265 |
| 11.3 | Managing Options                             | 268 |
|      | How to Display the Options                   | 268 |
|      | How to Load New Options                      | 269 |
| 11.4 | Managing Custom Text Messages                | 270 |
|      | How to Add (or Cancel) a Text on the Stamp   | 270 |
|      | How to Display the List of Text Messages     | 272 |
|      | How to Add a New Text Message                | 272 |
|      | How to Modify a Text Message                 | 274 |
|      | How to Delete a Text Message                 | 275 |
| 11.5 | Managing Slogans                             | 277 |
|      | How to Add (or Cancel) a Slogan on the Stamp | 277 |
|      | How to Display the List of Slogans           | 278 |
|      | How to Modify a Slogan                       | 279 |
|      | How to Delete a Slogan                       | 280 |
|      | How to Download New Slogans                  | 281 |
| 11.6 | Position Slogan/Text                         | 283 |
| 11.7 | Managing Postal Rates                        | 285 |
|      | How to Check your Rate Updates               | 285 |
|      | How to Download New Postal Rates             | 286 |

## 11.1 Options and Updates Process

You can update your Mailing System by:

- Adding new options, such as Differential Weighing or increasing the maximum number of accounts
- Adding enhanced online postal expense management or USPS E-services.
- Update postal Rates
- Creating additional Texts for the stamp
- · Downloading custom Slogans

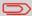

To update your Mailing System's operating system, see Online Services on page 193.

The operations above are available through the supervisor menu Options and Updates.

# How to Access the Options and Updates Menu

1. As supervisor (see How to Log in as Supervisor on page 217):

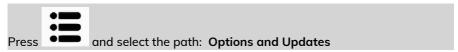

The Options and Updates menu is displayed.

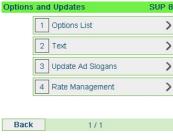

# 11.2 Using the Mailbox

The mailbox allows you to receive messages from the Mailing System or from customer service via the server.

On the home screen, an icon indicates that the mailbox contains unread messages.

Unread messages icon on home screen:

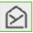

The Mailbox list screen indicates **unread messages** and allows you to delete read messages.

# How to Read Messages

### To read Messages (as a User):

As a user:

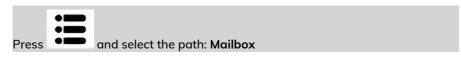

The Mailbox screen is displayed.

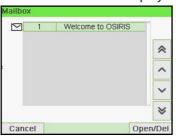

2. Select the message to read and press [OK].

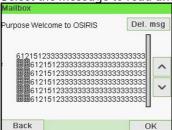

### To read Messages (as Supervisor):

1. As supervisor (see How to Log in as Supervisor on page 217):

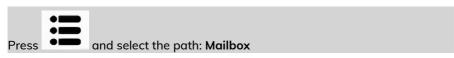

The Mailbox screen is displayed.

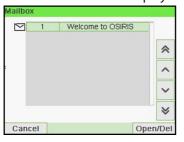

2. Select the message to read and press [OK].

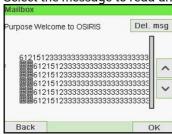

## How to Delete Messages

To delete Messages (as a User):

### 1. As a user:

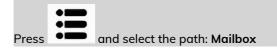

The Mailbox screen is displayed.

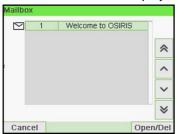

2. <u>Select the message to be delet</u>ed and press [OK].

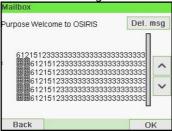

3. <u>Select Delete message to erase</u> the message.

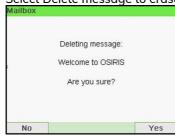

To delete Messages (as Supervisor):

1. As supervisor (see How to Log in as Supervisor on page 217):

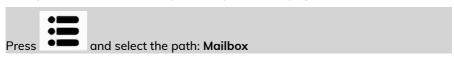

The Mailbox screen is displayed.

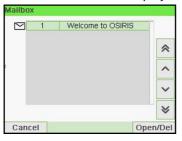

2. <u>Select the message to be deleted</u> and press **[OK]**.

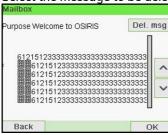

3. Select Delete message to erase the message.

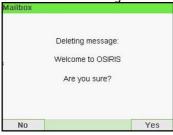

# 11.3 Managing Options

## How to Display the Options

The option list includes the options actually loaded into your Mailing System and indicates the options that are activated.

You can also display details for each option.

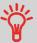

For more information about the options you can add to your Mailing System, please contact customer service.

### To display the option list:

1. As supervisor (see How to Log in as Supervisor on page 217) either:

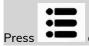

and select the path: >Options and Updates >Option list

The Options list screen is displayed.

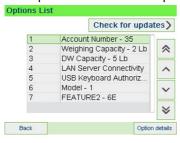

2. To display the details of an option, select the option and press [OK].

### **How to Load New Options**

You can activate new options by connecting the Mailing System to Online Services server. New available options are automatically downloaded into your Mailing System and activated.

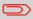

Contact customer service to have new options ready for downloading on the Online Services server.

### To activate an option that is ready for downloading on the Online Services server:

 Check that your Mailing System is connected to a network (see Connections on page 19) and that the connection is properly configured (see Connection Settings on page 253).

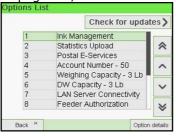

2. <u>Select Check for updates. It will trigger a call to the Online Services server.</u>

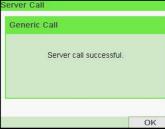

3. After the call, you can display installed options. See How to Display the Options on page 268.

# 11.4 Managing Custom Text Messages

You can enhance your mail and increase the "openability" of your mail by adding custom text messages to the left of the stamp.

As supervisor, you can:

- Add custom text messages (and create a name for menu selection).
- Edit / modify messages.
- Delete existing text messages.
- Activate a default text message (this setting is described in How to Change the Default Text on page 245).

# How to Add (or Cancel) a Text on the Stamp

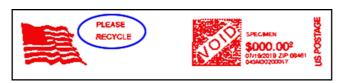

To add a text to the stamp, or to cancel the text:

1. Either:

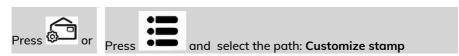

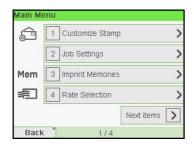

2. Select Imprint left or Imprint right option on the Imprint screen.

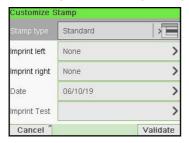

3. Select Text list.

The Select text screen is displayed.

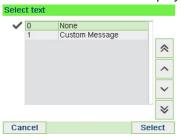

4. Select the desired text in the list or select None for printing no text.

The icon indicates the current selection.

The Customize stamp screen is displayed with updated parameters (home

### See also

• Managing Custom Text Messages on page 270.

# How to Display the List of Text Messages

The list of text displays the messages you have created and indicates with a check mark the default text, if any.

### To display the list of text:

1. As supervisor (see How to Log in as Supervisor on page 217):

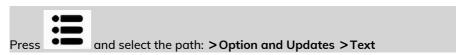

The list of text is displayed in the Text management screen.

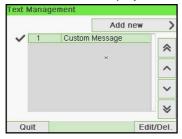

# How to Add a New Text Message

To add a new message:

1. As supervisor (see How to Log in as Supervisor on page 217):

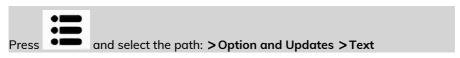

The list of text is displayed in the Text management screen.

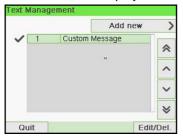

- 2. Select Add new.
- 3. Enter your text (max. 4 lines of 18 characters).

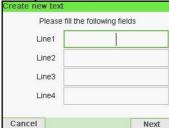

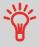

For more information on how you can type different characters, see Control Panel Features on page 15.

- 4. Press [OK] to validate.
- 5. <u>Enter the name to be displayed</u> on the menu for users, then press **[OK]**.

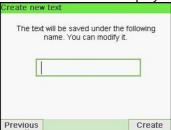

# How to Modify a Text Message

### To edit the content of the message or its name:

1. As supervisor (see How to Log in as Supervisor on page 217):

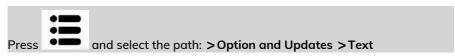

The list of text is displayed in the Text management screen.

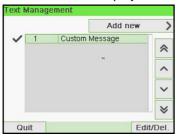

2. Select a message and press [OK].

The Text Settings screen is displayed.

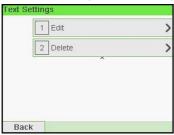

3. Select Edit.

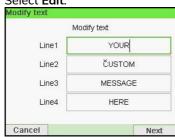

**4.** You can change the text message and press **[OK]** to display the next screen (Use **[C]** key to clear characters).

**5.** You can change the text name and press **[OK]** to validate. The system updates the message.

# How to Delete a Text Message

### To delete a message:

1. As supervisor (see How to Log in as Supervisor on page 217):

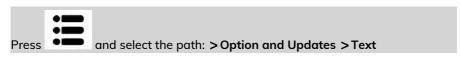

The list of text is displayed in the Text management screen.

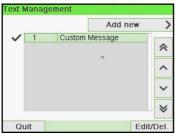

2. Select a message and press [OK].

The Text Settings screen is displayed.

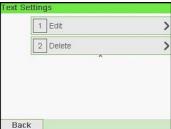

3.

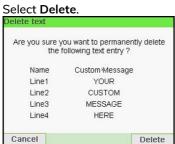

Press [OK] to confirm deletion. 4.

The system updates the message list.

# 11.5 Managing Slogans

The Slogans are graphical images you can add on the left hand side of the stamp printed on mail pieces.

As supervisor, you can:

- Display the list of slogans
  - Rename or delete slogans from the list
- Download new slogans.

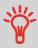

The available slogans are **automatically downloaded** into your mailing system by connecting the mailing system to the Online Services server (as user). See How to Load New Options on page 269.

# How to Add (or Cancel) a Slogan on the Stamp

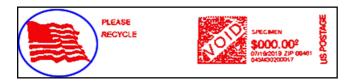

To add a slogan to the stamp or cancel the slogan:

1. Either:

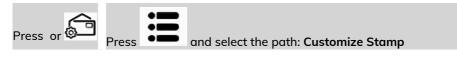

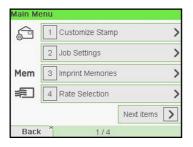

2. Select Imprint left or Imprint right option on the Imprint screen.

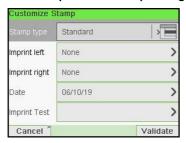

3. Select Slogan list.

The Select Ad Slogan screen is displayed.

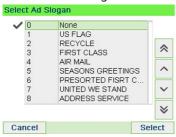

4. Select the slogan in the list or select None for printing no slogan.

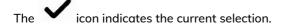

#### See also

• Managing Slogan on page 277

# How to Display the List of Slogans

The list of slogans includes the slogans that are installed in the mailing system and indicates with a check mark the active slogan.

To display the list of slogans:

1. As supervisor (see How to Log in as Supervisor on page 217):

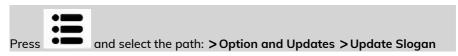

The list of Slogans is displayed in the Slogan management screen.

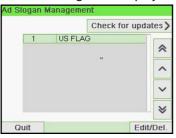

# How to Modify a Slogan

### To change the name of the slogan:

1. As supervisor (see How to Log in as Supervisor on page 217):

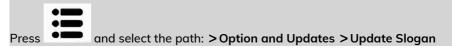

The list of Slogans is displayed in the Slogan management screen.

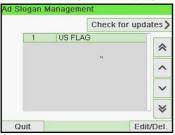

2. Select the slogan and press [OK].

The Slogan setting menu is displayed.

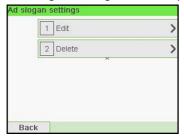

3. Select Edit.

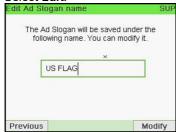

4. Change the slogan name using the keypad and press [OK].

The system updates the slogan list.

# How to Delete a Slogan

### To delete the slogan:

1. As supervisor (see How to Log in as Supervisor on page 217):

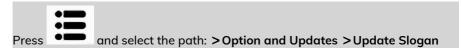

The list of Slogans is displayed in the Slogan management screen.

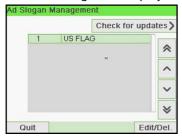

2. Select the slogan and press [OK].

The Slogan setting menu is displayed.

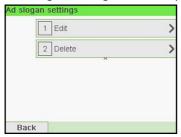

3. Select Delete.

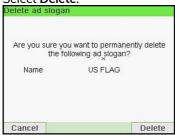

4. Press [OK] to confirm deletion.

The system updates the slogan list.

# How to Download New Slogans

### To download new slogans:

1. As supervisor (see How to Log in as Supervisor on page 217):

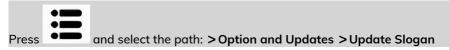

The list of Slogans is displayed in the Slogan management screen.

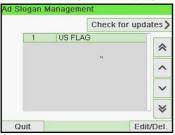

#### 2. Select Check for updates?.

The mailing system connects to the Online Services server and downloads available slogans.

# 11.6 Position Slogan/Text

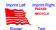

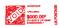

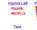

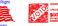

The position of the **Slogan** and the **Text** 

Message can be Interchanged using the Imprint Left and Imprint Right setting.

### To swap the positions:

1. Select what you would like to position.

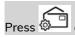

and select the path: >Imprint left or >Imprint right

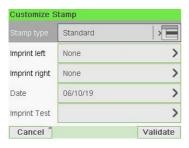

#### Select Text List.

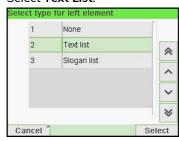

2. The list of available text messages is displayed. Select the message you want to position and press [OK].

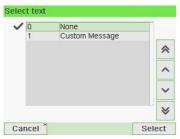

3. Press [OK] to accept the position.

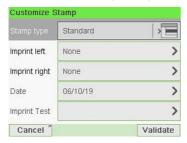

## 11.7 Managing Postal Rates

Your mailing system uses rate tables to calculate postage amounts.

As supervisor, you can:

- Display the list of rate tables and see which table the system is currently using
- Download new postal rate tables

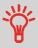

New rate tables are automatically downloaded into your mailing system by connecting the mailing system to the Online Services server as a user. See How to Load New Options on page 269.

#### See also

• Options and Updates on page 261.

## **How to Check your Rate Updates**

The rate tables display all available rate tables that are currently installed in your mailing system and indicates with a check mark the active rate table.

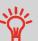

Rate tables will automatically become active on their effective date. For each rate table, rate details (part number, expiration date, rate option) can be displayed.

#### To display the list of rate tables:

1. As supervisor (see How to Log in as Supervisor on page 217):

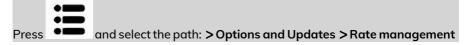

The list of rate tables is displayed in the Rate management screen. The tables are identified by the effective date of the rate.

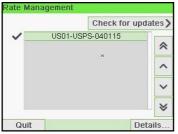

#### How to Download New Postal Rates

#### To download new rates:

1. As supervisor (see How to Log in as Supervisor on page 217):

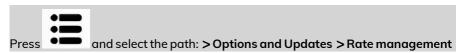

The list of rate tables is displayed in the Rate management screen. The tables are identified by the effective date of the rate.

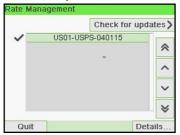

2. Select > Check for updates.

The mailing system connects to the Online Services server and downloads available rates.

# 12 Maintaining your Mailing System

This section contains important information about the maintenance of your mailing system in order to keep it in good condition.

| 12.1 | Maintaining the Ink Cartridge                | 289 |
|------|----------------------------------------------|-----|
|      | How to Change the Ink Cartridge              | 289 |
|      | How to Display Ink Level and Cartridge Data  | 292 |
|      | How to Clean the Print Heads Automatically   | 312 |
|      | How to Clean the Print Heads Manually        | 294 |
|      | How to Align the Print Heads                 | 295 |
|      | How to Process the Wiper                     |     |
| 12.2 | Filling and Adjusting the Feeder Sealer      | 298 |
|      | How to Clean the Brushes and Sponge (Sealer) | 313 |
|      | How to Fill the Sealer Bottle                | 300 |
|      | How to Adjust the Sealing Water Flow         | 301 |
|      | How to Clean the Feeder Belts and Rollers    | 301 |
| 12.3 | Maintenance Processes                        | 302 |
|      | How to Run the Registration Update           | 302 |
|      | How to Remove the Base (Meter)               |     |
|      | How to Withdraw the PSD (Meter)              | 306 |

# 12.1 Maintaining the Ink Cartridge

# About the Ink Cartridge

The ink cartridge for printing is located in the mailing system and contains fluorescent red ink that has been tested and approved by the postal service.

The ink cartridge uses ink jet technology. It requires the print head nozzles to be cleaned regularly to provide a good printing quality. The system performs cleaning automatically or on your request. You can also clean the heads manually if the automatic cleaning is not sufficient.

The ink cartridge also contains two print heads that have to be aligned.

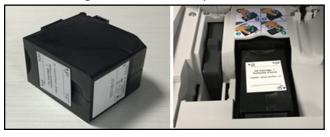

#### How to Change the Ink Cartridge

If after cleaning, you still observe poor print quality (streaked, too light, blurred, etc.) or the system indicates the ink cartridge is out of ink ... it is time to replace the ink cartridge.

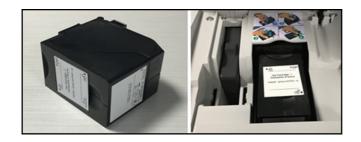

1. Open the cover: the ink cartridge moves to the replacement position.

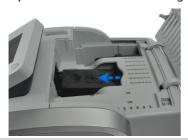

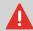

Keep fingers away from the ink cartridge while it is moving to the replacement position.

2. Press down on the back of the ink cartridge to disengage it.

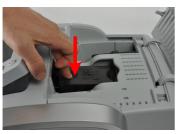

3. Lift out the old ink cartridge.

4. Remove the two plastic caps on the new ink cartridge.

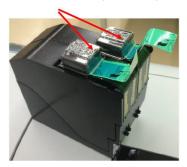

The caps are removed.

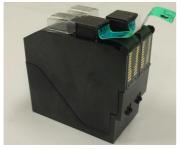

**5.** Remove the protective strips from the new ink cartridge.

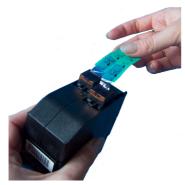

6. Insert the new ink cartridge, and then push it forward until you hear the click.

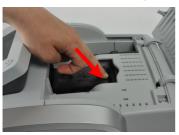

7. Close the cover.

The alignment process of the printing heads starts automatically.

## How to Display Ink Level and Cartridge Data

Ink Cartridge Data includes information such as consumption and date installed.

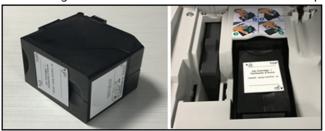

To display the ink cartridge data (as a User):

1. As a user:

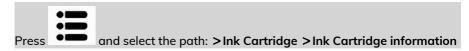

The Ink information screen is displayed.

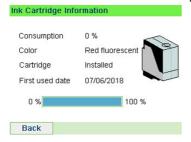

To display the Ink Level and the Cartridge Data (as Supervisor):

1. As supervisor (see How to Log in as Supervisor on page 217):

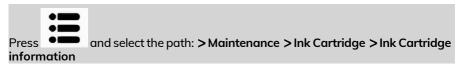

The lnk information screen is displayed.

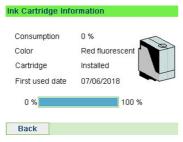

## How to Clean the Print Heads Automatically

If the printing on envelopes or labels looks unclear or dirty in some way, clean the headset to restore the print quality.

#### To clean the print heads automatically (as a User):

1. As a user:

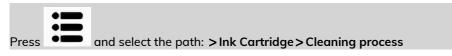

The cleaning starts automatically.

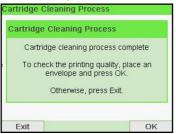

To clean the print heads automatically (as Supervisor):

1. As supervisor (see How to Log in as Supervisor on page 217):

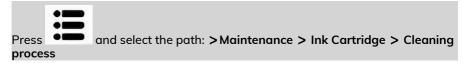

The cleaning starts automatically.

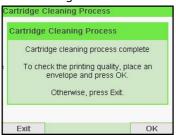

## How to Clean the Print Heads Manually

If automatic cleaning is not sufficient, you can clean the printing heads manually.

#### To clean the print heads manually:

1. Open the cover: the ink cartridge moves to the replacement position.

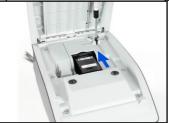

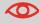

Keep fingers away from the ink cartridge while it is moving to the replacement position.

2. Press down on the back of the ink cartridge to disengage it.

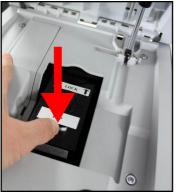

- 3. Lift out the ink cartridge.
- 4. Clean the heads with a soft damp cloth.

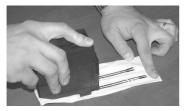

**5.** Put the cartridge back in place. Close the base cover.

# How to Align the Print Heads

After installing a new ink cartridge you should verify that the ink cartridge print heads are aligned.

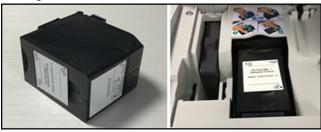

To align the print heads:

1. As supervisor (see How to Log in as Supervisor on page 217):

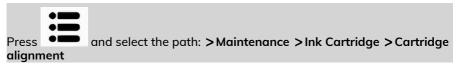

The Set cartridge alignment screen is displayed.

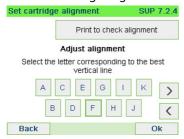

**2.** Press **Print to check alignment** and put a piece of paper in the mail transport. The system prints a test pattern.

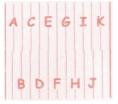

3. Check the printed pattern and press the letter that corresponds to the straightest and complete vertical line.

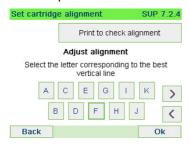

- 4. Press [OK] to validate.
- 5. Repeat the previous step until lines F are aligned.

# **Ink Management Service**

The Ink Management service sends an electronic message to the Online Services server when the mailing machine's ink supply is running low.

An e-mail message then informs you of that condition so that the ink cartridge can be replaced in time.

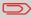

For more information, please contact your Customer Service.

# How to Process the Wiper

1. As supervisor (see How to Log in as Supervisor on page 217):

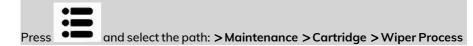

- 2. Open the cover and remove the headset.
- 3. Press [OK] twice to start the carriage motor.
- 4. Check wiper and clean if neccesary, then press [OK].

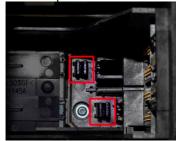

5. Check headset is back in replacement position and press [OK] to end test.

# 12.2 Filling and Adjusting the Feeder Sealer

## Filling the Sealer Bottle

The Automatic Feeder uses water for sealing envelopes.

If the system is out of water, the mailing process continues but the envelopes will not sealed properly.

## **Auto-Feeder Sealer (optional)**

Your Auto-Feeder can seal envelopes while printing postage or for "seal only" usage. Move the selector at the front of the Feeder right or left to change the sealing mode:

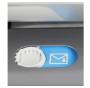

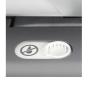

Sealer ON

Sealer OFF

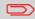

Do not insert envelopes already sealed in the Feeder when the Sealing Function is ON: the envelopes could jam.

## How to Clean the Brushes and Sponge (Sealer)

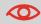

MAKE SURE YOUR SYSTEM IS DISCONNECTED FROM POWER SOURCE BEFORE CLEANING!

To clean the brushes and sponge of the feeder:

1. Open the feeder and push the left of the upper blue release lever to raise the upper drive assembly.

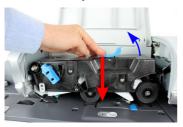

2. Pull up the brush release lever.

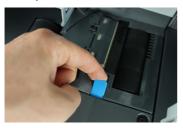

3. Raise the brush and lift the complete brush holder assembly.

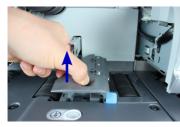

4. Lift the metal retainer to remove the sponge.

Remember its direction.

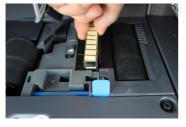

- 5. Clean the sponge and the brush.
- **6.** Re-install the sponge and retainer.
- 7. Put the brush back and push the release lever back down until it snaps into place.

8. Push down on the upper drive assembly until it locks back into position.

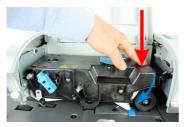

## How to Fill the Sealer Bottle

The Automatic Feeder uses water for sealing envelopes.

If the system is out of water, the mailing process continues but the envelopes will not sealed properly.

#### To add water (or sealing solution) to the bottle:

1. Remove the bottle from its base and turn it over.

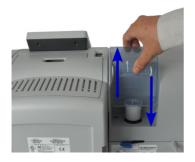

- 2. Unscrew the cap and fill the bottle with water up to the limit marks.
- 3. Screw the cap back and put the bottle back into place.

# How to Adjust the Sealing Water Flow

Before you adjust the sealing water flow, make sure that the brushes and sponge are clean.

#### To adjust the sealing water flow:

1. Set the water flow using the back lever.

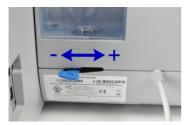

#### When standing in front of the feeder:

- Push the lever towards the left-hand side to increase the water level.
- Push the lever towards the right-hand side to decrease the water level.

#### How to Clean the Feeder Belts and Rollers

#### To clean the feeder belts and rollers:

1. Open the Auto-Feeder cover, press the upper blue handle to raise the drive assembly.

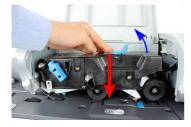

- 2. Clean the belts and/or rollers with a damp cloth or 70° alcohol on a cotton applicator.
- Push down the upper drive assembly until it locks back into position and close the feeder cover.

## How to Run the Registration Update

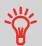

The Update Registration process is only to be completed at a request from Customer Service:

- This procedure is used if you have changed your address.
- Contact your Customer Service to change your information then you will be instructed to perform the update registration procedure.

#### To run the registration update:

1. As supervisor (see How to Log in as Supervisor on page 217):

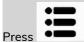

and select the path: >Maintenance >Processes

A confirmation message is displayed.

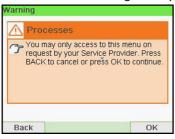

- 2. Press [OK].
- 3. Select Update registration.

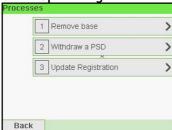

4. Press [OK] to begin the procedure.

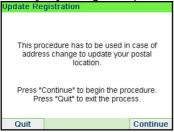

5. Press [OK] to start the update registration transaction.

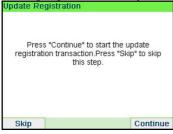

The message "Transaction successfull" is displayed.

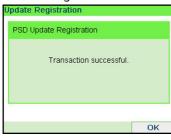

**6.** Press **[OK]**.

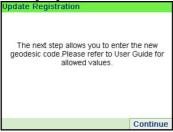

A message for entering the geodesic code. Please refer to User Guide for allowed values.

**7.** Press **[OK]**.

8. Enter the Geocode.

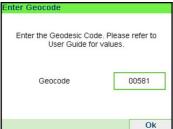

9.

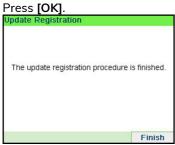

The update registration procedure is finished.

- 10. Press [Finish] to return to menu.
- 11. Press Press the Sleep/Wake/Soft Off button to exit.

# How to Remove the Base (Meter)

Remove the Base:

- · Removes the PSD from service.
- Prepares the base for removal by saving data on USB key.

To remove the meter:

1. As supervisor (see How to Log in as Supervisor on page 217):

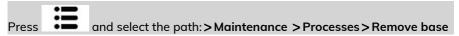

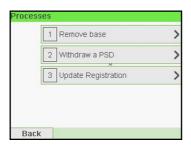

The Remove Base screen is displayed.

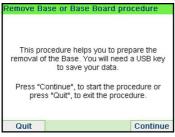

Insert an USB key and press [OK] or press Next step to save your data on Online services.

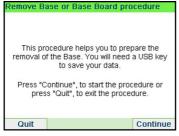

3. Press [OK] when the process is complete.

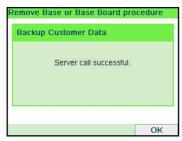

The message "Backup Customer Data Server call successful" is displayed.

#### How to Withdraw the PSD (Meter)

The Withdraw PSD process is only to be completed at the request of Customer Service.

- · Removes the PSD from service.
- Requires a password from Customer Services to perform.

#### To withdraw the meter:

1. As supervisor (see How to Log in as Supervisor on page 217):

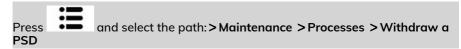

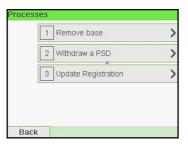

The Withdraw meter screen is displayed.

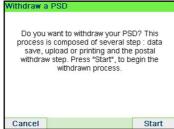

2. Type the withdrawal PIN code using the keyboard and press [OK].

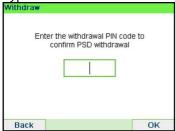

- 3. Press [OK] or the [Sleep/Wake] button ( U) to turn the system to Sleep or Soft-off mode.
- 4. ONLY at that stage, disconnect the system power cord from the power socket.
- **5.** Open the cover of the base, then the cover of the meter. Pull the meter towards the front of the base to disengage it from the base connector.

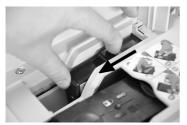

**6.** Remove the meter from the mailing system base.

# 13 Troubleshooting

This section helps you solve problems you may encounter while using your mailing system.

| 13.1 | Machine Issues                               | 311 |
|------|----------------------------------------------|-----|
|      | How to Clear Mail Jammed in the Base         | 311 |
|      | How to Clean the Print Heads Automatically   | 312 |
|      | How to Clean the Brushes and Sponge (Sealer) | 313 |
|      | How to Clear Mail Jammed in the Auto-Feeder  |     |
|      | How to Clear a Label Jammed in the Base      | 318 |
| 13.2 | Diagnostics and System Data                  | 319 |
|      | How to Access Diagnostic Data                |     |
| 13.3 | System Data                                  | 321 |
|      | How to Display Software Data                 | 321 |
|      | How to Display Hardware Data                 | 321 |
|      | How to Display the Machine Counters          |     |

## 13.1 Machine Issues

# How to Clear Mail Jammed in the Base

Envelopes are jammed (stopped) in the transport mechanism of the Base.

- Mail piece is too thick.
- Mail size is incorrect.

#### To clear mail jammed in the Base:

1. Pull the release handle located underneath the base to lower the transport belts and wheels. Hold the handle.

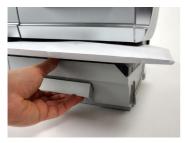

The release handle lowers the rollers to enable the user to clear any jams.

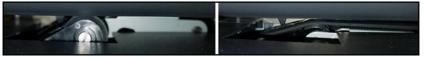

- 2. Using your other hand, remove the jammed envelopes.
- 3. Release the jam release handle to put the transport belt and wheels back in position.

## How to Clean the Print Heads Automatically

If the printing on envelopes or labels looks unclear or dirty in some way, clean the headset to restore the print quality.

#### To clean the print heads automatically (as a User):

1. As a user:

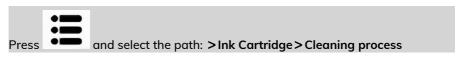

The cleaning starts automatically.

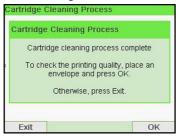

#### To clean the print heads automatically (as Supervisor):

**1.** As supervisor (see How to Log in as Supervisor on page 217):

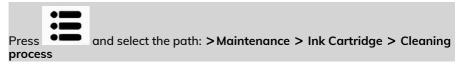

The cleaning starts automatically.

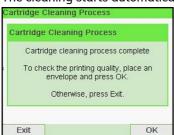

# How to Clean the Brushes and Sponge (Sealer)

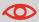

MAKE SURE YOUR SYSTEM IS DISCONNECTED FROM POWER SOURCE BEFORE CLEANING!

#### To clean the brushes and sponge of the feeder:

1. Open the feeder and push the left of the upper blue release lever to raise the upper drive assembly.

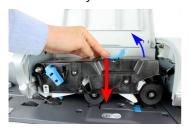

2. Pull up the brush release lever.

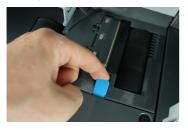

3. Raise the brush and lift the complete brush holder assembly.

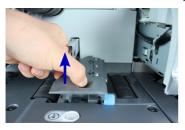

4. Lift the metal retainer to remove the sponge.

Remember its direction.

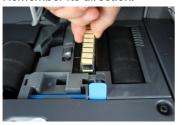

- 5. Clean the sponge and the brush.
- 6. Re-install the sponge and retainer.
- 7. Put the brush back and push the release lever back down until it snaps into place.
- 8. Push down on the upper drive assembly until it locks back into position.

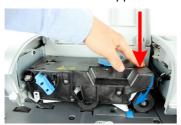

## The Weighing Device does not Weigh Properly

If the Base does not display a correct weight, complete the following actions to correct the problem.

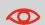

Display – — Ib \_.\_oz indicates a weighing error. When this weighing error occurs on the home screen, the Standard Weighing mode is automatically selected if the Automatic Weight Detection is activated, see How to Activate the Automatic Weight Detection on the WP on page 232.

You have to check the weighing device as follows.

| Possible causes                      | Actions                                                                            |
|--------------------------------------|------------------------------------------------------------------------------------|
| The weighing device is not selected. | See the weighing type selection procedures in Choosing a Weighing Type on page 77. |

| There are vibrations or air drafts in the weighing area.                                              | Use a solid and steady table:  • Away from any door  • Away from any fan.                                                                                                  |  |
|----------------------------------------------------------------------------------------------------|----------------------------------------------------------------------------------------------------|--|
| Something is touching or laying on the Weighing Platform.                                             | Clear the weighing zone and re-zero the Weighing Platform (see Weighing Settings on page 231).                                                                             |  |
| The Weighing Platform zero is not correct.                                                            | See the weighing platform zeroing procedures in Weighing Settings on page 231.                                                                                             |  |
| You have placed a package on the platform that is too heavy for the rate selected.                    | Press [OK] to clear the error message.                                                                                                    |  |
|                                                                                                    | 2. Press the [Rate] key and select a rate class that can accommodate the weight of the package. (Example: select Priority if the rate you had been using was First Class). |  |
|                                                                                                    | 3. Press lightly on the Weigh Platform to establish the weight and postage with the new rate.                                                                              |  |
| Weight of the items on WP exceeds the max capacity defined in Weighing                                | Remove the package and if possible, weigh it on another scale.                                                                                                    |  |
| Platform (you have placed a package or<br>the platform that is too heavy for your<br>Weigh platform). | 2. Use Manual Weight Entry mode to enter the weight and determine the postage.                                                                                             |  |

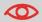

To avoid weighing errors, make sure the weighing platform is clear when starting the system.

## PSD Locked Mint 210 Series Mailing Systems

Event-ID PSD Locked. The date limit to call server

has been reached.

Short description 72 Hour Time limit reached
Long description 72 hour time limit for server

communication reached

Recovery Re-connect your mailing system to your

network and perform a postal inspection

to clear the PSD Locked message.

Condition R\_D Condition IPSS

- The USPS requires your postage meter (PSD) to connect daily if postage is metered.
- We recommend leaving the Mint mailing system connected to the network permanently.
- The Mint mailing system will automatically connect to the postal server at night.
- If the Mint mailing system does not connect in 72 hours it will be deactivated.
- If your system is deactivated, please perform a Postal Inspection call to unlock the system.

**Postal Inspection Instructions** 

## How to Clear Mail Jammed in the Auto-Feeder

Envelopes are stopped in the Auto-Feeder.

- Mail piece is too thick.
- Mail size is incorrect.
- Too many envelopes are on the feed deck.
- Envelopes are not properly inserted onto the feed deck.

#### To clear mail jammed in the Auto-Feeder:

1. Open feeder cover.

2. On model without sealer, hold the two blue levers to raise the mail path guides and rollers.

On a feeder with sealer, push down on the blue handle then lift up the drive assembly.

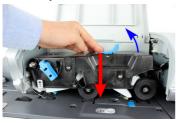

3. If necessary, pull up the brush release lever and remove the brush assembly.

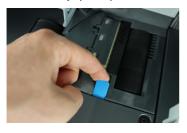

4. Remove jammed envelopes.

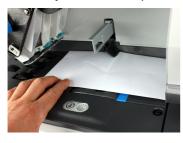

- **5.** If applicable, reinstall the brush assembly and push the release lever until it snaps into place.
- 6. On model with sealer, push down the upper drive assembly to lock it.

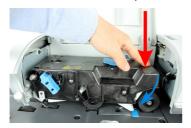

7. Close the cover.

# How to Clear a Label Jammed in the Base

| Possible causes                                                                                             | Actions                             |
|----------------------------------------------------------------------------------------------------|-------------------------------------|
| A label is blocked in the Automatic<br>Label-Dispenser or in the transport<br>mechanism of the system base. | Clear the label as indicated below. |

#### To clear a label jammed in the Base:

1. Remove all labels from the dispenser.

Check that there is not label stuck in the bottom of the dispenser.

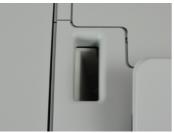

2. Pull the release handle located underneath the base to lower the transport belts and wheels. Hold the handle.

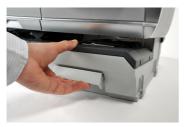

- 3. Using your other hand, remove the jammed label.
- 4. Release the jam release handle to put the transport belt and wheels back into position.

## 13.2 Diagnostics and System Data

Diagnostics allow you to find the root cause of a an issue or a breakdown that may occur during the life of your mailing system.

The system performs tests automatically to diagnose the problem and generate corresponding reports.

The System Data gives data about the status of the system and the events or errors that have occurred.

This type of call should only be performed upon request by Customer Service.

# **Diagnostics**

As Supervisor, you can gain access to all the diagnostic data listed below:

| No. | Diagnostic               | Comments                                                                                           |
|-----|--------------------------|----------------------------------------------------------------------------------------------------|
| 1   | Ping Server              | Sends a message to a server (if connected) to check the line.                                      |
| 2   | Sensors Status           | Reports the status ([0] or [1]) of the sensors below:  Top doc Start print Cover Carriage Top Seal |
| 3   | Advanced Feeder          | Feeder main motor test                                                                             |
| 4   | Display                  | The screen displays, successively, a black bar without text, then a text.                          |
| 5   | Keypad                   | Displays "Key ok" if the test is correct                                                           |
| 6   | USB ports                | Checks the two USB ports (need USB keys).                                                          |
| 7   | Serial Connectors        | Checks the serial port.                                                                            |
| 8   | Ping Tool                | Checks Lan address.                                                                                |
| 9   | IP Configuration Checker | Checks Lan connection.                                                                             |
| 10  | IP Configuration         | Displays current parameters related to IP<br>Configuration                                         |

# How to Access Diagnostic Data

#### To gain access to a diagnostic data:

1. As supervisor (see How to Log in as Supervisor on page 217):

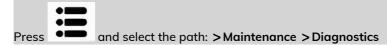

- 2. The system requires you press **[OK]** to start the diagnostic tests, then displays the list of the tests.
- 3. Select a test from the list displayed on the screen.

# 13.3 System Data

# How to Display Software Data

#### To display Software Data:

1. As supervisor (see How to Log in as Supervisor on page 217):

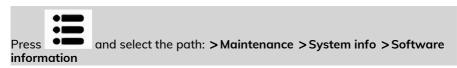

2. The system software data appears on the screen.

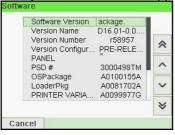

### How to Display Hardware Data

#### To display hardware data:

1. As supervisor (see How to Log in as Supervisor on page 217):

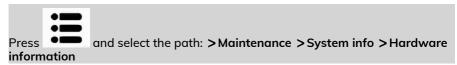

2. The system hardware data appears on the screen.

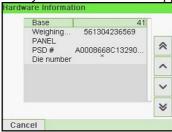

### How to Display the Machine Counters

#### To display the data of the machine counters:

1. As supervisor (see How to Log in as Supervisor on page 217):

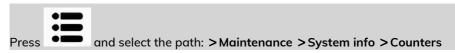

2. The system displays the data of the machine counters.

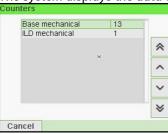

# **14 Specifications**

This sections contains the main specifications of your mailing system.

| 14.1 | Mail Specifications              | 325 |
|------|----------------------------------|-----|
| 14.2 | General Specifications           | 327 |
| 14.3 | Recommended Operating Conditions | 328 |
| 14.4 | Operating Specifications         | 329 |
| 14.5 | System Changes                   | 330 |

# 14.1 Mail Specifications

# **Envelope Dimensions**

Your Mailing System can handle the envelope & flap sizes as illustrated below (note: the illustration is not on scale).

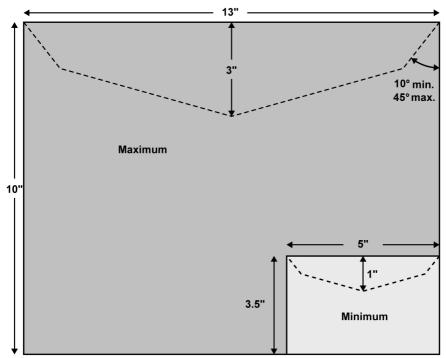

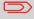

5" is also the minimum width for **portrait** mode. This figure rises up to 6.38" for envelopes that have the maximum height (9").

#### **Envelopes:**

• Minimum envelope thickness: 0.008".

#### Label dimensions (pre-cut and self-adhesive):

- Max. width: 1.57".
- Min. length: 5.9" (no slogan), 6.5" with slogan.
- Max. length: 8.4".

#### With the Feeder

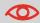

The feeder cannot process nested envelopes.

#### Weight range:

- Min weight: 0.1 oz.
- Max weight: 2 lb.
- Max height: 4".
- Max "One piece at a time": 0.47"
- Max "In a stack": 0.31"
- Max with sealing (optional): 0.31"

#### **Envelope Stack:**

• Max height: 4".

#### **Envelope Thickness:**

- Max "One piece at a time": 0.47".
- Max "In a stack": 0.31".
- Max with sealing (optional): 0.31".

# 14.2 General Specifications

### **Dimensions**

(Width x Length x Height)

• Base: 11.14" x 14.88" x 11.81"

Auto Feeder with sealer: 10.24" x 13.78" x 21.46"

# Weight

• Base: 22 lb 0.7 oz

• Auto Feeder: 14 lb 5.2 oz

• Auto Feeder with sealer: 18 lb 4.7 oz

• Catch tray: 2 lb 10.3 oz

#### **Power**

• Frequency: 60 Hz

• Max. current rating (full configuration): 2.5 A

 Power supply: 110 V (+6% -10%) 3 wire grounded circuit (up to standard NFC15-100)

# 14.3 Recommended Operating Conditions

# **Temperature and Relative Humidity**

Your mailing system should only be operated in the following conditions:

**Temperature range** Ambient temperature: 50°F - 104°F. **Relative humidity** 80% max. without condensation.

# Weighing accuracy

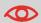

To obtain the best weighing results, use a solid and steady table:

- Away from any doors
- Away from any fan

# **14.4** Operating Specifications

#### **Accounts**

The number of accounts you can create is set to 100 by default and can be raised optionally to 1000.

# **Operators**

• Number of Operators: 50.

# 14.5 System Changes

# **Major Changes**

| Function                  | Description                                                                                                    | Link                                                                                                    |
|---------------------------|----------------------------------------------------------------------------------------------------|----------------------------------------------------------------------------------------------------|
| Imprint memory management | This function is to memorize a specific task used regularly.                                                                                                    | Managing Imprint     Memories on page 249                                                                |
| Kerberos                  | Proxy settings in Lan configuration.                                                                                                    | <ul> <li>How to Set LAN<br/>(High-speed Internet)</li> <li>Parameters on page 254</li> </ul>             |
| Option 12/60              | Option is available when DHCP in Lan Configuration is on screen.                                                                                                    | How to Set LAN     (High-speed Internet)     Parameters on page 254                                      |
| Manual amount entry       | This function allows manual input of the indicium amount. The use of this function is strictly delimited.                                                                                                    | Printing [Amount<br>Correction] Mode on<br>page 66                                                       |
| Correction mode           | The Amount and Date<br>Correction functions allow the<br>postage and date is set by the<br>user.                                                                                                    | <ul> <li>Printing [Redate] Mode</li> <li>Printing [Amount<br/>Correction] Mode on<br/>page 66</li> </ul> |
| Test indicium             | This layout is dedicated to give an overview of the indicia appearance for the customer.                                                                                                    | Using Imprint Test on<br>page 107                                                                        |
| Post calls functions      | To fulfill IMI specifications, when customer prints an item a "tea timer" must be started. The tea timer is a dedicated timer that is used to force a call to the postal server in the next 24h or/ and lock the franking machine in the 72h. | Manual Call on page 117                                                                                  |
| No remote account system  | This mailing system is not compatible with a remote account management software (MAS or similar).                                                                                                    |                                                                                                    |

| Pas activation | To be added later, no info so |  |
|----------------|-------------------------------|--|
| fractional     | far.                          |  |

# Index

| Α |                                                                                                    |        | Date Advance 187, 244, 259<br>Date Correction 32, 68, 330                                                                                                    |
|---|----------------------------------------------------------------------------------------------------|--------|----------------------------------------------------------------------------------------------------|
|   | Access Control 127, 128, 150<br>Account 15, 28, 30, 71, 73, 91, 109,<br>115, 127, 128, 130, 132, 134, 135,<br>136, 138, 144, 145, 146, 147, 150,<br>156, 157, 158, 161, 162, 175, 183,<br>184, 195, 205, 330                                                                                                    | E      | Daylight Savings Time 259 Diagnostics 195, 319 Differential Weighing 42, 77, 78, 80, 263                                                                                                    |
|   | accounts 14, 16, 30, 71, 73, 91, 109, 127, 132, 135, 138, 144, 146, 147, 148, 150, 156, 158, 161, 162, 175, 184, 204, 329 ALD 31                                                                                                    |        | eCertified 54<br>eConfirmation 54, 195, 196, 205, 206<br>208, 209, 210<br>e-Confirmation 205, 206, 209<br>Energy Star 3, 21                                                                                                    |
|   | Auto feeder 11, 19, 327<br>Auto feeder with sealer 12, 327                                                                                                    | F      |                                                                                                    |
|   | Auto label dispenser 11, 12 Automatic calls 196 Automatic Label Dispenser 31 Automatic Weight Detection 232, 314                                                                                                    | G      | Feeder 5, 11, 12, 19, 20, 27, 32, 64, 93, 298, 300, 316, 319, 326                                                                                                    |
| В | Base 20, 304, 311, 314, 327                                                                                                    | н      | Generate 156, 159, 173, 175, 176, 177, 180, 185, 187, 190, 191, 319                                                                                                    |
|   | Beeps 216                                                                                                    | •      |                                                                                                    |
| _ | Brushes 298, 301, 313                                                                                                    | ı      | Hopper 11, 12, 36                                                                                                    |
| С |                                                                                                    | •      |                                                                                                    |
| D | CAN 14, 21, 25, 31, 38, 46, 62, 66, 68, 71, 73, 77, 83, 85, 89, 99, 104, 111, 114, 122, 132, 146, 148, 150, 161, 162, 171, 179, 195, 196, 200, 205, 207, 208, 209, 210, 213, 217, 230, 232, 234, 238, 244, 246, 248, 249, 259, 261, 263, 268, 269, 270, 277, 283, 294, 314, 325 Catch Tray 11, 12, 327 Control Panel 11, 12, 34, 114 Counter 15, 31, 32, 94, 176, 177 Cover 13, 319 credit 115 | J<br>K | Imprint 13, 15, 16, 34, 38, 85, 89, 91<br>104, 107, 109, 187, 216, 244, 248,<br>249, 330<br>Ink 5, 31, 195, 196, 204, 297<br>Ink Cartridge 13, 204, 289, 292, 295<br>297<br>ink level 27, 31, 292<br>installation 124, 181<br>Item 15, 330<br>Jam Release Handle 11, 12 |
| D |                                                                                                    |        | Keypad 16, 30, 319                                                                                                    |
|   | Date 15, 32, 62, 68, 83, 99, 123, 124, 157, 158, 169, 179, 180, 181, 182, 183, 184, 204, 205, 206, 209, 244                                                                                                    |        | Кеурий 10, 50, 515                                                                                                    |

L R Label 15, 46, 53, 54, 124, 173, 181, Rate Selection 16, 75 190, 191, 205, 318, 325 rate tables 168, 285 Rate Updates 195 Label Dispenser 95 Label Indicator 15 Rate Wizard 75 Label Printing 16 Rear guide-wall 11, 12 LAN 5, 19, 20, 190, 253, 254, 319, 330 Received 32, 62, 176, 177, 206 language 187, 216 Remaining funds 15, 114 reports 94, 132, 176, 177, 196, 319 log in 8, 217 Rezero 31, 234 М Re-zero 314 Mail Path 5 S Mailbox 15, 264 Manual Amount Entry 330 Scale 61, 82, 314, 325 Manual weight entry 42, 61, 82 Sealer Bottle 31 Manual weight entry mode 314 Sensors 319 Memory 19, 123, 156, 158, 159, 173, session 27, 28 175, 179, 180, 182, 184, 185, 187 Side quide 11, 12 Menu 16, 34, 135, 200 Sleep 16, 30, 196, 225 messages 15, 264, 270 Slogan 32, 83, 85, 87, 102, 195, 196, METER 13, 51, 117, 124, 181, 304, 244, 246, 277, 278, 283, 325 306, 316 Stamp 16, 27, 32, 34, 38, 66, 68, 83, Monitor 195 89, 176, 177, 244, 263 Standard 32, 38, 42, 77, 89, 104, 107, Ν 176, 249, 314 Supervisor 8, 28, 32, 104, 115, 123, No Printing 32, 64 124, 128, 150, 157, 158, 168, 179, Normal 5 180, 181, 182, 183, 184, 187, 190, 0 196, 215, 216, 217, 218, 249, 259, OFF 22, 32, 93, 206, 225, 298 263, 270, 277, 285, 319 Online Services 168, 169, 193, 195, System Base 11, 12 198, 200, 204, 208, 240, 253, 263, Т 269, 285 Operator 128, 150, 151, 154, 159, 185 Tare 234 Option List 268 Task 27, 330 Text 15, 18, 32, 83, 85, 86, 91, 100, Р 109, 146, 148, 244, 245, 270, 272, PIN code 28, 115, 122, 127, 128, 134, 283, 319 150, 216, 230 Thickness 325, 326 Platform 225, 314 Time 8, 21, 27, 34, 216, 225, 259, 326 Type of stamp 15, 27, 32, 34, 38, 62, postage amount 15, 32, 66, 75, 121, 64, 83, 91, 109 Postal Security Device 13 W Power 3, 5, 19, 20, 21, 196, 298, 313, 327 Weighing platform 11, 12, 19, 28, 31,

77, 78, 95, 208, 226, 231, 240, 314

232, 314

Weighing type 15, 16, 42, 225, 231,

Print Offset 15, 32

304, 306

Processing Mail 34, 215

PSD 31, 113, 115, 117, 119, 229, 259,

zero 31, 234